## Android Platform

VMware Workspace ONE UEM 1907

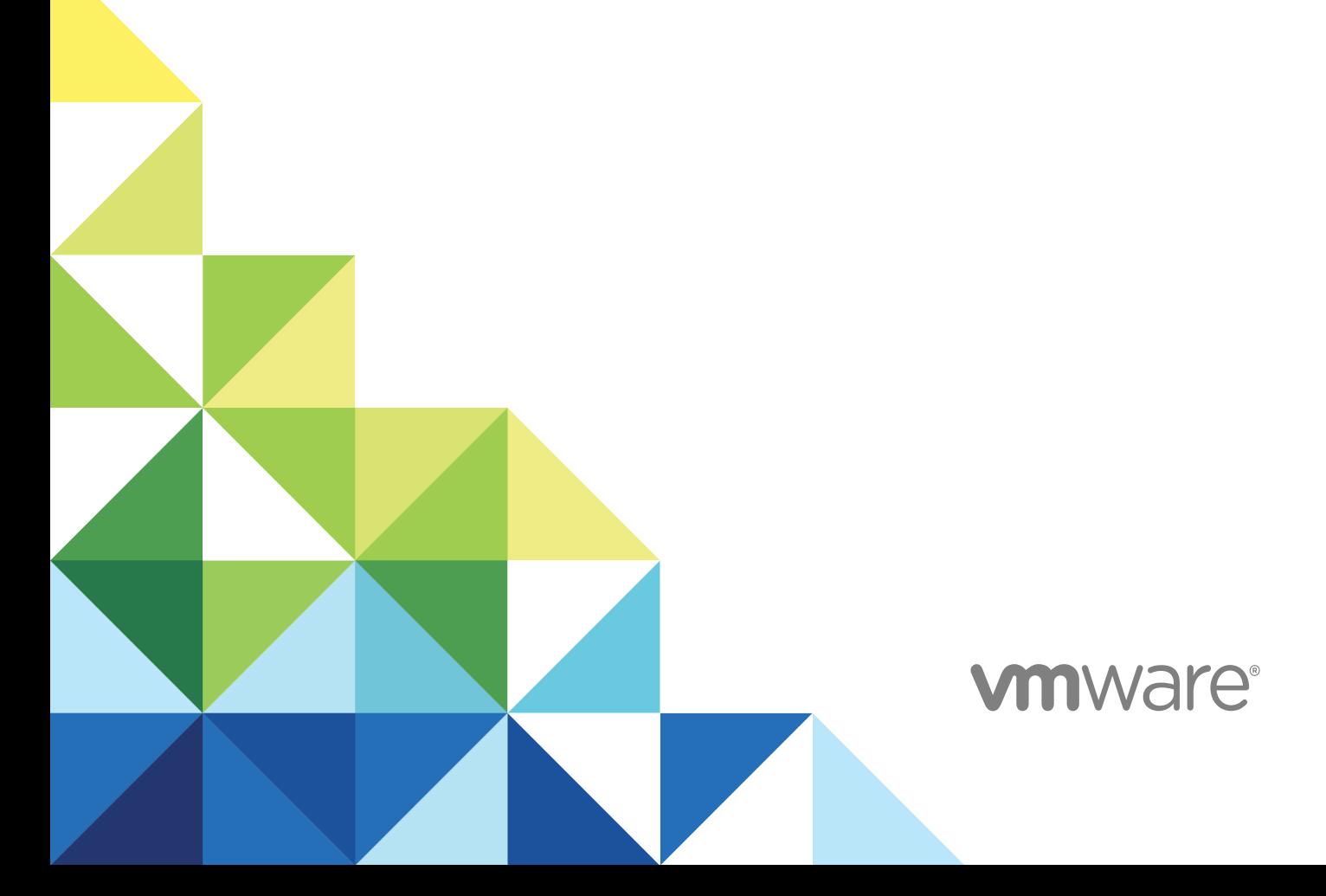

You can find the most up-to-date technical documentation on the VMware website at:

#### <https://docs.vmware.com/>

If you have comments about this documentation, submit your feedback to

[docfeedback@vmware.com](mailto:docfeedback@vmware.com)

**VMware, Inc.** 3401 Hillview Ave. Palo Alto, CA 94304 www.vmware.com

Copyright  $^\circ$  2020 VMware, Inc. All rights reserved. [Copyright and trademark information.](http://pubs.vmware.com/copyright-trademark.html)

## **Contents**

#### **1** [Overview](#page-5-0) 6

[Integrating Workspace ONE UEM with Android](#page-5-0) 6 [Requirements for Using Android With Workspace ONE UEM 7](#page-6-0) [Network Requirements for Android](#page-7-0) 8 [Enrollment Restrictions for Android](#page-8-0) 9 [Key Terms for Android 10](#page-9-0) [Understanding Android Device Modes](#page-10-0) 11 [Android \(Legacy\) Device Administrator Migration](#page-13-0) 14 [Frequently Asked Questions for Android \(Legacy\) Migration](#page-15-0) 16 [Prerequisites for Android \(Legacy\) Migration](#page-16-0) 17 [Manage Public Apps for Android \(Legacy\) Migration](#page-17-0) 18 [Migrating to Work Profile From Android \(Legacy\) Using Migration Tool](#page-18-0) 19 [Migrate to Android Enterprise Using Zero Touch Enrollment](#page-19-0) 20 [Migration Details Page](#page-19-0) 20

#### **2** [Registering Android with Workspace ONE UEM](#page-21-0) 22

[Register Android EMM with Managed Google Play Account](#page-22-0) 23 [Register Android EMM with Managed Google Domain \(G-Suite Customers\)](#page-22-0) 23 [Setup Google Service Account](#page-23-0) 24 [Setup Google Admin Console](#page-24-0) 25 [Generate EMM Token](#page-25-0) 26 [Upload EMM Token](#page-26-0) 27 [Setup Users 27](#page-26-0) [Unbind Domain from Workspace ONE UEM](#page-28-0) 29

#### **3** [Android Device Enrollment Overview](#page-30-0) 31

[Devices & Users / Android / Android EMM Registration](#page-31-0) 32 [Device Protection for Android Devices](#page-32-0) 33 [Autodiscovery Enrollment](#page-32-0) 33 [Configure Autodiscovery Enrollment from a Child Organization Group](#page-33-0) 34 [Configure Autodiscovery Enrollment from a Parent Organization Group](#page-33-0) 34 [Configuring Work Managed Device Enrollment](#page-34-0) 35 [Enroll Work Managed Device with AirWatch Relay](#page-36-0) 37 [Enroll Android Devices Using VMware Workspace ONE Intelligent Hub Identifier](#page-45-0) 46 [Enroll Work Managed Device Using a QR Code](#page-45-0) 46 [Enroll Android Device Using Zero Touch Portal](#page-48-0) 49 [Configuring Corporate Owned Personally-Enabled Enrollment](#page-50-0) 51 [Enable Unmanaged Enrollment for Android Devices](#page-53-0) 54

[Enroll Android Device into Work Profile Mode](#page-53-0) 54 [Zebra Stage Now](#page-55-0) 56

#### **4** [Android Profiles Overview](#page-57-0) 58

[Passcode Profile \(Android\)](#page-59-0) 60 [Enforce Passcode Settings \(Android \)](#page-59-0) 60 [Configure Lockscreen Overlay \(Android\)](#page-62-0) 63 [Enforce Chrome Browser Settings \(Android\)](#page-64-0) 65 [Chrome Browser Settings Matrix \(Android\)](#page-66-0) 67 [Restrictions Profile \(Android\)](#page-68-0) 69 [Enforce Restrictions \(Android\)](#page-68-0) 69 [Enable Exchange Active Sync \(Android\)](#page-69-0) 70 [Public App Auto Update Profile \(Android\)](#page-70-0) 71 [Credentials \(Android\)](#page-71-0) 72 [Deploy Credentials \(Android\)](#page-71-0) 72 [Create Custom Messages](#page-72-0) 73 [Application Control \(Android\)](#page-72-0) 73 [Configure Application Control \(Android\)](#page-73-0) 74 [Configure Proxy Settings \(Android\)](#page-73-0) 74 [Enable System Updates \(Android\)](#page-74-0) 75 [Wi-Fi Profile \(Android\)](#page-74-0) 75 [Configure Wi-Fi Access \(Android\)](#page-75-0) 76 [Configure VPN \(Android\)](#page-76-0) 77 [Configure Per-App VPN Rules \(Android\)](#page-77-0) 78 [Set Permissions \(Android\)](#page-77-0) 78 [Configure Single App Mode \(Android\)](#page-78-0) 79 [Best Practices for Single App Mode \(Android\)](#page-79-0) 80 [Set Date/Time Android](#page-79-0) 80 [Create Workspace ONE Launcher Profile \(Android\)](#page-80-0) 81 [Configure Firewall Rules for Android Devices](#page-81-0) 82 [Configure APN Profile \(Android\)](#page-82-0) 83 [Enterprise Factory Reset Protection \(Android\)](#page-83-0) 84 [Configure Enterprise Factory Reset Protection\(Android\)](#page-83-0) 84 [Configure Zebra MX Profile \(Android\)](#page-83-0) 84 [Using Custom Settings \(Android\)](#page-86-0) 87

#### **5** [Shared Devices](#page-87-0) 88

[Configure Android for Shared Device Use](#page-88-0) 89 [Configure Shared Devices](#page-89-0) 90 [Define the Shared Device Hierarchy](#page-90-0) 91 [Log In and Log Out of Shared Android Devices](#page-91-0) 92

#### **6** [Android Device Management with Workspace ONE UEM](#page-93-0) 94

[Device Management Commands \(Android\)](#page-93-0) 94

[Device Details Apps Tab](#page-94-0) 95

[Android Updates Overview](#page-94-0) 95

[Publish Firmware Updates \(Android\)](#page-95-0) 96

[Samsung Enterprise Firmware Over The Air \(EFOTA\) Updates 96](#page-95-0)

[SafetyNet Attestation](#page-97-0) 98

[Enable SafetyNet Attestation](#page-97-0) 98

[Specific Profiles Features for Android](#page-97-0) 98

[Specific Restrictions for Android](#page-100-0) 101

## <span id="page-5-0"></span>Overview 1

This chapter includes the following topics:

- Integrating Workspace ONE UEM with Android
- [Requirements for Using Android With Workspace ONE UEM](#page-6-0)
- **[Network Requirements for Android](#page-7-0)**
- **[Enrollment Restrictions for Android](#page-8-0)**
- **Key Terms for Android**
- **n** [Understanding Android Device Modes](#page-10-0)
- [Android \(Legacy\) Device Administrator Migration](#page-13-0)

## Integrating Workspace ONE UEM with Android

Workspace ONE UEM powered by AirWatch provides you with a robust set of mobility management solutions for enrolling, securing, configuring, and managing your Android device deployment. Through the Workspace ONE UEM console, you have several tools and features at your disposal for managing the entire life cycle of corporate and employee owned devices.

The guide explains how to integrate Workspace ONE UEM as your Enterprise Mobility Manager (EMM) with Android devices.

Android Enterprise was introduced in 2015 to boost enterprise adoption for Android devices. Starting with Workspace ONE UEM console release v9.4, Workspace ONE UEM has adopted the simplified naming convention. Android for Work has been renamed to Android and is the default deployment method for new enrollments. This guide covers this deployment method. If you are an existing Workspace ONE UEM customer, you can continue with your Android deployment using Android (Legacy) for managing your device fleet. For documentation on Android (Legacy) management, see VMware AirWatch Android(Legacy) Platform Guide.

## <span id="page-6-0"></span>Requirements for Using Android With Workspace ONE UEM

Before deploying Android devices, consider the following pre-requisites, requirements for enrollment, supporting materials, and helpful suggestions from the Workspace ONE UEM team.

## Supported Operating Systems

**Note** Workspace ONE UEM supports product provisioning on Android 4.1+ devices. For more information, see the Product Provisioning for Android Guide.

Android 5.X.X (Lollipop) Android 6.X.X Android 7.X.X

Android 8.X.X

Android 9.X.X

Android 10.X.X

If your devices do not support Google Play EMM Integration, refer to Android (Legacy) deployment or use AOSP/Closed Network configuration.

For more information on AOSP/Closed Network, see [Understanding Android Device Modes.](#page-10-0)

## Enrollment Requirements

Each Android device in your organization's deployment must be enrolled before it can communicate with Workspace ONE UEM and access internal content and features. The following information is required prior to enrolling your device.

If an email domain is associated with your environment – If using Auto Discovery:

- **Email address** This is your email address associated with your organization. For example, **JohnDoe@acme.com**.
- **n Credentials** This username and password allows you to access your Workspace ONE UEM environment. These credentials may be the same as your network directory services or may be uniquely defined in the Workspace ONE UEM console.

If an email domain is not associated with your environment - If not using Auto Discovery:

If a domain is not associated with your environment, you are still prompted to enter your email address. Since auto discovery is not enabled, you are then prompted for the following information:

**Group ID** – The Group ID associates your device with your corporate role and is defined in the Workspace ONE UEM console.

<span id="page-7-0"></span>**FICT Credentials** – This unique user name and password pairing allows you to access your AirWatch environment. These credentials may be the same as your network directory services or may be uniquely defined in the Workspace ONE UEM console .

To download the Workspace ONE Intelligent Hub and subsequently enroll an Android device, you need to complete one of the following:

- Navigate to https://www.getwsone.com and follow the prompts.
- Download Workspace ONE Intelligent Hub from the Google Play Store.

## Network Requirements for Android

End-user devices must be able to reach certain endpoints for access to apps and services. The Network Requirements for Android is a list of known endpoints for current and past versions of enterprise management APIs.

To reach all the endpoints successfully, a direct connection is required. If the devices are connected behind a proxy, the direct communication is not possible and certain functions fail.

**Note** AOSP/Closed Network enrollment does not require that devices have access to these endpoints.

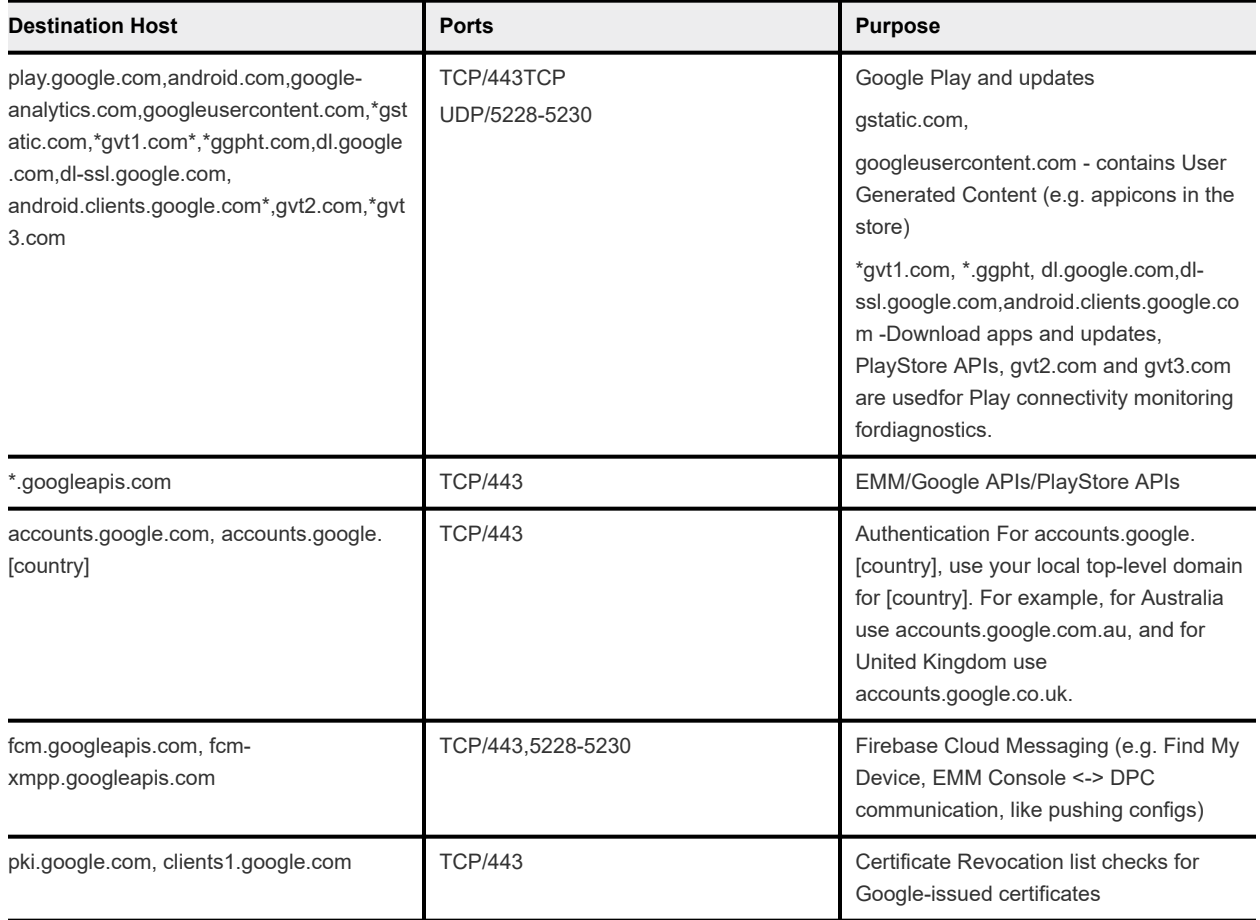

#### Table 1-1. Firewall Rules for Devices

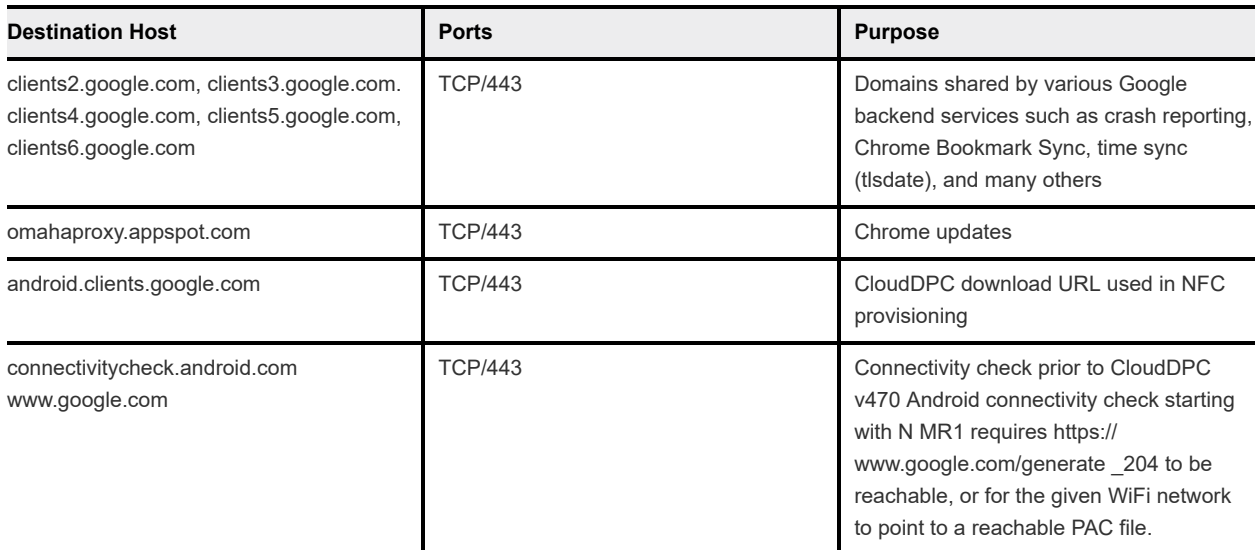

#### <span id="page-8-0"></span>Table 1-1. Firewall Rules for Devices (continued)

## Firewall Rules for Consoles

If an EMM console is located on-premise, the destinations below need to be reachable from the network in order to create a Managed Google Play Enterprise and to access the Managed Google Play iFrame.

This list is not exhaustive and is subject to change.

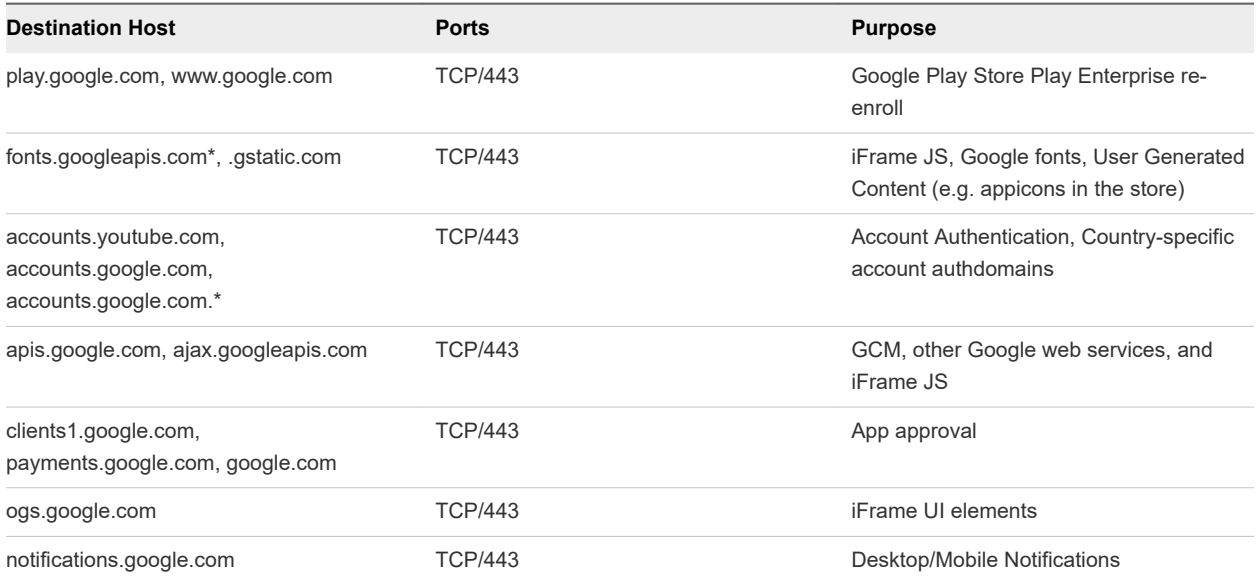

## Enrollment Restrictions for Android

Enrollment restrictions allows you to provision enrollment such as restricting enrollment to known users, user groups, and number of enrolled devices allowed.

You can create enrollment restrictions based on Android manufacturer and model to ensure only approved devices are enrolled into Workspace ONE UEM.

<span id="page-9-0"></span>These options are available by navigating to **Groups & Settings > All Settings > Devices & Users > General > Enrollment** and choosing the **Restrictions** tab allows you to customize enrollment restriction policies by organization group and user group roles.

## Key Terms for Android

These key terms associated with Android will help you in understanding how to configure and deploy settings to your users.

- <sup>n</sup> **Work Profile** Work Profile mode, also known as Profile Owner, creates a dedicated container on your device for only business applications and content. Work Profile mode allows organizations to manage the business data and applications but not have access to the user's personal data and apps. The Android apps are denoted with a briefcase icon so they are distinguishable from the personal apps. For more information, see [Understanding Android Device Modes](#page-10-0) .
- **Work Managed Device** Work Managed Device mode, also referred to as Device Owner or Fully Managed Mode, is scoped to the whole device. There is no personal side to the device and policies are pushed from the Workspace ONE Intelligent Hub to apply to the entire device. Work Managed Device mode applies to a device which starts in an unprovisioned state and, through a separate provisioning process, installs and grants the Workspace ONE Intelligent Hub full control of the entire device. For more information, see [Understanding Android Device Modes](#page-10-0) .
- **Corporate Owned Personally Enabled** Corporate Owned Personally (COPE) refers to companyowned devices, similar to Work Managed Device, but is provisioned with a Work Profile which leverages both personal and corporate use. For more information, see [Understanding Android Device](#page-10-0)  **[Modes](#page-10-0)**
- **n** Managed Google Account Refers to the Google account registered to the device used for Android and provides Android app management through Google Play. This account is managed by the domain that manages your Android configuration.
- <sup>n</sup> **Managed Google Play Account** For organizations that want to set up Android but do not have G Suite Accounts or Managed Google Accounts.
- **Google Service Account** The Google Service Account is a special Google account that is used by applications to access Google APIs recommended for G Suite customers.
- **EMM Token** Unique ID that Workspace ONE UEM uses to connect the Workspace ONE UEM console to the Managed Google Account.
- **Managed Google Domain** Domain claimed for enabling Android associated with your enterprise.
- **Google Domain Setup** Google process for claiming a managed Google domain.
- **n AirWatch Relay** The Workspace ONE UEM application admins use to bulk enroll Android Devices into Workspace ONE UEM.
- <sup>n</sup> **NFC Bump** A communication technology that allows devices to exchange information by placing them next to each other - known as a 'bump'. This is done while using the AirWatch Relay app to pass information from the parent device to the child device.
- <span id="page-10-0"></span><sup>n</sup> **AOSP/Closed Network** – Android Open Source Project or Closed Network refers to Android devices without Google Mobile Services (GMS) and Console environments with no access to Google.
- **B** User-based and Device-based enrollment Select whether Google account on the device would be tied to each enrollment session (device-based) or each enrollment user account (user-based)
- **Cap and Grow Cap and Grow allows you to continue using your current device deployment as you** make the transition from Android (Legacy) to Android Enterprise. Any new device rollouts can be enrolled into Android Enterprise and be managed with older devices. For more information, see [Android \(Legacy\) Device Administrator Migration](#page-13-0).

## Understanding Android Device Modes

Android's built-in management features enable IT admins to fully manage devices used exclusively for work.

Android offers several modes depending on the ownership of the device being used within your organization:

- Work Profile: Creates a dedicated space on the device for only work applications and data. This is the ideal deployment for Bring Your Own Device (BYOD) applications.
- <sup>n</sup> **Work Managed Device**: Allows Workspace ONE UEM and IT admin to control the entire device and enforce an extended range of policy controls unavailable to work profiles, but restricts the device to only corporate use
	- <sup>n</sup> **Corporate Owned Fully Enabled**: Refers to company-owned devices, similar to Work Managed Device, but is provisioned with a Work Profile which uses both personal and corporate use.
	- **Nork Managed Device Without Google Play Services:** If you are using Workspace ONE UEM on Android Open Source Project (AOSP) devices, non- GMS devices, or using closed networks within your organization, you can enroll your Android devices using the Work Managed Device enrollment flow without Google Play Services

## Work Profile Mode Functionality

Applications in the Work Profile are differentiated by a red briefcase icon, called badged applications, and are shown in a unified launcher with the user's personal applications. For example, your device shows both a personal icon for Google Chrome and a separate icon for Work Chrome denoted by the badge. From an end-user perspective, it looks like two different applications, but the application is only installed once with business data stored separately from personal data.

The Workspace ONE Intelligent Hub is badged and exists only within the Work Profile data space. There is no control over personal applications and the Workspace ONE Intelligent Hub does not have access to personal information.

There are a handful of system applications that are included with the Work Profile by default such as Work Chrome, Google Play, Google settings, Contacts, and Camera – which can be hidden using a restrictions profile.

Certain settings show the separation between personal and work configurations. Users see separate configurations for the following settings:

- **Credentials** View corporate certificates for user authentication to managed devices.
- **Accounts** View the Managed Google Account tied to the Work Profile.
- **Applications** Lists all applications installed on the device.
- **Security** Shows device encryption status.

## Work Managed Device Mode Functionality

When devices are enrolled in Work Managed Device mode, a true corporate ownership mode is created. Workspace ONE UEM controls the entire device and there is no separation of work and personal data.

Important things to note for the Work Managed mode are:

- The homescreen does not show badged applications like Work Profile mode.
- Users have access to various pre-loaded applications upon activation of the device. Additional applications can only be approved and added through the Workspace ONE UEM console.
- **n** The Workspace ONE Intelligent Hub is set as the device administrator in the security settings and cannot be disabled.
- Unenrolling the device from Work Managed mode prompts device factory reset.

## Work Managed Device Without Google Play Services

If you are using Workspace ONE UEM on Android Open Source Project (AOSP) devices, non- GMS devices, or using closed networks within your organization, you can enroll your Android devices using the Work Managed Device enrollment flow without Google Play Services. You can host apps on your organization's intranet and use OEM specific enrollment methods for deployment.

You will need to specify in the UEM console that you are using AOSP/Closed Network during Android EMM Registration. For more information, see [Register Android EMM with Managed Google Play Account](#page-22-0).

Things to consider when using Work Managed Device Without Google Play Services on AOSP/Closed Network deployments:

- If you have already setup Android at a top Organization Group and want to deploy AOSP/ Closed network at a specific child Organization Group only, the UEM console admin has an option to specify that out of box enrollments at the child Organization Group will not have a managed Google account. For more information, see [Devices & Users / Android / Android EMM Registration](#page-31-0) in the Android EMM Registration.
- **n** If you are deploying devices using Workspace ONE UEM 1907 and below, there is no UEM console configuration required.
- **n** If you are deploying devices using Workspace ONE UEM 1908 and higher, you must configure the settings in the [Chapter 2 Registering Android with Workspace ONE UEMn](#page-21-0) page.
- The supported enrollment methods are:
	- QR Code
	- StageNow for Zebra devices
	- Honeywell Enterprise Provisioner for Honeywell devices
- **Enrollment through Workspace ONE Intelligent Hub identifier is not supportet on AOSP devices.**
- **n** Public Auto Update profile is not supported. This profile is specifically for public apps and will not function on devices on AOSP or closed networks
- Factory Reset Protection profile is not supported.
- nternal apps (hosted in the Workspace ONE UEM console) will deploy silently to the AOSP/ Closed network devices.
- **Nork Managed devices enrolled without a managed Google account should not be assigned any** public apps and should not be considered in public app assignment device counts.
- OS Version & OEM requirements for Work Managed Device without Google Play Services:
	- AOSP (non-GMS)
		- Zebra and Honeywell Must be on an OS version that supports StageNow or Honeywell Enterprise Provisioner enrollment.
		- Other OEMs Not supported unless OEM develops support for it via a client like StageNow or by allowing users to access QR Code enrollment.
	- **n** Closed Network
		- Zebra and Honeywell Android 7.0 and higher or must be on an OS version that supports StageNow (also 7.0 or higher) or Honeywell Enterprise Provisioner enrollment.
		- Other OEMs Android 7.0 or higher since QR Code enrollment is the only supported method.

## Corporate Owned Personally Enabled (COPE) Mode

When devices are enrolled using COPE mode, you still control the entire device. The unique capability with COPE mode is that it allows you to enforce two separate sets of policies, such as restrictions, for the device and inside a Work profile.

COPE mode is only available on Android 8.0+ devices. If you enroll Android devices below Android 8.0, the device automatically enrolls as Fully Managed Device.

There are some caveats to consider when enrolling devices into COPE mode:

- n Pin Based encryption and Workspace ONE UEM Single Sign On by using SDK is not supported for Corporate Owned Personally Enabled devices. A work passcode can be enforced to ensure that the use of work applications requires the use of a passcode.
- Single user staging and Multi-user staging are not supported for COPE enrollments.
- <sup>n</sup> Internal applications (hosted in Workspace ONE UEM) and public applications deployed to COPE devices are shown in the application Catalog within the Work Profile.
- <span id="page-13-0"></span>Similar to Work Profile only enrollments, Corporate Owned Personally Enabled devices provide users the option to disable the Work Profile (for example, if the user is on vacation). When the Work Profile is disabled, the work applications no longer present notifications and cannot be launched. The status (Enabled or Disabled) of the Work Profile is presented to the admin on the Device Details page. When the Work Profile is disabled, the latest application and profile information cannot be retrieved from the Work Profile.
- The Workspace ONE Intelligent Hub exists in the Fully Managed and the Work Profile sections of the Corporate Owned Personally Enabled device. By existing both inside and outside the Work Profile, management policies can be applied within the Work Profile and the entire device. However, the Workspace ONE Intelligent Hub is only visible within the Work Profile.
- <sup>n</sup> When push notifications are sent to the device, the Workspace ONE Intelligent Hub outside the Work Profile is temporarily available for the user to view messages, ensuring that critical messages reach the user even if the Work Profile is temporarily disabled.
- <sup>n</sup> Assigned profiles can be viewed through the Workspace ONE Intelligent Hub in the Work Profile.
- **n** Compliance policies for application management (such as block/ remove applications) are only supported for applications within the Work Profile. Applications can be blacklisted on the device (outside the Work Profile) by using Application Control profiles.
- n An enterprise wipe will factory reset Corporate Owned Personally Enabled devices.
- **Product Provisioning is not supported on COPE enrollments.**

## Android (Legacy) Device Administrator Migration

Device administrator is the legacy method of enrolling Android devices with the Workspace ONE UEM console after Android's Work Managed and Work Profile modes were introduced in Android 5.0. Customers who are enrolled into Workspace ONE UEM using Android (Legacy) deployment can migrate to Android Enterprise to take advantage of device functionality for the enterprise.

This section gives you information and best practices on how to move from the Android (Legacy) deployment to Android Enterprise.

Google deprecated certain device administrator APIs in favor or more up-to-date device functionality because device administrator is not well suited to support current enterprise requirements. Workspace ONE UEM customers can adopt Work Managed (ideal for corporate owned devices), Work Profile (ideal for BYOD deployments), and Corporate Owned Personally Enabled (COPE) modes to manage their Android devices by migrating from Android (Legacy) to Android Enterprise. For more information on device modes, see [Understanding Android Device Modes.](#page-10-0)

Have more questions? See our [Frequently Asked Questions for Android \(Legacy\) Migration](#page-15-0) sections to help.

## Migrate from Android (Legacy) to Android Enterprise with BYOD **Devices**

The Workspace ONE UEM console provides a seamless process that helps you migrate all devices from Android (Legacy) to a Work Profile for Android Enterprise. The migration features in the UEM console help you to make sure that:

- Your legacy administration remains intact until migration is complete.
- Devices not being migrated are never affected.
- Monitor which devices are complete, in progress, and assigned.
- <sup>n</sup> Create staging or test Smart Groups to make sure that all user devices successfully migrate before migrating your entire device fleet.

To get started, see [Migrating to Work Profile From Android \(Legacy\) Using Migration Tool.](#page-18-0)

## Migrate from Android (Legacy) to Android Enterprise with Corporate Owned Devices

You can migrate from Android (Legacy) to Android Enterprise with your corporate owned devices into Work Managed Mode or Corporate Owned Personally Enabled (COPE). The enrollment and migration options vary depending on Android OS, device type, and whether the devices have access to Google Services.

The migration and enrollment options are:

- Use Zero Touch enrollment for Android 8.0+ devices. To get started, see [Migrate to Android](#page-19-0) [Enterprise Using Zero Touch Enrollment](#page-19-0).
- Use Knox Mobile Enrollment for Samsung Android 8.0+ devices. To get started, see Samsung Knox [Mobile Enrollment](https://docs.vmware.com/en/VMware-Workspace-ONE-UEM/1910/Samsung_Knox_Mobile_Enrollment/GUID-AWT-KNOXBULK-INTRO.html) documentation.
- **n** Follow the Cap and Grow strategy and continue to use your current Android devices enrolled through Android (Legacy). A Cap and Grow strategy means that any new device rollouts are automatically enrolled into Android Enterprise and managed simultaneously with older deployments (Android (Legacy) until your organization is ready to move all devices to Android Enterprise.

## Migrate from Android (Legacy) to Android Enterprise Without Google Services

If you are currently enrolled into Workspace ONE UEM with Android devices deployed through Android (Legacy) and want to switch to Android Enterprise without Google Services, we offer Closed Network support for corporated owned devices and unmanaged enrollment for BYOD devices.

If you have a device that has no network connectivity or the device can connect to a network but has no Google services (a non-GMS certified device), you can enroll these devices into Android Enterprise into Work Managed Mode and push internal applications and apply policies with Android profiles.

<span id="page-15-0"></span>If you have a device that has network connectivity but has restrictions on Google Services, for example devices being in China, you can use Closed Network support for corporate devices. For BYOD devices, you can use SDK-based MAM only mode called Registered Mode to enable unmanaged enrollment for Android devices.

For more information on Closed Network support for corporate owned devices. see [Devices & Users /](#page-31-0)  [Android / Android EMM Registration](#page-31-0) to configure these settings.

## Impact on APIs

Google deprecated certain device administrator APIs in favor of more up-to-date device functionality because device administrator is not well suited to support current enterprise requirements. The following APIs available with device administrator no longer function on devices running Android 10 and above. Devices remaining on Android 9.0 and below are not impacted:

- USES\_POLICY\_DISABLE\_CAMERA
- <sup>n</sup> USES\_POLICY\_DISABLE\_KEYGUARD\_FEATURES
- USES\_POLICY\_EXPIRE\_PASSWORD
- USES\_POLICY\_LIMIT\_PASSWORD

## Frequently Asked Questions for Android (Legacy) Migration

To help you better understand the Android (Legacy) migration, here are some commonly asked questions and best practices to make for a successful migation.

#### FAQ's

- **Nhen I enable Android enterprise in an organization group, does it affect my existing device administrator enrollments?** 
	- <sup>n</sup> Current device administrator enrollments will remain enrolled and will receive all assigned profiles and apps. Enabling Android enterprise will affect new enrollments only; when a new Android enterprise-capable device enrolls it will use Android enterprise. If a device is not Android enterprise capable, it will enroll using device administrator.
- <sup>n</sup> **Can device administrator and Android enterprise co-exist in the same UEM console?**
	- <sup>n</sup> Device administrator enrollments and Android enterprise enrollments can co-exist in the same organization group. Profile management is separated as Android and Android (Legacy) for Android enterprise and device administrator enrollments respectively.

Additionally, with UEM console v9.2.0+ it is possible to override Android enterprise enrollments at specific organization groups, or even limit it to specific smart groups.

- **Can I use Product Provisioning with Android enterprise?** 
	- Product Provisioning is supported on Fully Managed devices.
- <span id="page-16-0"></span><sup>n</sup> **Are OEM-specific management capabilities available on devices enrolled through Android enterprise?** 
	- <sup>n</sup> OEM-specific management capabilities are possible through OEMConfig. OEMs such as Samsung and Zebra have created public apps that can be added to the Workspace ONE UEM console. These apps provide app configuration key-value pairs that can alter device capabilities.
- <sup>n</sup> **Does Workspace ONE Assist work with Android Enterprise?** 
	- <sup>n</sup> Workspace ONE Assist is compatible with all Android Enterprise enrollment options.

#### Best Practices for Android (Legacy) Migration

When to migrate to Android Enterprise is at the discretion of your business needs and timing of the actual migration depends on you organization's use cases. Here are a few considerations:

- **n** If your current devices are unlikely to receive Android 10, or the OS updates are controlled by your organization, it is not necessary to migrate these devices. You can deploy Android enterprise for newly purchased devices.
- **n If you are planning to use fully managed mode on your devices, migration would require a factory** reset of these devices. To get started, see [Migrate to Android Enterprise Using Zero Touch Enrollment](#page-19-0)
- **BYOD devices are the most vulnerable as end users are likely to update their devices to the latest** operating system. A migration from device administrator to work profile can be achieved using the Android Legacy Migration feature in the Workspace ONE UEM console. To get started, see [Migrating](#page-18-0)  [to Work Profile From Android \(Legacy\) Using Migration Tool](#page-18-0)

## Prerequisites for Android (Legacy) Migration

To provide an intuitive end user experience for the migration, this page will guide you through a successful migration. Not completing these steps could result in a failed migration or users not being able to access all apps they need.

#### Recreate Profiles for Android

Android Enterprise profiles are separate from device administrator, or Android (Legacy) profiles. You must re-create profiles for Android enterprise. These profiles are available for configuration after completing the Android enterprise registration.

On UEM consoles lower than 9.4.0, Android enterprise profiles are available under Devices > Profiles & Resources > Profiles > Add > Add Profile > Android > Android for Work.

On UEM consoles 9.4.0 and higher, Android enterprise profiles are available under Devices > Profiles & Resources > Profiles > Add > Add Profile > Android.

**Note** If the Wi-Fi profile was configured for your Android (Legacy) deployment, you must create and assign an Android Wi-Fi profile to the devices selected for migration before you can create a migration.

Android device profiles ensure proper use of devices, protection of sensitive data, and workplace functionality. Profiles serve many different purposes, from letting you enforce corporate rules and procedures to tailoring and preparing Android devices for how they are used.

<span id="page-17-0"></span>More information about creating profiles for Android Enterprise can be found [Chapter 4 Android Profiles](#page-57-0)  [Overview.](#page-57-0)

#### Configure Application Management

Once an app is added to the Workspace ONE UEM console, it can be distributed to device administrator, also known as Android (Legacy), and Android enterprise enrollments. If a public app has been added to the UEM console prior to Android enterprise registration, the application management section of this guide will help you configure settings so there will be no disruption to existing app assignments. For more information, see Manage Public Apps for Android (Legacy) Migration.

No steps are required for internal apps added prior to the Android enterprise registration.

Use Workspace ONE UEM to manage the deployment and maintenance of publicly available mobile applications from Google Play Store. Make sure every public app is approved for your organization to ensure seamless migration.

For more information, see the [Application Management for Android](https://docs.vmware.com/en/VMware-Workspace-ONE-UEM/1907/Application_Management-for-Android/GUID-AWT-PUBLIC-APPS-OV.html) documentation.

#### Verify Network Settings

The Network Requirements for Android is a list of known endpoints for current and past versions of enterprise management APIs. Check your network settings to ensure a connection between Workspace ONE, the Google Play Store, and Android devices. For more information, see [Network Requirements for](#page-7-0) [Android](#page-7-0).

## Manage Public Apps for Android (Legacy) Migration

If a public app has been added to the UEM console prior to the Android (Legacy) migration and Android Enterprise registration, this task will help you make sure all apps are imported after the migration with no disruption to existing app assignments.

These steps simply ensure the UEM console is aware the app has been approved on managed Google Play. It is now possible to assign this app to Android enterprise enrollments after the migration has completed.

#### Procedure

- **1** Navigate to<https://play.google.com/work> (log in with the same Gmail account used to configure Android enterprise), search for the app(s) and approve it for your organization.
- **2** In the UEM console, navigate to Apps & Books > Native > Public > Add Application > Android > Import from Play .
- **3** Select Import once the list of approved apps displays

## <span id="page-18-0"></span>Migrating to Work Profile From Android (Legacy) Using Migration Tool

The Workspace ONE UEM console provides a migration tool that allows you to complete all prerequisites, select smart groups, configure a custom message for your users, and a dashboard to view a summary page of the migrated devices including eligilibity status and reason for failure or success.

#### Prerequisites

Be sure to have completed the prerequisites to avoid failed migration or users not being able to access all apps they need. For more information on prerequisites see: [Prerequisites for Android \(Legacy\) Migration.](#page-16-0)

#### Procedure

**1** Navigate to **Devices > Lifeycle > Legacy Android Migration** and select **New**.

The **New Migration** wizards displays.

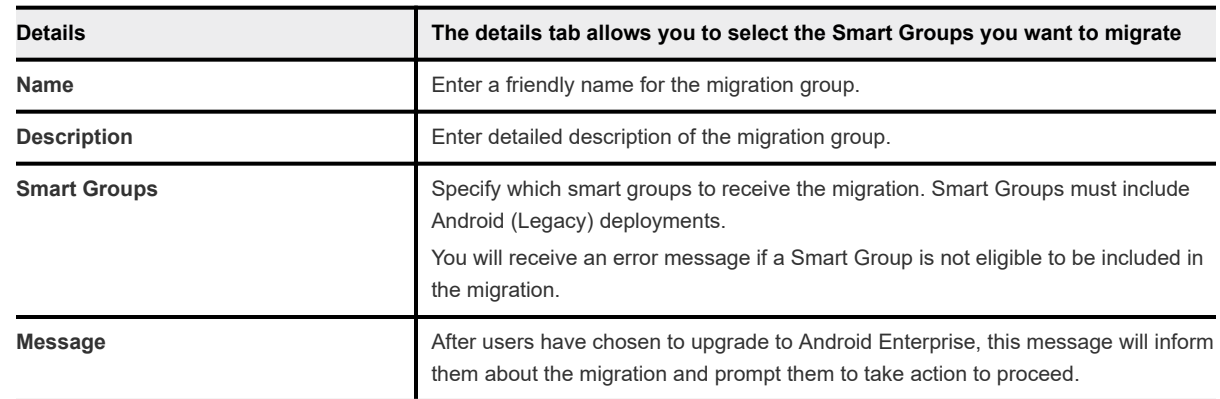

**2** Complete the prerequisites and select **Next** to move to the **Details** tab.

**3** Select **Validate**. Selecting validate retrieves the number of devices eligible for migration.

A notification is sent to eligible devices in the selected Smart Groups informing users about migration and prompting them to perform necessary actions to proceed. You can monitor progress on the Legacy Android Migration page.

**4** Select **Next** once all devices are validated for migration. You will not be able to selet next until a valid Smart Group is selected.

A **Summary** page displays showing details such as list of devices, eligibility of migration, and reason the device migrated successfully or failed.

**5** Select **Create** to display the migration **List View** to review the status of devices being migrated. From this page you can select migrations from the list view to display the Migration Details page.

Note: During Android (Legacy) migration to Android Enterprise, based on the setting in the Scheduler the migration command is automatically sent for the first batch size (300) of devices instantly. After the first 300 devices, the remaining devices will receive the command at the determined intervals. You can view the settings in the UEM console under **Admin > Scheduler.**

#### <span id="page-19-0"></span>What to do next

See the Migration Details Page for more information

## Migrate to Android Enterprise Using Zero Touch Enrollment

Zero-touch enrollment allows Android devices to be configured in bulk with Workspace ONE UEM as your EMM provider right out of the box without having to manually setup each device. Using Zero-touch enrollment with your Android (Legacy) migration allows you to move your devices to Fully Managed mode with ease and ensuring the migration is completed securely.

TBD

#### Procedure

- **1** Setup the Workspace ONE UEM console by completing the prerequisites for Android (Legacy) Migration. Find the steps [Prerequisites for Android \(Legacy\) Migration.](#page-16-0)
- **2** Complete Zero-Touch enrollment to get your devices added into the Zero-Touch portal. To get started, see [Enroll Android Device Using Zero Touch Portal](#page-48-0).
- **3** Test and make sure the migration flow works for your test devices.

**Note** Remember a Wi-Fi profile has to be created for the migration to be successful.

**4** Send a "Device Wipe" command to the devices previously managed under Android (Legacy).

## Migration Details Page

The **Migration Details** pages allow you to track the migration by migration group, details, status, and list view of devices included in migration.

#### Legacy Android Migration List View

The Legacy Android Migration List View automatically displays after you create a new migration page. The list view helps you to view all the real-time updates of your end user devices that you are migrating with the Workspace ONE UEM console. The list view allows you to:

- Edit specific migrations by selecting the radio button on the desired migration friendly name. You can update the migration for new devices added to the Smart Group by selecting **Edit**.
- **•** Delete migration groups which prevents devices in queue from migrating from Legacy Android by withdrawing the persistent notification. Android Work Profile is not removed from devices that have already migrated.
- Search and narrow down a device using the Search option.

#### Legacy Android Migration Details Page

The Migration Details page is accessed by selecting a migration Friendly Name from the Legacy Android Migration List View with the Workspace ONE UEM console to review the status of the migration. You can view a graphical overview, status, and reason for the migration failing or succeeding.

Use the Migration Details page to push the migration command to the device with the **Retry** button if the migration fails.

Customize a message to the devices in the migration batch with the **Notify** button. Configure the field as followed:

- <sup>n</sup> **Message Type**: Select the message type (email, SMS, or push) that Workspace ONE UEM uses for this template.
- **n** Subject: Enter the message subject.
- **n** Message Body: Enter the message Workspace ONE UEM displays on the end-user devices for each message type.

## <span id="page-21-0"></span>Registering Android with<br>Workspace ONE UEM

To start managing Android devices, you'll need to register Workspace ONE UEM as your Enterprise Mobility Management (EMM) provider with Google. The Getting Started page in the Workspace ONE UEM console provides a step by step solution to help configure the enterprise management tools needed to secure and manage your device fleet.

There are two ways to configure Android: by using a Managed Google Play account (preferred) or using a managed Google domain (recommended by Google for G Suite customers). A Managed Google Play account is used when your business does not use G Suite and allows for multiple configurations of Android within your organization using a personal Google account. Workspace ONE UEM manages this account and requires no Active Directory sync or Google verification.

Setting up Android using managed Google domain (G Suite) requires your enterprise to set up a Google domain and must follow a verification process to prove that you own the domain. This domain can only be linked to one verified EMM account. The setup includes creating a Google Service Account and configuring Workspace ONE UEM as your EMM provider. Consider creating a Google account specifically for Android for your organization to use so as not to conflict with any existing Google accounts.

The Google Service Account is a special Google account that is used by applications to access Google APIs and is required when setting up Android using the managed Google domain method for your business. The Google Service Account credentials are automatically populated when configuring Android Accounts when registering using managed Google play account. If you encounter an error while setting Android Accounts, clear your settings in the Workspace ONE UEM console and try again or create the account manually. For Google Accounts, consider creating your Google Service Account before either setup method.

To change the Google account or make changes to your admin settings, you have to unbind the account from the Workspace ONE UEM console.

**Important** The setup of Android includes the integration of third-party tools that is not managed by VMware AirWatch. The information in this guide for the Google Admin Console and Google Developer Console has been documented with the available version as of January 2018. Integration with a thirdparty product is not guaranteed and is dependent upon the proper functioning of the third-party solutions.

This chapter includes the following topics:

- <sup>n</sup> [Register Android EMM with Managed Google Play Account](#page-22-0)
- <sup>n</sup> [Register Android EMM with Managed Google Domain \(G-Suite Customers\)](#page-22-0)

<span id="page-22-0"></span>**n** [Unbind Domain from Workspace ONE UEM](#page-28-0)

## Register Android EMM with Managed Google Play Account

The Workspace ONE UEM console allows you to complete a simplified setup process to bind the UEM console to Google as your EMM provider.

#### **Prerequisites**

If the Android EMM Registration page is blocked, make sure you enable the Google URLs in your network architecture to communicate with internal and external endpoints. For more information, see [Network Requirements for Android](#page-7-0).

#### Procedure

- **1** Navigate to **Getting Started > Workspace ONE > Android EMM Registration**.
- **2** Select **Configure** and you are redirected to the Android EMM Registration page.
- **3** Select **Register with Google**. If you are already signed in with your Google credentials, you are directed to the Google "Get Started" page.

For more information on AOSP or operating on a closed network, see [Understanding Android Device](#page-10-0) **[Modes](#page-10-0)** 

- **4** Select **Sign In** if you are not already, and enter your Google credentials and then select **Get Started**.
- **5** Enter your **Organization Name**. The Enterprise Mobility Manager (EMM) provider field populates automatically as VMware Workspace ONE UEM.
- **6** Select **Confirm > Complete Registration**. You are redirected to the Workspace ONE Console, and your Google Service Account credentials are automatically populated.
- **7** Select **Save > Test Connection** to ensure the service account is set up and connected successfully.

#### What to do next

If your settings in the UEM console have been cleared, when you navigate to register with Google, you will see a message that prompts you to complete setup. You are redirected back to the Workspace ONE UEM console to finish setup.

## Register Android EMM with Managed Google Domain (G-Suite Customers)

You are to complete several manual tasks, such as verifying domain ownership with Google, obtaining an EMM token, and creating an enterprise service account to use this type of setup.

#### <span id="page-23-0"></span>Prerequisites

Setting up your account with managed Google domain requires the organization to set up a Google domain if they do not already use one.

#### Procedure

- **1** Navigate to **Getting Started > Workspace ONE > Android EMM Registration**.
- **2** Select **Register** to be redirected to the Android Setup Wizard to complete three steps:
	- a Generate Token: Obtain your enterprise token by registering your enterprise domain with Google.
	- b Upload Token: Enter the EMM Token into the Android setup wizard.
	- c Setup Users: Configure how users will be created for your entire enterprise.
- **3** Select **Go To Google**. You are redirected to the G Suite site.
- **4** Register your enterprise and verify your domain.

## Setup Google Service Account

The Google Service Account is a special Google account that is used by applications to access Google APIs. You should create this account after you generate your EMM token so you can upload all information at one time.

#### Procedure

- **1** Navigate to the [Google Cloud Platform- Google Developers Console](https://console.developers.google.com/).
- **2** Sign in with your Google credentials.

The Google Admin credentials do not have to be associated with your business domain. Consider creating a Google account specifically for Android for your organization to use so as not to conflict with any existing Google accounts.

- **3** Use the drop-down menu from the Select a project menu and select **New project**.
- **4** Enter a **Project Name** to create your API project in the New project window. Consider using Android EMM-CompanyName as the naming convention.
- **5** Agree to the terms and conditions and select **Create**.

Your project generates and the Google Developer Console redirects you to the API Manager page.

- **6** Select **Enable APIS and Services** for Android from the **APIs & Services Dashboard**.
- **7** Search and enable the following APIs: **Google EMM API** and **Admin SDK**.

After creating your project and enabling APIs, create your service account in the Google Developer's Console.

**8** Navigate to **APIs & Services > Credentials > Create Credentials > Service Account Key > New Service Account**.

- <span id="page-24-0"></span>**9** Define the **Service Account name** for your service account. Consider following the Android naming convention and be sure to note the name you choose as you will need it in further steps.
- **10** Use the drop-down menu to select the **Role > Project** as **Owner**.
- **11** Select the **Key Type** as **P12**.
- **12** Select **Create**. The identity certificate gets automatically created and downloaded to your local drive. Be sure to save your identity certificate and password for when you upload the certificate into the Workspace ONE UEM console.
- **13** Select **Manage service accounts** from the **Service Account Keys** list which opens the Service Accounts page.
- **14** Select the menu button (three vertical dots) beside your service account and select **Edit**.
- **15** Select **Enable G Suite Domain-wide Delegation**.
- **16** Enter a **Product name** in order change settings for G Suite Domain. Consider using AndroidEMM-CompanyName as the naming convention.
- **17** Select **Save**.
- **18** Select **View Client ID** under the **Domain Wide Delegation** field. The details of your service account displays. From here, you will leave the Developer Console and input your credentials into the Google Admin Console.

Be sure to save your client ID before navigating away from the Developer's Console. You will also use these credentials in the Workspace ONE UEM console when you upload your EMM token. For more information, see [Upload EMM Token](#page-26-0)

#### What to do next

For steps to configure the Google Admin Console, see Setup Google Admin Console

## Setup Google Admin Console

The Google Admin Console is where administrators manage Google services for users in an organization. Workspace ONE UEM uses the Google Admin Console for integration with Android and Chrome OS.

The Manage API client access page allows you to control custom internal application and third-party application access to supported Google APIs (scopes).

#### Procedure

**1** Login to the Google Admin Console and navigate to **Security > Advanced Settings > Manage API Client Access**.

#### <span id="page-25-0"></span>**2** Fill in the following details:

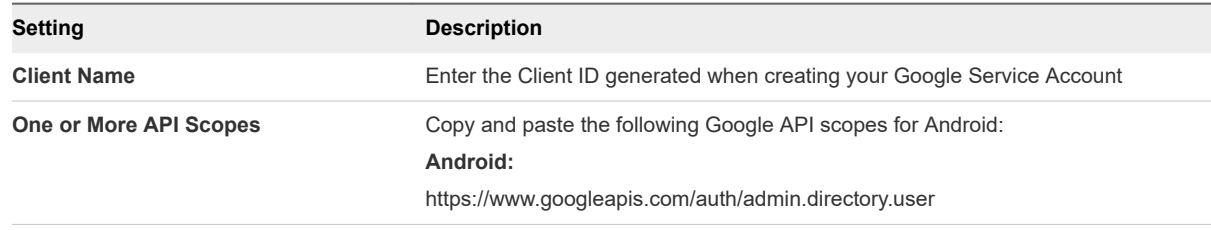

#### **3** Select **Authorize**.

## Generate EMM Token

Your unique EMM token binds your domain for Android management to the Workspace ONE UEM powered by AirWatch. You are directed to the G Suite setup site after selecting **Go to Google** from the previous task to begin.

The steps in outlined in task are for generating an EMM token for a new domain. The task to generate the EMM token is different depending on if you are registering with a new or existing domain. To generate the token for an existing domain, see #unique\_25.

#### Procedure

- **1** Complete the following fields:
	- a **About You** Enter your admin contact information.
	- b **About Your Business** Fill out your company information.
	- c **Your Google Admin Account** Create a Google admin account.
	- d **Finishing Up** Enter the security verification data.
- **2** Select **Accept & create your account** after reading and agreeing to terms set by Google.
- **3** Follow the remaining prompts to **Verify domain ownership** and **Connect with your provider**. Once verified, this becomes your managed Google domain.

To verify domain ownership, the following options are available: **add a meta tag to your homepage**, **add a domain host record**, or **upload HTML file to your domain site**. Configure settings for the available options.

- **4** Select **Verify** to proceed. If this process is successful, the **Connect with your provider** section displays your EMM token. This token is valid for 30 days. If you encounter problems during this step, refer to Google support using the number and unique PIN listed.
- **5** Copy the generated EMM token and select **Finish**.

#### What to do next

Workspace ONE UEMrecommends that you create your Google Service Account before you return to the Workspace ONE UEM console to upload the EMM token, so that you can upload all credentials at one time.

## <span id="page-26-0"></span>Upload EMM Token

Enter the information you obtained from Google during registration. This includes the registered domain, Enterprise Token, and the Google Admin Email Address you created.

You can also get your enterprise token by logging into https://admin.google.com with your Google Admin Email Address under **Security→Manage EMM Provider for Android**.

#### Procedure

- **1** Navigate to **Getting Started > Workspace ONE > Android EMM Registration**. If you have closed the window or are not automatically redirected back to Workspace ONE UEM.
- **2** Select **Register** to be redirected to the Android Setup Wizard.
- **3** Select **Upload Token** from the Android Setup wizard.

This is also referred to as the Enterprise Token.

**4** Complete the following fields:

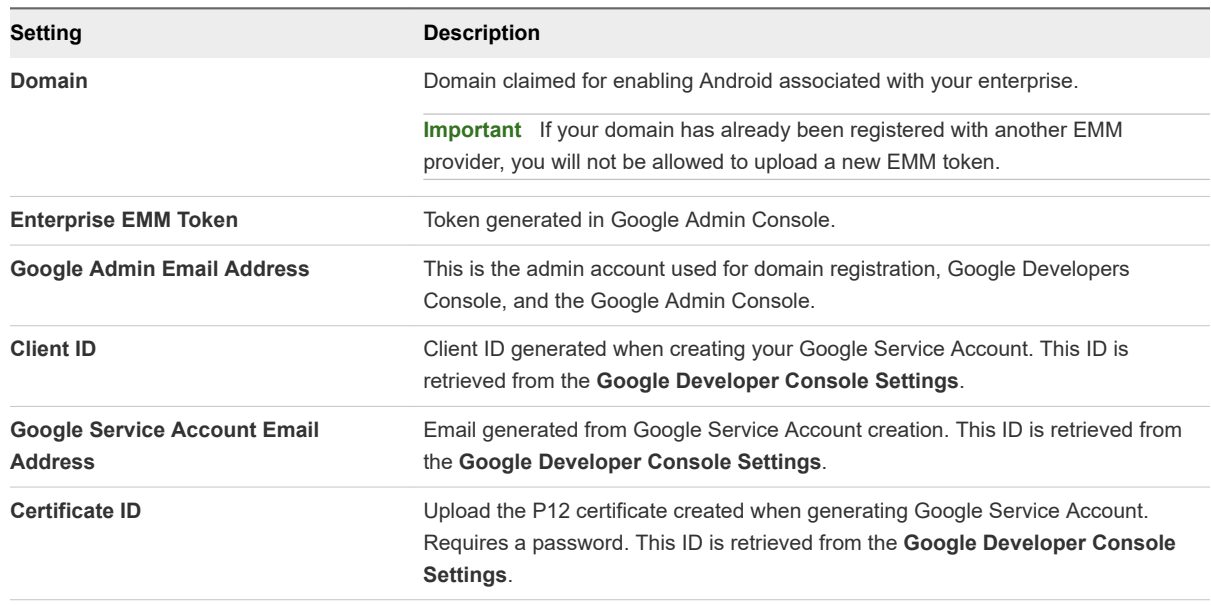

**5** Select **Next** to set users.

## Setup Users

All users in your enterprise using Android need Google accounts created to connect with their devices. This final step in the Android EMM Registration wizard allows you to determine which setup method you prefer for creating users.

You have two options for creating users under Android:

- <sup>n</sup> Allow Workspace ONE UEM to automatically create Google accounts during enrollment.
- **n** Create users manually by logging into the Google Admin Console or using the Google Active Directory Sync Tool (GADS).

The format for the user name is username@<your\_enterprise\_domain>.com.

#### Procedure

- **1** Enable one of the following options to determine how users are set up:
	- Create Google account during enrollment based on enrolled user's email address.
	- Use SAML for Authentication Enable SAML for the enrollment process.
	- <sup>n</sup> Use SAML for Google Account Authentication To use this method, configure single sign-on by navigating to **Security > Single sign on** in the Google Admin Console.

If auto create users is not enabled with one of the above methods, the Workspace ONE UEM console directs you to the alternative method of creating Google accounts by the Google Active Directory Sync Tool or the Google Admin Console.

- **2** Use the **Test Connection** option which checks for proper communication with Google.
	- <sup>n</sup> **Play API Access**: Validates Google EMM API is enabled and applications can be installed.
	- **Directory API Access:** Validates Admin SDK API is enabled and [https://www.googleapis.com/](https://www.googleapis.com/auth/admin.directory.user) [auth/admin.directory.user](https://www.googleapis.com/auth/admin.directory.user) scope is authorized on Google Admin Console.
- **3** Select **Save**.

#### Creating Android Enrollment Users Automatically

AirWatch suggests that you create users for Android automatically during enrollment. The Android setup wizard allows you to specify if you want to automatically create user accounts during enrollment, and if so, to use SAML to authenticate the accounts. If you have not set up SAML previously, the wizard will display a link that directs you to configure your settings.

#### Procedure

**1** Select **Yes** to **Create accounts during enrollment based on users' emails**.

If you select yes, you will need configure the Directory Access Credential settings in the setup wizard. Upload a Directory Access Certificate and enter a Service Account Email Address and Admin Email Address to configure these settings.

**2** Select **Yes** to **Use SAML endpoint to authenticate accounts**.

If you have not setup SAML, the wizard will prompt you to configure SAML authentication settings.

**3** Select **Finish** to complete Android setup.

#### Creating Android Enrollment Users Manually

You can manually create user accounts for your entire enterprise outside of the Workspace ONE UEM console by either using either the Google Cloud Directory Sync (GCDS) tool or the Google Admin Console. To access the Google Admin Console , you can click the link provided in the setup wizard. You will need to contact Google for further instructions on how to use the console.

<span id="page-28-0"></span>The GCDS method requires you to use similar settings as the AirWatch Directory Services. Access the Directory Services settings by navigating to **Groups & Settings ► All Settings ► System ► Enterprise Integration ► Directory Services**.

You can access the GCDS tool by clicking the link posted in the setup wizard or by downloading the tool directly to your computer from the [Google Support](https://support.google.com/a/answer/106368?hl=en) page.

The GDCS tool allows you to manually create Google accounts for every employee in your enterprise in one bulk creation. The accounts are created by synchronized with the information from your AirWatch Directory Services.

**Note** The information discussed here is up to date as of latest version of GCDS v4.4.0 for March 2017.

#### Procedure

- **1** Select the link from the setup wizard or download the GDCS tool directly from [Google](https://support.google.com/a/answer/106368?hl=en).
- **2** Open the tool from your desktop and select **User Accounts** and **Groups** to synchronize.
- **3** Select the **Google Apps Configuration** tab and enter the following:
	- a Enter **Primary Domain Name**.
	- b Select to **Replace domain names in LDAP email address (of users and groups) with this domain name**. This will ensure that all user email addresses match the domain name.
- **4** Select the **Authorize Now** button.
- **5** Follow the steps to continue the authorization process when the **Authorize Google Apps Directory Sync** dialog displays.
	- a Sign-in to your Android admin account.
	- b Enter the verification received in email.
	- c Select **Validate** to confirm these settings.
- **6** Select the **LDAP Configuration** tab to enter the connection settings to sync the AirWatch Directory Services with Google. From here, you can enter the same settings saved in the AirWatch Directory Services to sync with this tool. To access these settings, navigate to **Groups & Settings ► All Settings ► System ► Enterprise Integration ► Directory Services**.
- **7** Select **Test Connection.** If the sync is successful, this will auto create the linked Active Directory accounts and corporate Google accounts in Google.

You will be directed back to the setup wizard to finish setup.

## Unbind Domain from Workspace ONE UEM

You can unbind the Android admin account in the Workspace ONE UEM console in the event you need to make a change or change Google accounts.

#### Procedure

- **1** Navigate to **Devices > Device Settings > Devices & Users > Android > Android EMM Registration**
- **2** Select **Clear Settings** from the Android EMM Registration page.

# <span id="page-30-0"></span>Android Device Enrollment<br>Overview 3

Each Android device in your organization's deployment must be enrolled before it can communicate with the Workspace ONE UEM console and access internal content and features.

The Workspace ONE Intelligent Hub provides a single resource to enroll a device and provides device and connection details. Hub-based enrollment allows you to:

- <sup>n</sup> Authenticate users using basic or directory services, such as AD/LDAP/Domino, SAML, tokens, or proxies.
- **Register devices in bulk or allow users to self-register.**
- **n** Define approved OS versions, models, and maximum number of devices per user.

Android has three enrollment options: Work Managed Device, Work Profile, and Cope Owned Personally-Enabled enrollment with unique enrollment options for each mode.

Android (Legacy) deployment allows you to enroll Android devices with the Workspace ONE Intelligent Hub as the device administrator if you've opted out of Google registration. For enrolling devices using Android (Legacy) deployment, see Android (Legacy) Enrollment Overview in the Workspace ONE Android (Legacy) documentation.

This chapter includes the following topics:

- [Devices & Users / Android / Android EMM Registration](#page-31-0)
- [Device Protection for Android Devices](#page-32-0)
- **n** [Autodiscovery Enrollment](#page-32-0)
- [Configuring Work Managed Device Enrollment](#page-34-0)
- **n** [Configuring Corporate Owned Personally-Enabled Enrollment](#page-50-0)
- [Enable Unmanaged Enrollment for Android Devices](#page-53-0)
- [Enroll Android Device into Work Profile Mode](#page-53-0)
- **[Zebra Stage Now](#page-55-0)**

## <span id="page-31-0"></span>Devices & Users / Android / Android EMM Registration

Android EMM Registration lets you configure the various options for integrating with Android. This page uses a wizard to help you set up the integration for devices. Enable these settings before beginning enrollment.

## Configuration

The **Configuration** page shows Google Admin Console Settings and Google API settings after successful Android EMM registration.

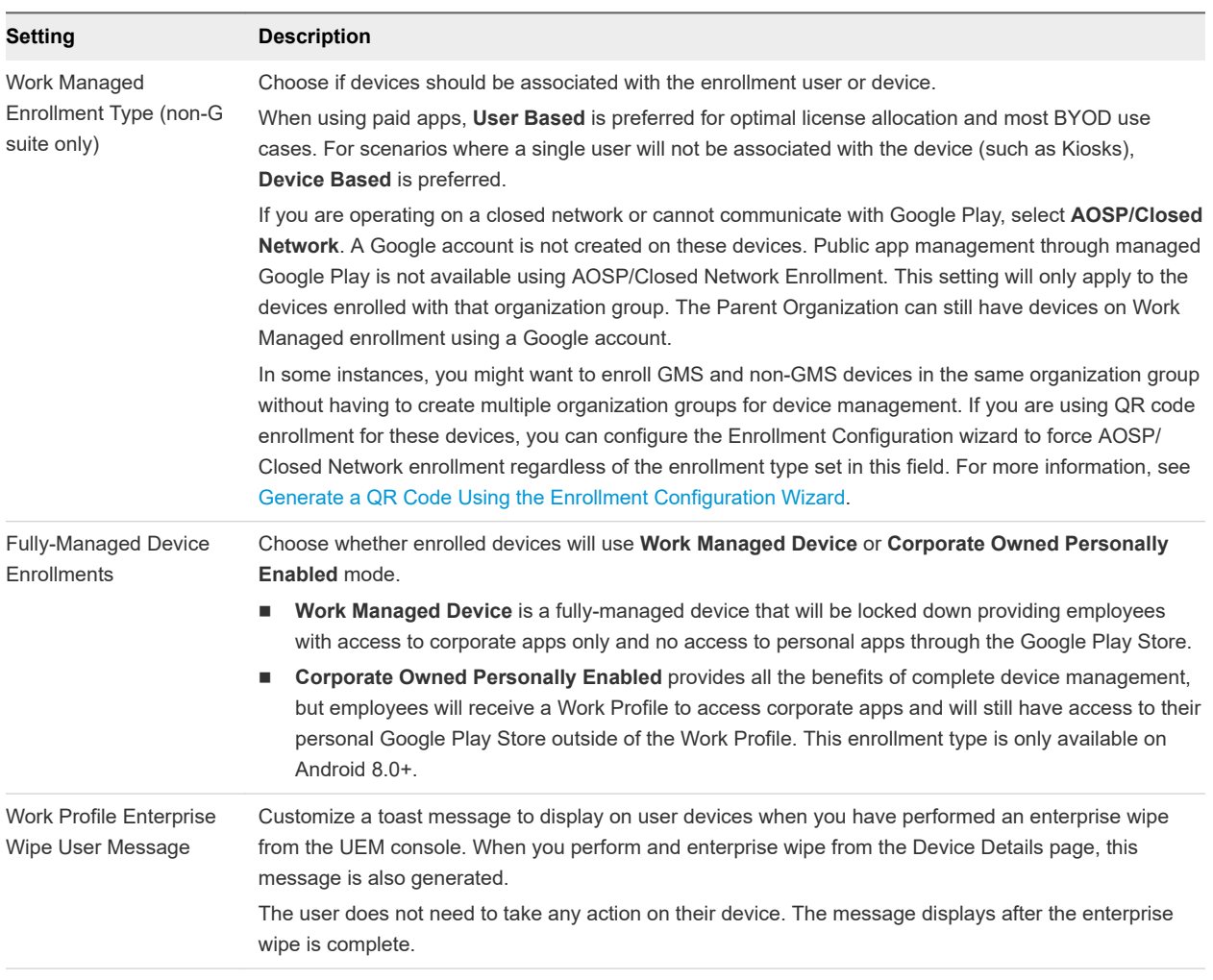

## Enrollment Settings

For more information on Android Device modes, see the topic *Understanding Android Device Modes* from the **Workspace ONE UEM Android Platform Guide** found on [docs.vmware.com.](https://docs.vmware.com)

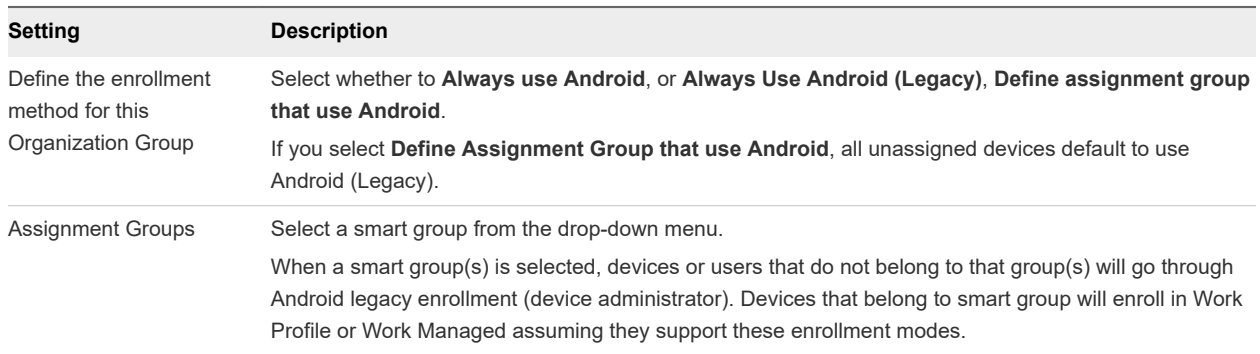

## <span id="page-32-0"></span>Enrollment Restrictions

## Device Protection for Android Devices

Android OS 5.1 and above have a feature called Device Protection which requires Google credentials to be entered before and after a device can be reset. When a device is ready to be enrolled as a Work Managed device for Android, the device must be factory reset.

Any existing Google account has to be removed from the device and the secure lock screen disabled to avoid triggering Device Protection so that the Workspace ONE Intelligent Hub can be installed during enrollment. Using the device from the factory reset state also prevents the new user from being locked out of the device.

In the event the previous owner changed the Google account password, you must wait three days before factory resetting any of your Android 5.1+ devices for enrollment unless you have explicitly disabled Android Device Protection on them. If you factory reset one of your Android devices before those three days are up and then attempt to sign into that device with your Google account, you will be met with an error message and not allowed to log into the device with any account until 72 hours after the password reset occurred.

## Autodiscovery Enrollment

Workspace ONE UEM powered by AirWatch makes the enrollment process simple, using an email-based autodiscovery system to enroll devices to environments and organization groups (OG). Autodiscovery can also be used to allow end users to authenticate into the Self-Service Portal (SSP).

**Note** To enable an autodiscovery for on-premises environments, ensure that your environment can communicate with the Workspace ONE UEM Autodiscovery servers.

## Registration for Autodiscovery Enrollment

The server checks for an email domain uniqueness, only allowing a domain to be registered at one organization group in one environment. Because of this server check, register your domain at your highest-level organization group.

Autodiscovery is configured automatically for new Software as a Service (SaaS) customers.

## <span id="page-33-0"></span>Configure Autodiscovery Enrollment from a Child Organization Group

You can configure Autodiscovery Enrollment from a child organization group below the enrollment organization group. To enable an autodiscovery enrollment in this way, you must require users to select a Group ID during enrollment.

Force users to select a Group ID during enrollments.

#### Procedure

- **1** Navigate to **Devices > Device Settings > General > Enrollment** and select the **Grouping** tab.
- **2** Select **Prompt User to Select Group ID**.
- **3** Select **Save**.

## Configure Autodiscovery Enrollment from a Parent Organization Group

Autodiscovery Enrollment simplifies the enrollment process enrolling devices to intended environments and organization groups (OG) using end-user email addresses.

Configure an autodiscovery enrollment from a parent OG by taking the following steps.

#### Procedure

- **1** Navigate to **Groups & Settings > All Settings > Admin > Cloud Services** and enable the **Auto Discovery** setting. Enter your login email address in **Auto Discovery AirWatch ID** and select **Set Identity**.
	- a If necessary, navigate to<https://my.workspaceone.com/set-discovery-password>to set the password for Auto Discovery service. Once you have registered and selected **Set Identity**, the **HMAC Token** auto-populates. Click **Test Connection** to ensure that the connection is functional.
- **2** Enable the **Auto Discovery Certificate Pinning** option to upload your own certificate and pin it to the auto discovery function. You can review the validity dates and other information for existing certificates, and also can **Replace** and **Clear** these existing certificates.
- **3** Select **Add a certificate** and the settings **Name** and **Certificate** display. Enter the name of the certificate you want to upload, select the **Upload** button, and select the cert on your device.
- **4** Select **Save** to complete an autodiscovery setup.

#### What to do next

Instruct end users who enroll themselves to select the email address option for authentication, instead of entering an environment URL and Group ID. When users enroll devices with an email address, they enroll into the same group listed in the **Enrollment Organization Group** of the associated user account.

## <span id="page-34-0"></span>Configuring Work Managed Device Enrollment

Android Work Managed Device mode gives Workspace ONE UEM control of the entire device. Using a factory reset device helps ensure that devices are not set up for personal use.

There are several ways to enroll Work Managed devices:

- **No. Using AirWatch Relay to perform an NFC bump**
- **No. Using a unique identifier or token code**
- Scanning a QR code
- **n** Using Zero Touch enrollment

Your business requirements determine which enrollment methods you want to use. You cannot enroll devices until you have completed Android EMM Registration. See [Chapter 2 Registering Android with](#page-21-0)  [Workspace ONE UEM](#page-21-0) to complete registration.

If the Android devices you are using are on a closed network, unable to communicate with Google Play, or are running Android 5.0 or earlier versions, then you can enroll using Work Managed Device enrollment for AOSP/Closed Network support. Public app management through managed Google Play will not be available.

## Enrolling with AirWatch Relay

AirWatch Relay is an application that passes information from parent devices to all child devices being enrolled into Workspace ONE UEM with Android.

**Note** AirWatch Relay is not supported in Android 10.

This process is done through an NFC bump and provisions child devices to:

- Copy the parent device Wi-Fi network and region settings including the device date, time, and location.
- Download the latest production version of Workspace ONE Intelligent Hub for Android.
- Silently set the Workspace ONE Intelligent Hub as device administrator.
- Automatically enroll into Workspace ONE UEM.

AirWatch Relay allows you to bulk enroll all child devices before deploying them to end users and eliminates end users from having to enroll their own devices. All child devices must be in factory reset mode and have NFC enabled by default to be enrolled as Work Managed Device for Android.

The NFC bump process depends on the Android OS. Devices running Android 6.0+ perform one bump to connect and enroll child devices in one step. Devices running Android OS versions between v5.0 and v6.0 perform two NFC bumps. The first bump is to connect the child device to Wi-Fi network and region settings including the device date, time, and location and download the Workspace ONE Intelligent Hub. The second NFC bump is to enroll all child devices before deploying them to end users.

For AirWatch Relay enrollment, see [Enroll Work Managed Device with AirWatch Relay](#page-36-0).

## Enrolling with Workspace ONE Intelligent Hub Identifier

The Workspace ONE Intelligent Hub Identifier enrollment method is a simplified approach to enrolling Work Managed devices for Android 6.0+ devices. Enter a simple identifier, or hash value, on a factory reset device. After the identifier is entered, the enrollment is automated pushing down the Workspace ONE Intelligent Hub. The user only has to enter server details, user name, and password. For Workspace ONE Intelligent Hub Identifier enrollment, see [Enroll Android Devices Using VMware Workspace ONE](#page-45-0) [Intelligent Hub Identifier](#page-45-0).

With the identifier, you can also enroll on behalf of the end user by doing Single-User Device Staging. This method is useful for administrators who set up multiple devices for an entire team or single members of a team. Such a method saves the end users the time and effort of enrolling their own devices.

For more information on Single-User Device Staging, see Stage a Single-User Device in the Mobile Device Management (MDM) documentation.

## Enrolling with QR Code

QR code provisioning is an easy way to enroll a fleet of devices that do not support NFC and the NFC bump. The QR code contains a payload of key-value pairs with all the information that is needed for the device to be enrolled. Create the QR code before starting enrollment. You can use any online QR Code generator, such as Web Toolkit Online, to create your unique QR code. The QR code includes the Server URL and Group ID information. You can also include the user name and password or the user has to enter their credentials.

Here is the format of the text to paste into the generator:

```
{"android.app.extra.PROVISIONING_DEVICE_ADMIN_COMPONENT_NAME":
"com.airwatch.androidagent/
com.airwatch.agent.DeviceAdministratorReceiver","android.app.extra.PROVISIONING_DEVICE_ADMIN_SIGNATURE
_CHECKSUM":
"6kyqxDOjgS30jvQuzh4uvHPk-0bmAD-1QU7vtW7i_o8=
\n","android.app.extra.PROVISIONING_DEVICE_ADMIN_PACKAGE_DOWNLOAD_LOCATION":"https://awagent.com/
mobileenrollment/airwatchagent.apk",
"android.app.extra.PROVISIONING_SKIP_ENCRYPTION": false,"android.app.extra.PROVISIONING_WIFI_SSID": 
"Your_SSID","android.app.extra.PROVISIONING_WIFI_PASSWORD": "Password",
"android.app.extra.PROVISIONING_ADMIN_EXTRAS_BUNDLE": 
{"serverurl": "Server URL",
"gid": "Group ID",
"un":"Username",
"pw":"Password"}
```
For QR Code enrollment, see [Enroll Work Managed Device Using a QR Code.](#page-45-0)

## Enrolling with Zero Touch Portal

Zero Touch enrollment allows for Android 8.0+ devices to be configured with Workspace ONE UEM as the enterprise mobility management provider out the box.
<span id="page-36-0"></span>When the device is connected to the Internet during the device setup, the Workspace ONE Intelligent Hub is automatically downloaded and enrollment details are automatically passed to enroll the device with no user interaction.

Zero Touch enrollment is supported by a limited number of mobile carriers and OEMs. Customers work with their carrier to ensure that zero touch provisioning is supported. Learn more about supported carriers and devices on the Google [website.](https://androidenterprisepartners.withgoogle.com/devices/#!/%23Zero-touch)

For Zero Touch Portal enrollment steps, see [Enroll Android Device Using Zero Touch Portal](#page-48-0)

**Note** Zero Touch enrollment is only supported on Android 8.0 (Oreo) devices.

## Enroll Work Managed Device with AirWatch Relay

Enrolling the Work Managed Device mode using AirWatch Relay varies depending on the Android OS version.

**Note** AirWatch Relay is not supported in Android 10.

If you are using Android 6.0+, the AirWatch Relay app provides a single NFC bump option which configures Wi-Fi, provisioning, and enrollment settings. For provisioning Work Managed Devices with AirWatch Relay on Android 6.0+ devices, please see Enroll Android Device with AirWatch Relay for Android 6.0+

Enrolling the Work Managed Device mode for devices running Android OS version between v5.0 and v6.0 is completed in two NFC bump. Bump one configures region, Wi-Fi, and any applicable advanced settings applied to all the devices in your fleet. Bump two configures the enrollment settings and automates the enrollment process. See [Enroll Work Managed Device with AirWatch Relay for Android 5.0](#page-39-0) [and Android 6.0.](#page-39-0)

### Enroll Android Device with AirWatch Relay for Android 6.0+

For Android 6.0+, the AirWatch Relay app provides a single bump option which configures region, Wi-Fi, provisioning settings, and enrollment settings in the single bump.

### Procedure

- **1** Download the AirWatch Relay app from the Google Play Store to the parent device and launch the app once complete.
- **2** Review the 'For AirWatch Admins' screen and select **Next** to proceed to the wizard.

This screen will allow you to view or skip to a setup wizard which provides a descriptions of the purpose of the app and a tutorial of the NFC bump.

**3** Tap **Setup** on Provision devices in a single bump (Android 6.0+).

**4** From the parent device, define the following settings:

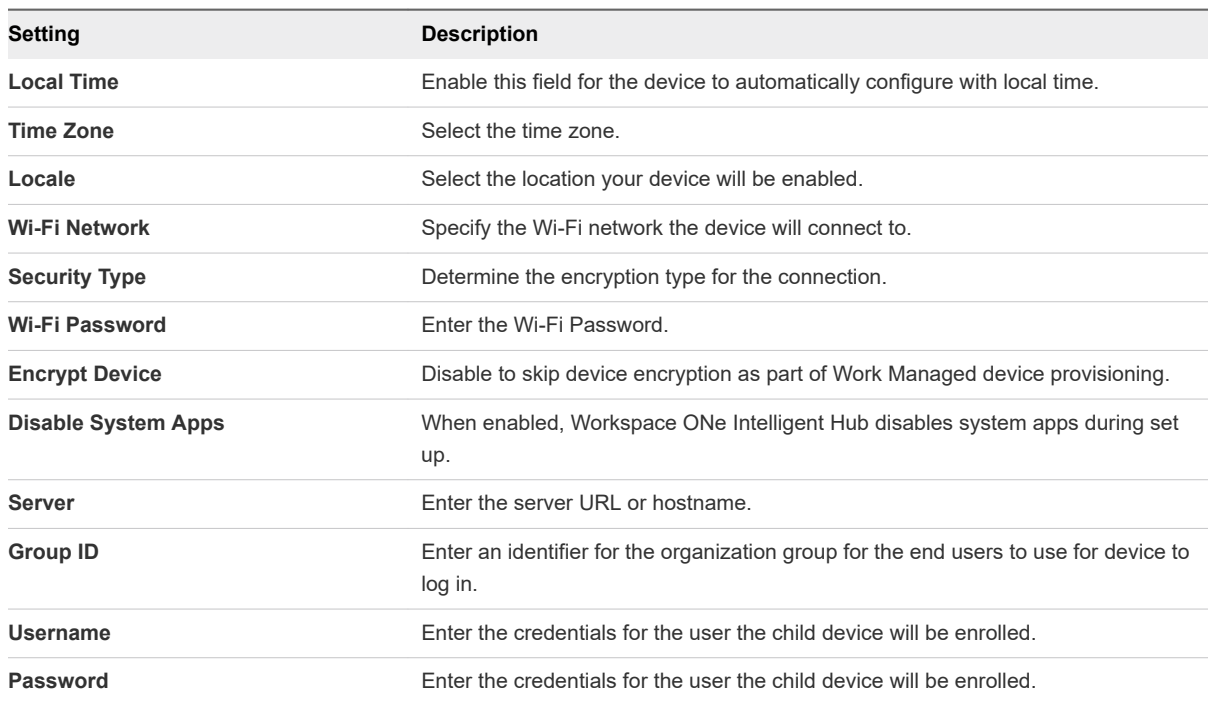

- **5** Tap **Ready** from the parent device.
- **6** Perform the NFC bump by touching the parent and child device back to back. The child device should be in factory reset mode which will ensure the device is not being used for personal use.

Prior to performing a factory reset on child devices (if the device isn't new out of the box), disable the lock screen and remove any existing Google account configured on the device. Device Protection is a feature for Android 5.1 and above that requires users to enter the Google account credentials prior to performing a factory reset. If you disable lock screen and remove existing Google account, you will not be prompted for credentials and enrollment will not be hindered.

- **7** Tap **Touch to Beam** on the parent device with the devices still back to back.
- **8** Tap **Encrypt** on the child device with the devices still back to back.

This step only applies if **Encrypt Device** is not enabled. Otherwise, it is automatically accepted.

The child device automatically:

- a Connects to the Wi-Fi network defined in the AirWatch Relay app.
- b Downloads and silently installs the Workspace ONE Intelligent Hub.
- c Sets the Workspace ONE Intelligent Hub as device administrator.
- d Resets the device.

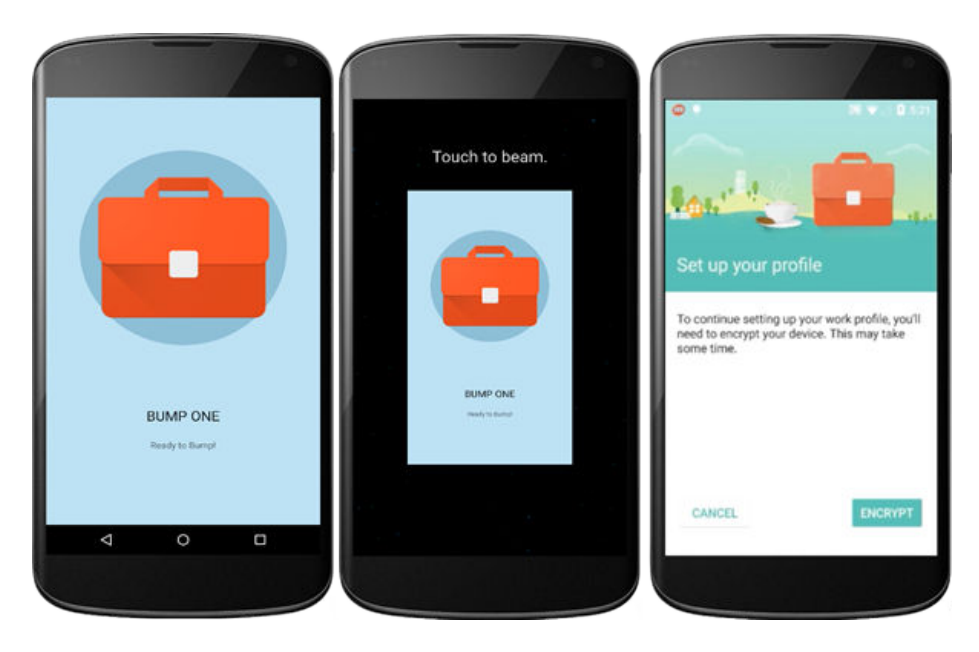

After the child device has reset, the device is provisioned for Work Managed Mode. A welcome screen displays on your child device. To verify this from the child device, navigate to **Device Settings > Security > Device Administrators** to view Workspace ONE Intelligent Hub listed as the device administrator. End users will not be able to deactivate this setting.

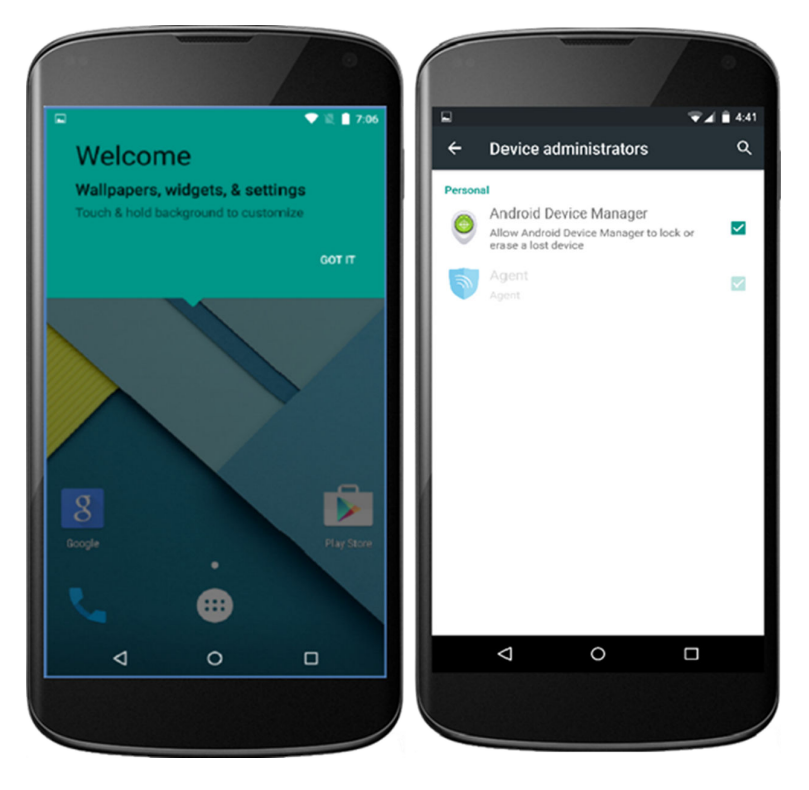

You will also notice on the device homescreen the pre-downloaded apps allowed. Any other applications will need to be approved by the administrator from the Workspace ONE UEM console.

If you have several devices to enroll in your device fleet, then repeat NFC bump one on each child device to provision them in Work Managed Device mode.

### <span id="page-39-0"></span>Results

If enrollment was successful, the **My Device** page will display on the child device. All profiles and applications will start to automatically push to the device. You will repeat the enrollment steps for each device needing to be enrolled in your device fleet.

The Workspace ONE UEM console reports the status of Android on the users devices. You can check the **Details View** page to verify the device enrolled in Work Managed mode successfully.

### Enroll Work Managed Device with AirWatch Relay for Android 5.0 and Android 6.0

For Android v5.0 and Android v6.0, the AirWatch Relay app provides a 2 bump option that configures region, Wi-Fi, provisioning settings, and enrollment settings.

### Procedure

- **1** Download the AirWatch Relay app from the Google Play Store to the parent device and launch the app once complete.
- **2** Review the 'For AirWatch Admins' screen and select **Next** to proceed to the wizard.

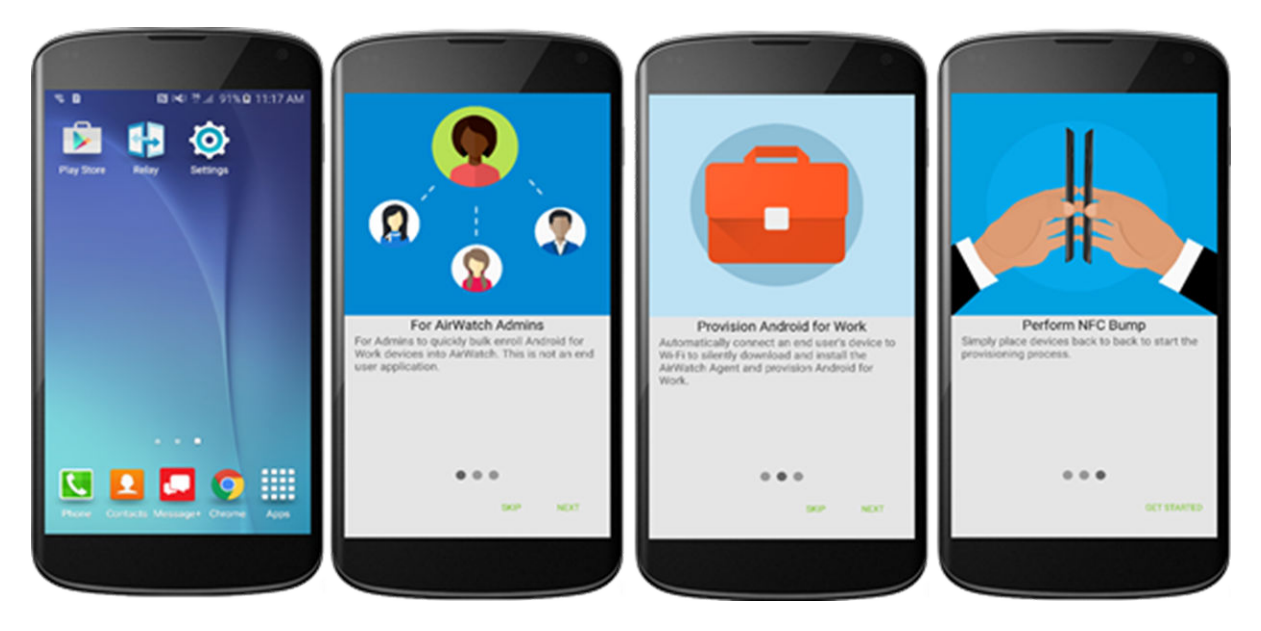

This screen will allow you to view or skip to a setup wizard which provides a descriptions of the purpose of the app and a tutorial of the NFC bump.

**3** Tap **Setup** on the desired option to **Provision devices in 2 bumps (Android v5.0- Android v6.0+)**.

If using Android 6.0+, select **Provisioning devices in a single bump(Android 6.0+).** For instructions for Android 6.0+ devices, please see [Enroll Android Device with AirWatch Relay for Android 6.0+](#page-36-0).

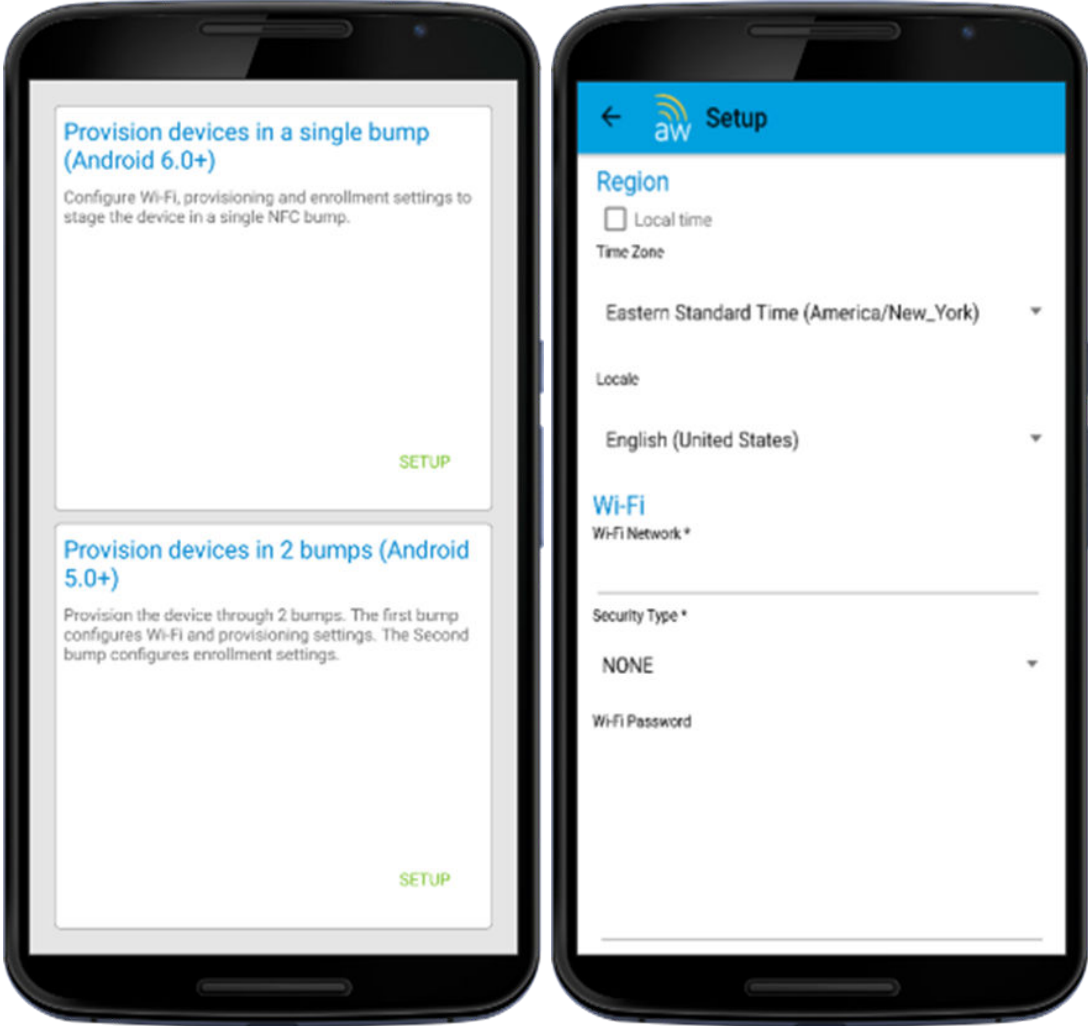

**4** From the parent device, define the following settings:

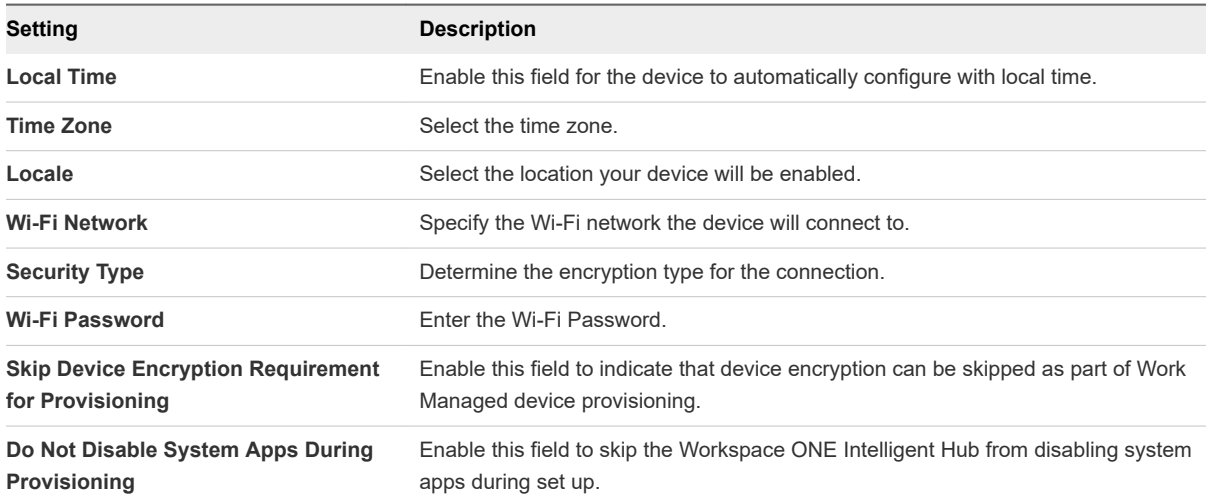

**5** Tap **Ready** from the parent device to perform bump one.

**6** Perform the first NFC bump by touching the parent and child device back to back. The child device should be in factory reset mode which will ensure the device is not being used for personal use.

Prior to performing a factory reset on child devices (if the device isn't new out of the box), disable the lock screen and remove any existing Google account configured on the device. Device Protection is a feature for Android 5.1 that requires uses to enter the Google account credentials prior to performing a factory reset. If you disable lock screen and remove existing Google account, you will not be prompted for credentials and enrollment will not be hindered.

- **7** Tap **Touch to Beam** on the parent device with the devices still back to back.
- **8** Tap **Encrypt** on the child device with the devices still back to back.

The child device will automatically:

- Connect to the Wi-Fi network defined in the AirWatch Relay app.
- Download and silently install the Workspace ONE Intelligent Hub.
- Set the Workspace ONE Intelligent Hub as device administrator.
- **Reset the device.**

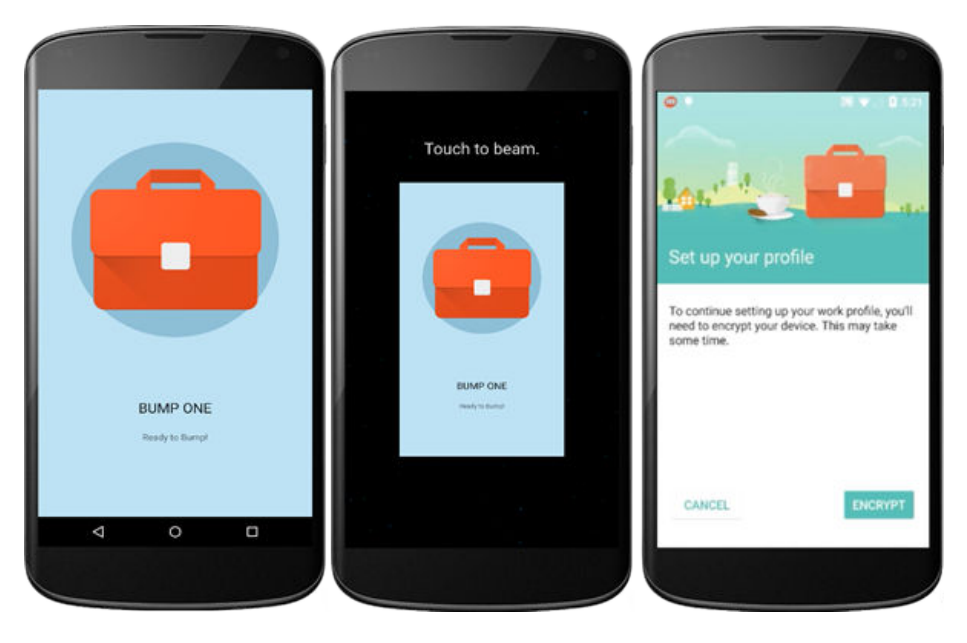

After the child device has reset, the device is provisioned for Work Managed Mode and bump one is complete. A welcome screen displays on your child device. To verify this from the child device, navigate to **Device Settings > Security > Device Administrators** to view Workspace ONE Intelligent Hub listed as the device administrator. End users will not be able to deactivate this setting.

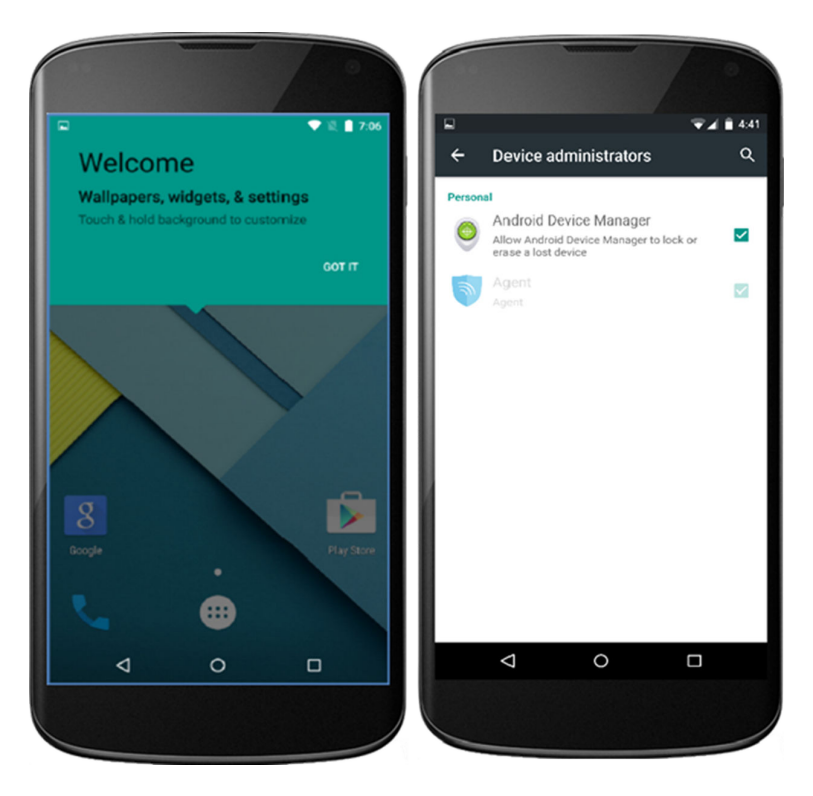

You will also notice on the device homescreen the pre-downloaded apps allowed. Any other applications will need to be approved by the administrator from the Workspace ONE UEM console .

If you have several devices to enroll in your device fleet, then repeat NFC bump one on each child device to provision them in Work Managed Device mode. If not, proceed to enrollment.

Alternatively, you can choose to enroll the child devices manually and skip the second NFC bump steps outlined below. You will need to enter enrollment details manually on each device. For additional enrollment flows, please see Additional Enrollment Workflows in the Mobile Device Management (MDM) documenation.

**9** Return to the AirWatch Relay app, from the parent device, and tap **Enroll**.

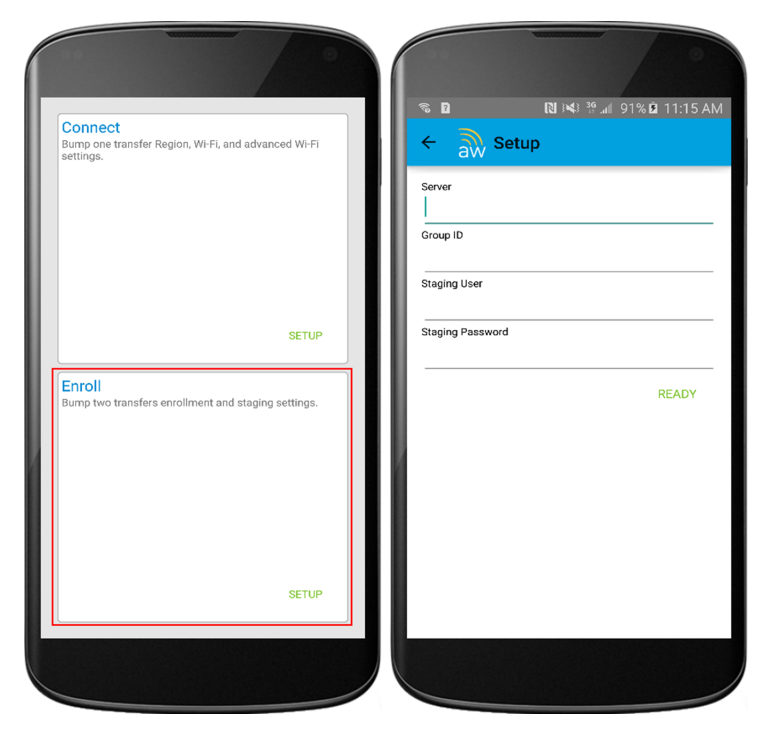

**10** Define the enrollment settings. These setting will be used to automate enrollment of child devices.

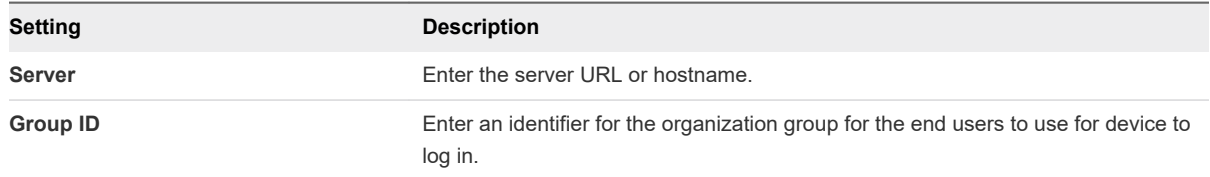

**11** Tap **Ready**.

**12** Perform the second NFC bump by bringing the parent and child device back to back and tap **Touch to Beam** on the child device to begin enrollment. The second NFC bump must be performed after the Setup Wizard has been completed. Wait until the Setup Wizard completes and directs you to the device home page before performing the second NFC bump to configure the Workspace ONE Intelligent Hub.

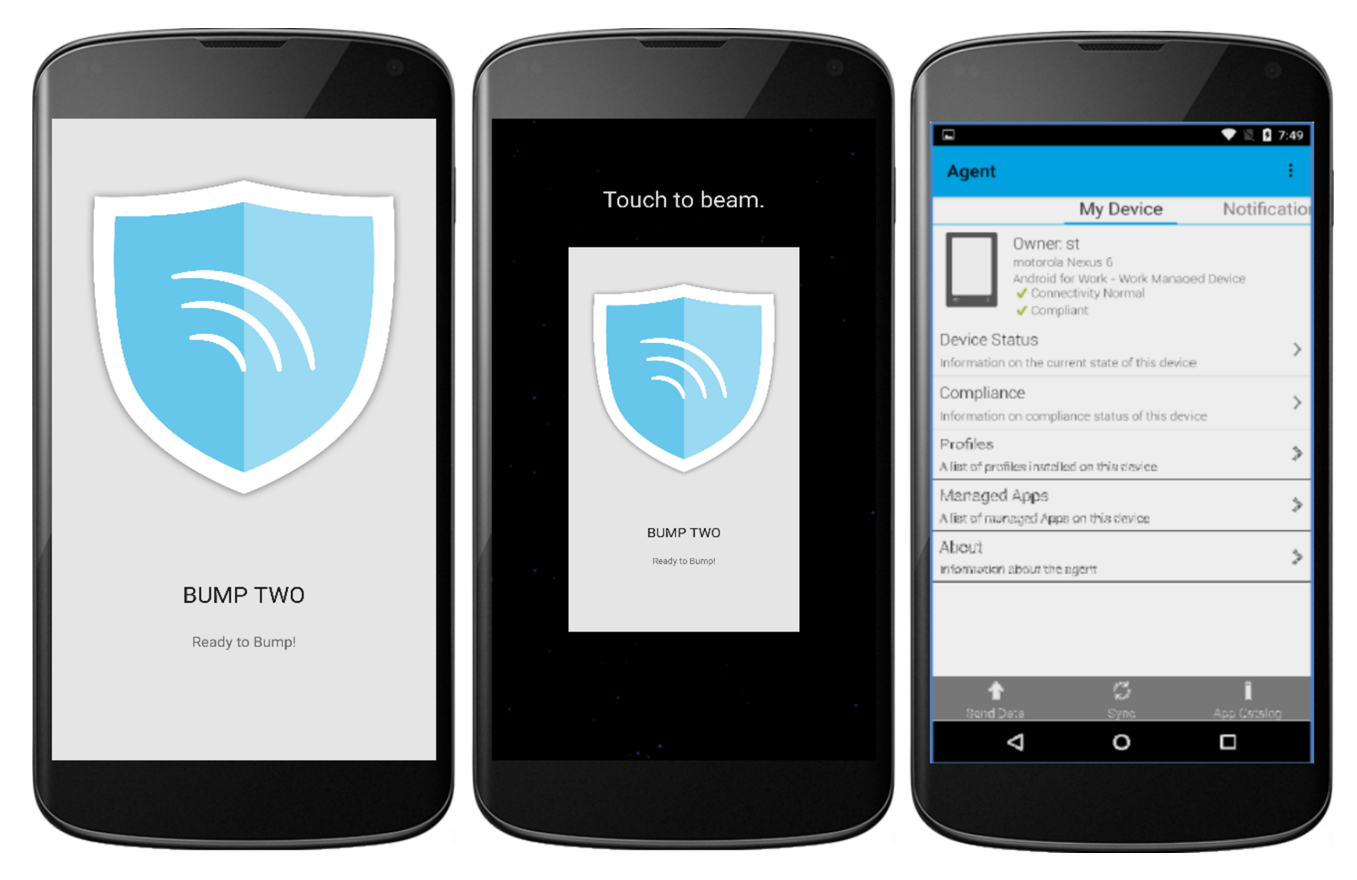

- **13** Enter the credentials for the corporate Google account tied to the user. You will be prompted with the Google account password screen.
- **14** Tap **Next** to proceed to the **My Device** page (shown in the image above).

### What to do next

If enrollment was successful, the **My Device** page will display on the child device (shown above). All profiles and applications will start to automatically push to the device. You will repeat the enrollment steps for each device needing to be enrolled in your device fleet.

Navigate to **Devices > Details View > Summary** and view the **Security** section of the page to view the status. A green check verifies Android activation.

# <span id="page-45-0"></span>Enroll Android Devices Using VMware Workspace ONE Intelligent Hub Identifier

During Work Managed Device and Corporate Owned Personally enabled (COPE) enrollment, the user enters a special DPC-specific identifier token when they are prompted to add an account. A token is in the format "afw#EMM\_Identifier" and automatically identifies Workspace ONE UEMas your EMM provider.

**Important** This enrollment flow is only for Android accounts using Android 6.0 (M+) devices.

### Procedure

- **1** Tap **Get Started** on your factory reset device.
- **2** Select your **Wi-Fi** network and login with your credentials to connect the device.
- **3** Enter the identifier "afw#hub" when prompted to add a Google account. The setup wizard adds a temporary Google Account to the device. This account is only used to download the DPC from Google Play and is removed upon completion.

If the identifier is entered incorrectly, you are prompted to re-enter it.

- **4** Tap **Install** to begin configuration of the Workspace ONE Intelligent Hub to the device. The Hub will automatically open after install is complete.
- **5** Choose the **Authentication Method** to continue enrollment:
	- a Select **Email Address** if you have configured Autodiscovery. In addition, you may be prompted to select your Group ID from a list.
	- b Choose **Server Details** and enter Server, Group ID, and user credentials.
	- c Choose **QR Code**if you have created a QR Code in the UEM console.
- **6** Follow the remaining prompts to complete enrollment.
- **7** All profiles and applications start to automatically push to the device. The Workspace ONE UEM console reports the status of Android on the users devices. You can check the **Details View** page to verify that Android was successfully created.
- **8** Navigate to **Devices > Details View > Summary** and view the **Security** section of the page to view the status. A green check displays to verify Android activation.

# Enroll Work Managed Device Using a QR Code

The QR code enrollment method sets up and configures Work Managed Device and Corporate Owned Personally Enabled (COPE) modes by scanning a QR code generated with the Enrollment Configuration Wizard or from any QR code generator, such as Web Toolkit Online. This enrollment flow is ideal for an admin staging multiple devices before deploying to users or for the end user who will be enrolling their own device with the QR code provided by an IT admin.

#### Prerequisites

To use the UEM console to create the QR code, see the Enrollment Configuration Wizard **(Devices > Lifecycle > Staging > List View > Configure Enrollment)**. For more information on the Enrollment Configuration Wizard, see, [Generate a QR Code Using the Enrollment Configuration Wizard.](#page-47-0)

**Important** This enrollment flow is available for Managed Google Play and Managed Google Domain users. This enrollment flow is supported on Android 7.0+ devices.

#### Procedure

- **1** Power on the factory reset or out of the box device. The setup wizard prompts the user to tap the Welcome screen six times.The taps have to be done in the same place on the screen.
	- a For Android 8.0+ devices, proceed to step 2 in order to download the QR code reader.
	- b For Android 9.0+ devices, the camera will open automatically after you complete the six taps.
- **2** Connect to **Wi-Fi** and the setup wizard automatically downloads a QR code reader. The QR code reader app automatically starts once complete.
- **3** Scan your QR code. For Android 9.0+ devices, use the QR code option on the camera to scan. You can use any online QR code generator, such as Web Toolkit Online, to create your unique QR code. For more information, see [Configuring Work Managed Device Enrollment.](#page-34-0)

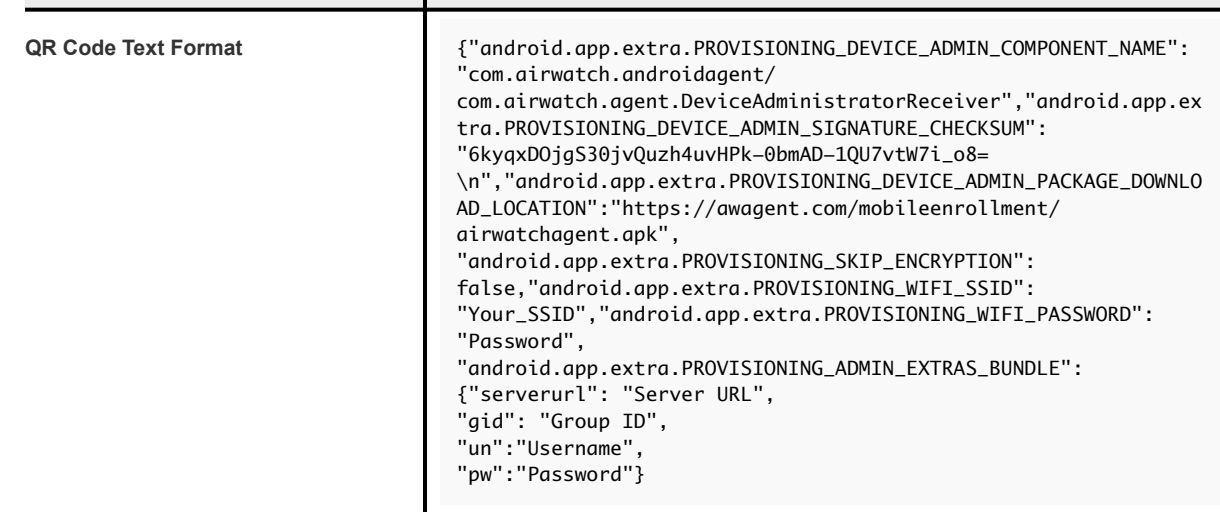

**4** The setup wizard automatically downloads the Workspace ONE Intelligent Hub and automatically configures the Server URL, Group ID, Username, and Password as specified in the generated QR code.

Note: When Server, Group ID, Username, and Password are all included in the configuration, any additional enrollment prompts are skipped by the Hub

**5** Enter the user credentials of not previously configured in the QR code.

If enrollment was successful, the **My Device** page displays on the device. All profiles and applications start to push automatically to the device.

<span id="page-47-0"></span>The Workspace ONE UEM console reports the status of Android on the users devices. You can check the **Details View** page to verify the device enrolled in Work Managed Mode successfully.

### Generate a QR Code Using the Enrollment Configuration Wizard

Create a QR Code to scan with your Android 7.0 or later devices to stage the device quickly. The wizard simplifies the staging configuration process.

### Procedure

- **1** Navigate to **Devices> Lifecycle> Staging> List View> Configure Enrollment> Android> QR Code**  in the Workspace ONE UEM console.
- **2** Connect the device to **Wi-Fi** prior to enrollment by enabling the Wi-Fi toggle. The following options display:

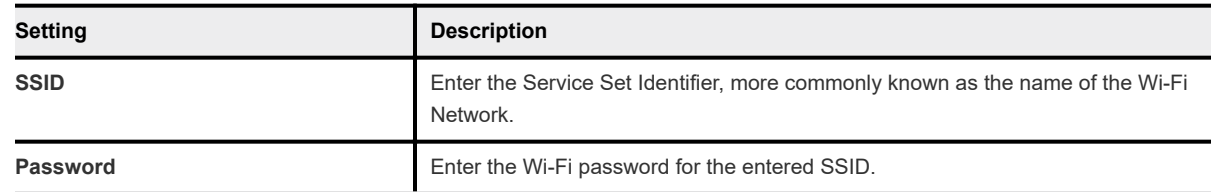

### **3** Select **Next**.

**4** Select the Workspace ONE Intelligent Hub to push to devices during staging. The default selection is Use latest Workspace ONE Intelligent Hub.

If you do not have the Workspace ONE Intelligent Hub added, select **Hosted on an external URL**  and enter the address in the **URL** text box to point to an externally-hosted Workspace ONE Intelligent Hub Package.

### **5** Select **Next**.

**6** Set the **Enrollment Details** settings. To use token-based authentication, leave both options disabled.

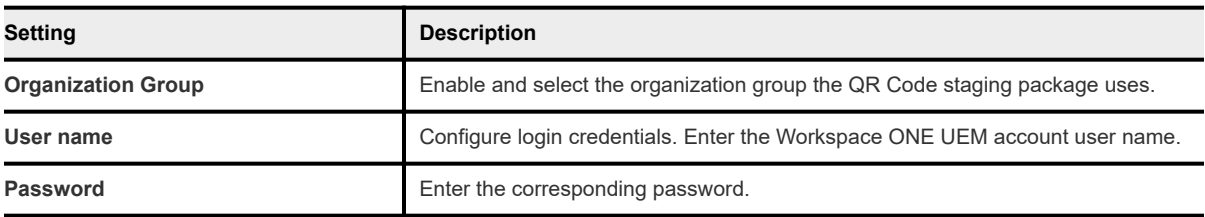

<span id="page-48-0"></span>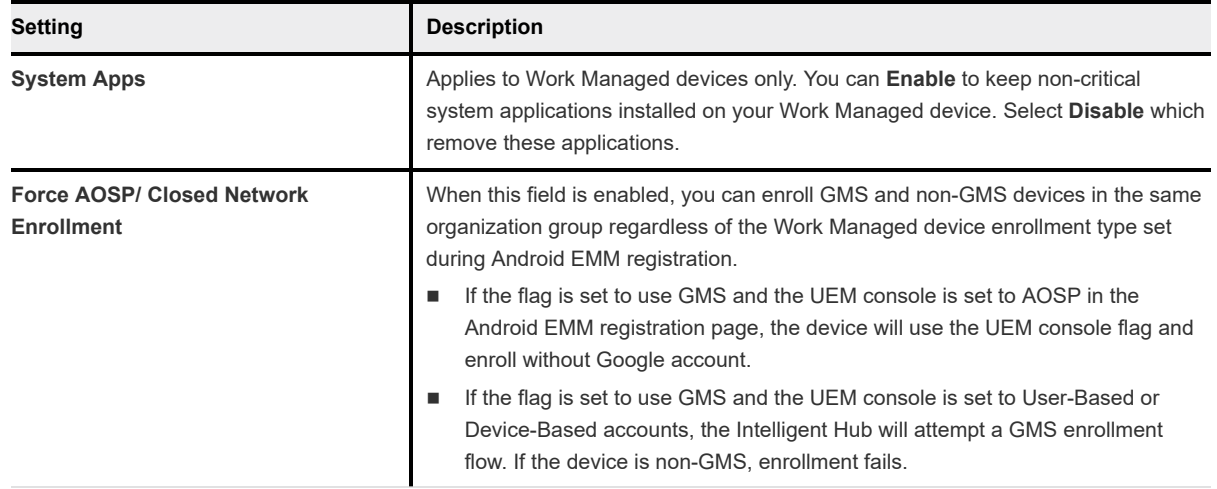

- **7** Select **Next**.
- **8** The **Summary** page allows you to **Download File** of the PDF. Select **View PDF** to see a preview of your **QR Code Format** selections.

# Enroll Android Device Using Zero Touch Portal

In the Zero Touch Portal, add enrollment configurations that should be applied on the device as soon as the Workspace ONE Intelligent Hub is downloaded.

**Note** Zero Touch enrollment is only supported on Android 8.0 (Oreo) devices. For Sarmsung devices, use Knox Mobile Enrollment.

### Procedure

**1** Navigate to the **Configurations** tab and click the **+**.

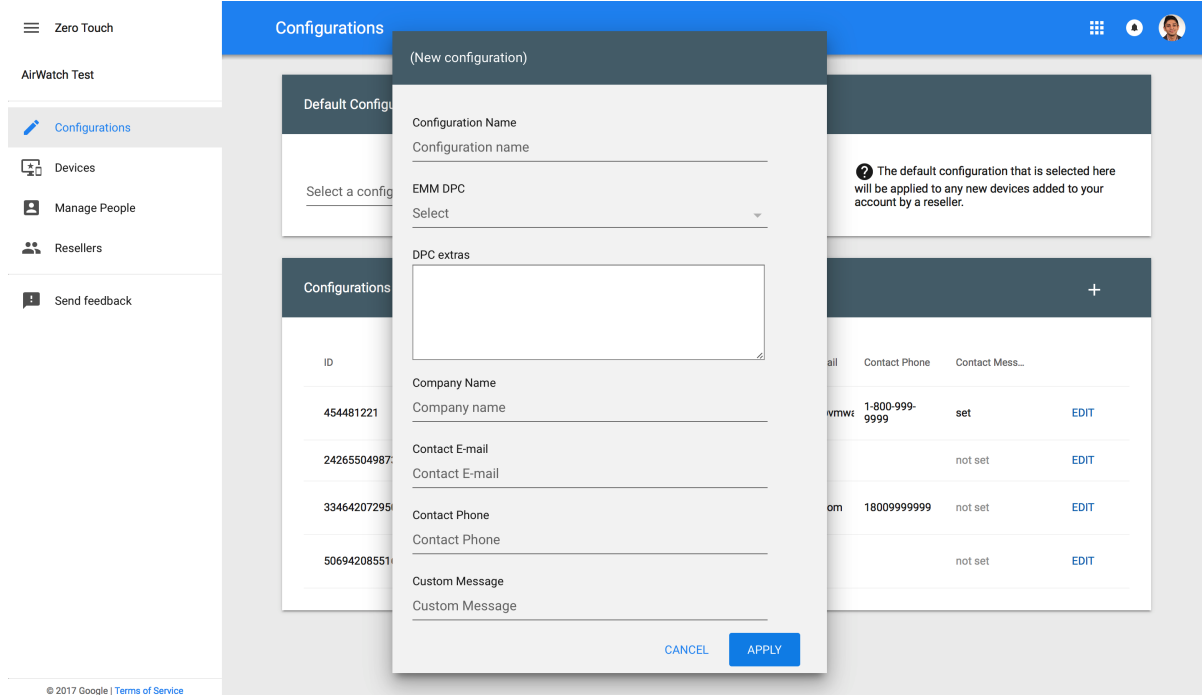

**2** Enter the following details for enrollment:

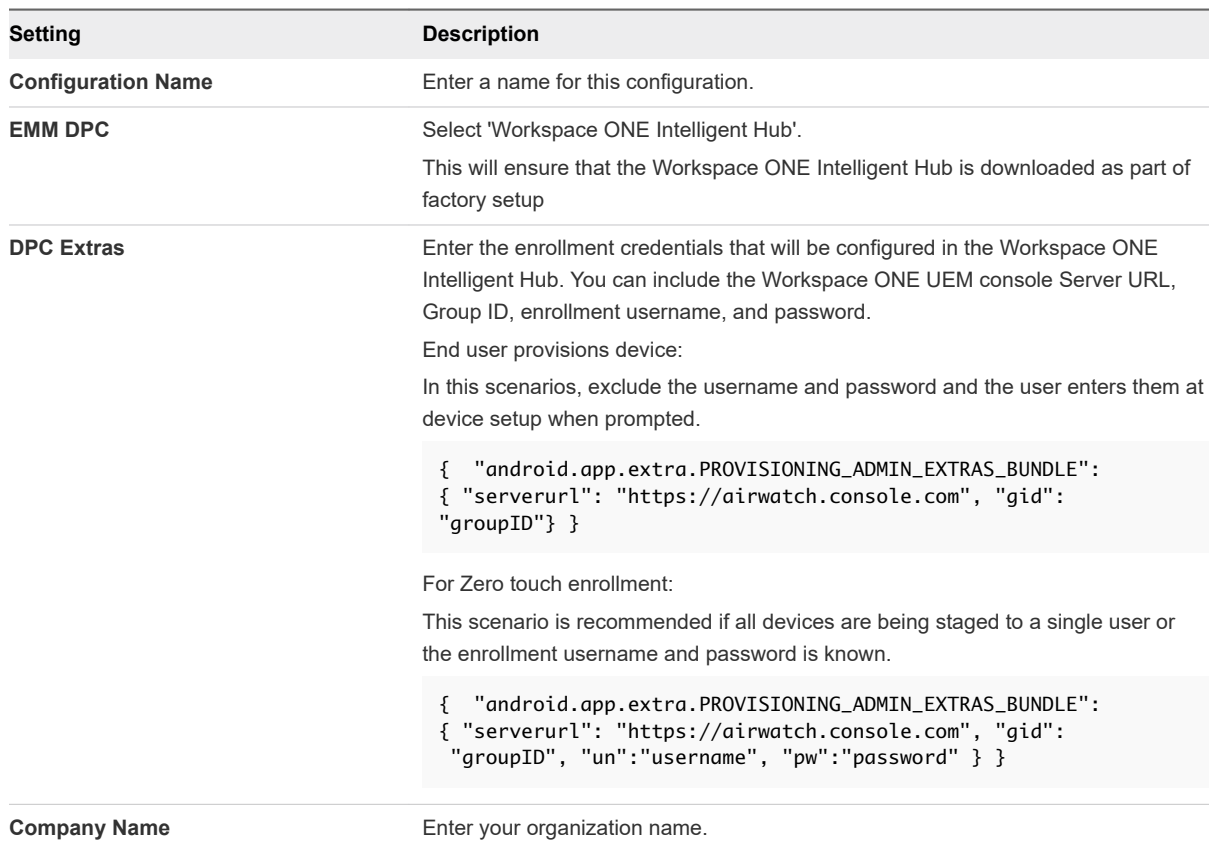

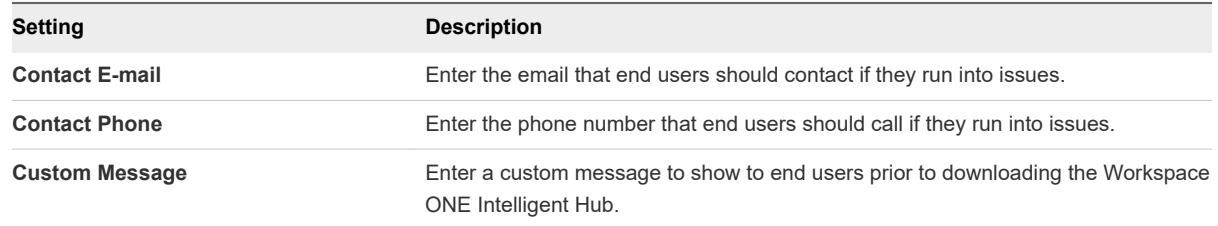

- **3** Select **Apply**.
- **4** Assign configurations under the **Devices** tab by selecting the enrollment configuration that should be applied to the device.

You will need to work with your carrier/ device reseller to retrieve IMEI and serial numbers for your devices.

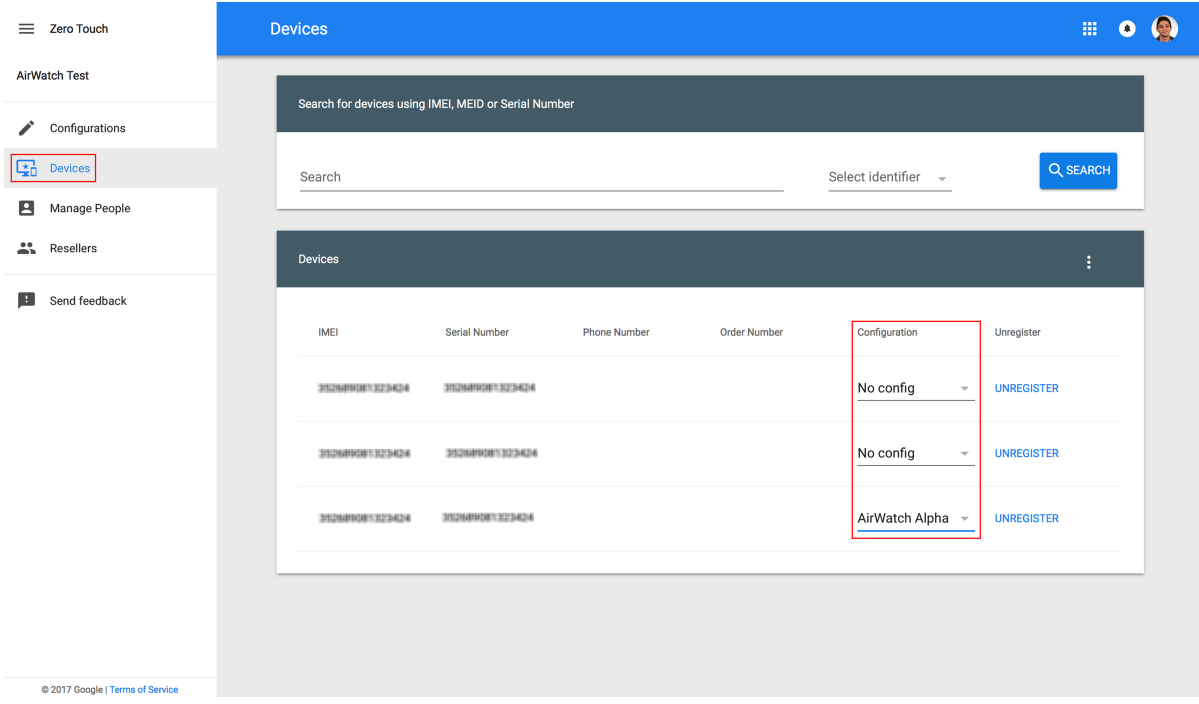

# Configuring Corporate Owned Personally-Enabled Enrollment

Android Corporate Owned Personally-Enabled(COPE) mode gives Workspace ONE UEM control of the entire device while still deploying a Work profile for the user to use the device as a personal device. COPE is a hybrid between Work Profile and Work Managed Device modes.

**Note** Android 8.0+ is required to use COPE deployment on your device fleet. If you attempt to enroll a device that is not running Android 8.0, the device will automatically be enrolled as a Work Managed device. For information on Work Managed Device enrollment, see [Configuring Work Managed Device](#page-34-0) [Enrollment.](#page-34-0)

There are several ways to enroll COPE devices:

- **No. Using AirWatch Relay to perform an NFC bump**
- **No. Using an unique identifier or token code**
- Scanning a QR code
- **No. Using Zero Touch enrollment**
- **n** Using Knox Mobile Enrollment for Samsung devices. You can find information in the Knox Mobile Enrollment documentation.

Your business requirements determine which enrollment methods you want to use. You cannot enroll devices until you have completed Android EMM Registration. See [Chapter 2 Registering Android with](#page-21-0)  [Workspace ONE UEM](#page-21-0) to complete registration.

# Enroll with AirWatch Relay

AirWatch Relay is an application that passes information from parent devices to all child devices being enrolled into Workspace ONE UEM with Android. This process is done through and NFC bump and provisions child devices to:

- **n** Connect to the parent device to copy Wi-Fi network and region settings including the device date, time, and location.
- **n** Download the latest production version of Workspace ONE Intelligent Hub for Android.
- Silently set the Workspace ONE Intelligent Hub as device administrator.
- **n** Automatically enroll into Workspace ONE UEM.

AirWatch Relay allows you to bulk enroll all child devices before deploying them to end users and eliminates end users from having to enroll their own devices. All child devices must be in factory reset mode and have NFC enabled by default to be enrolled as a COPE device.

The NFC bump process depends on the Android OS version . Since COPE is only supported on Android 8.0+ only, enrollment with AirWatch relay will perform a single bump to connect and enroll child devices in one step.

For AirWatch Relay enrollment, see [Enroll Android Device with AirWatch Relay for Android 6.0+](#page-36-0)

# Enroll with Workspace ONE Intelligent Hub Identifier

The Workspace ONE Intelligent Hub Identifier enrollment method is a simplified approach to enrolling COPE enabled devices. Enter a simple identifier, or hash value, on a factory reset device. After the identifier is entered, the enrollment is automated pushing down the Workspace ONE Intelligent Hub. The user only has to enter server details, user name, and password. For Workspace ONE Intelligent Hub Identifier enrollment, see [Enroll Android Devices Using VMware Workspace ONE Intelligent Hub](#page-45-0)  [Identifier](#page-45-0).

# Enroll with QR Code

QR code provisioning is an easy way to enroll a fleet of devices that do not support NFC and the NFC bump. The QR code contains a payload of key-value pairs with all the information that is needed for the device to be enrolled. Create the QR code before starting enrollment. You can generate the QR Code using the Enrollment Configuration Wizard in the Workspace ONE UEM console. For more information, see [Generate a QR Code Using the Enrollment Configuration Wizard](#page-47-0).

The QR code includes the Server URL and Group ID information. You can also include the user name and password or the user has to enter their credentials.

Here is the format of the text to paste into the QR Code generator:

{

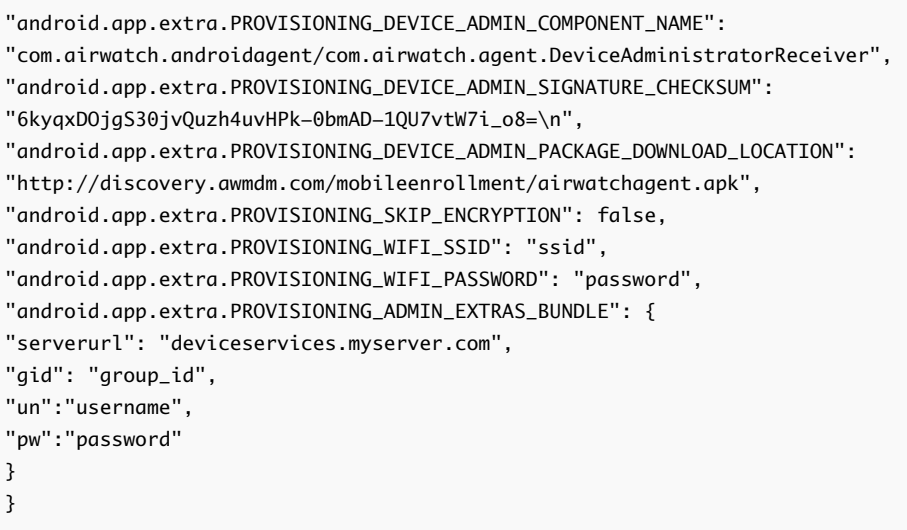

For QR Code enrollment, see [Enroll Work Managed Device Using a QR Code.](#page-45-0)

# Enroll with Zero Touch

Zero Touch enrollment allows for Android 8.0+ devices to be configured with Workspace ONE UEM as the enterprise mobility management provider out the box.

When the device is connected to the Internet during the device setup, the Workspace ONE Intelligent Hub is automatically downloaded and enrollment details are automatically passed to enroll the device with no user interaction.

Here are some prerequisites to consider:

Zero Touch enrollment is only supported by a limited number of mobile carriers and OEMs. Customers need to work with their carrier to ensure that zero touch provisioning is supported. Learn more about supported carriers and devices on the Google [website](https://androidenterprisepartners.withgoogle.com/devices/#!/%23Zero-touch).

For Zero Touch enrollment steps, see[Enroll Android Device Using Zero Touch Portal](#page-48-0) .

# Enable Unmanaged Enrollment for Android Devices

To allow some Android devices to enroll into Workspace ONE UEM without Google services, you must enable Registered Mode

Devices enrolled through the Intelligent Hub app are MDM managed by default. To allow some Android devices to enroll without MDM management you must enable the unmanaged mode for a smart group.

The selection criteria available is OS version, ownership type, and user group.

In the unmanaged enrollment, users can access applications that require a basic level of security. When users try to access an app that requires management, users are guided through the MDM enrollment process. You use the adaptive management app policies to control device management levels for Android devices enrolled without management.

### Procedure

- **1** In the Workspace ONE UEM console, select the organization group to be enabled with unmanaged enrollment and navigate to the **Devices > Devices Settings > Devices & Users > General > Enrollment > Management Mode** page.
- **2** In Current Settings, click **Override**.
- **3** For Android, select **Enabled**.
- **4** In Smart Groups, add the smart group that is enabled for unmanaged enrollments.
- **5** Click **Save**.

### Results

Users with Android devices from the configured smart group are entitled unmanaged access to apps. Users can use the Workspace ONE Intelligent Hub app to access applications that require a basic level of security without the device being enrolled into Workspace ONE UEM Mobile Device Management.

# Enroll Android Device into Work Profile Mode

The enrollment process secures a connection between Android devices and your AirWatch environment. The Workspace ONE Intelligent Hub facilitates enrollment and allows for real-time management and access to relevant device information.

Use the following instructions to install the Workspace ONE Intelligent Hub and authenticate users based on the enrollment flow.

### Procedure

**1** Download and install the Workspace ONE Intelligent Hub from the Google Play Store.

- **2** Launch the Workspace ONE Intelligent Hub.
	- a If you have configured email autodiscovery, then the Workspace ONE Intelligent Hub prompts you for your email address. In addition, you may be prompted to select your Group ID from a list.
	- b If you have not configured email autodiscovery, select desired enrollment method.
- **3** Tap **Server Details** and enter your **Server** and **Group ID**.
- **4** Enter **Username** and **Password** and tap **Continue**.
- **5** Accept the **Terms of Use**.
- **6** (Optional) Tap the **Encrypt** button and follow the remaining prompts to accepts the settings. The Workspace ONE Intelligent Hub will close after accepting the encryption settings. Tap the **Encryption Complete** notification to return to the Workspace ONE Intelligent Hub to continue enrollment.

The option to encrypt the device depends on the version of Android the device is running. Devices running Android Marshmallow are encrypted by default, so this option will not display during enrollment.

- **7** Tap **Set Up** to configure the Work Profile that will be associated with the device.
- **8** Tap **OK** on the Privacy Policy. Depending on how users are being created, the remaining screens for enrollment will vary.The enterprise settings from the Workspace ONE UEM console will be pushed to the device. **This ends enrolling devices for managed Google Play Accounts.**
- **9** For Google Accounts only, tap **Get Started** to create the Work Profile and connect the Managed Google Account to the device. These steps differ based on authentication method:To proceed with **User-defined** enrollment:
	- a Create the Password with your user credentials and tap **Next**.
	- b Enter the Managed Google Account **Password** and tap **Next**.
- **10** To continue with **Directory Service Sync**:
	- a Enter your **Password** and tap **Next**.
	- b Select **Continue**.
	- c Select **Exit**.
- **11** To follow the **SAML** enrollment flow:
	- a Enter the **User Name** and **Password** and tap **Login**. The user will be redirected to the Workspace ONE Intelligent Hub.

### Results

If successful, the Work Profile is configured for the device and displays the Workspace ONE Intelligent Hub settings page. The device is ready for use according to Android settings for the Work Profile.

# Zebra Stage Now

The Stage Now staging client is Zebra's next generation Android solution for staging Zebra devices and preparing them for production use.

Workspace ONE UEM supports Stage Now given the following conditions and limitations.

For more information on Zebra Mobility, see [Zebra Mobility Extensions \(MX\)](https://www.zebra.com/us/en/products/software/mobile-computers/mobility-extensions.html) and [Full MX Feature Matrix](http://techdocs.zebra.com/mx/).

If you plan to enroll Zebra devices in Work Managed Device Mode with a Stage Now barcode, take the following steps.

### Prerequisites

- Zebra devices must be running Android 7.0 with MX version 7.1 or later.
- **n** If you want to enroll your Zebra devices using a Stage Now barcode, you must have Intelligent Hub 8.2 for Android or later uploaded to the console as the Workspace ONE Intelligent Hub Package.
- <sup>n</sup> Zebra devices running Android 6.0 and below must continue to use Rapid Deployment as the default staging client.
- **n** Relay Servers set to passive mode only are supported. Relay servers in active mode are not supported and do not function with the Stage Now client.
- <sup>n</sup> Ensure the **Stage Now URL** setting, found in **Groups & Settings > All Settings > System > Advanced > Site URLs**, is set to the appropriate URL.
	- **n** If your on premises environment is configuring your own Stage Now server, then place your custom URL in this field.
	- **n** If your on premises environment is not configuring your own Stage Now server, then you simply must open your networks to allow access to the URL listed here.
	- SaaS environments do not need to change this text box.
- <sup>n</sup> There must be no Google account present on the device while attempting Stage Now enrollment in Work Managed Mode.

### Procedure

- **1** Use the Organization Group selector to select the OG you want to configure for your Android devices.
- **2** Navigate to **Groups & Settings > All Settings > Devices & Users > Android > Android EMM Registration** and select the **Enrollment Restrictions** tab.

**3** Complete the following settings.

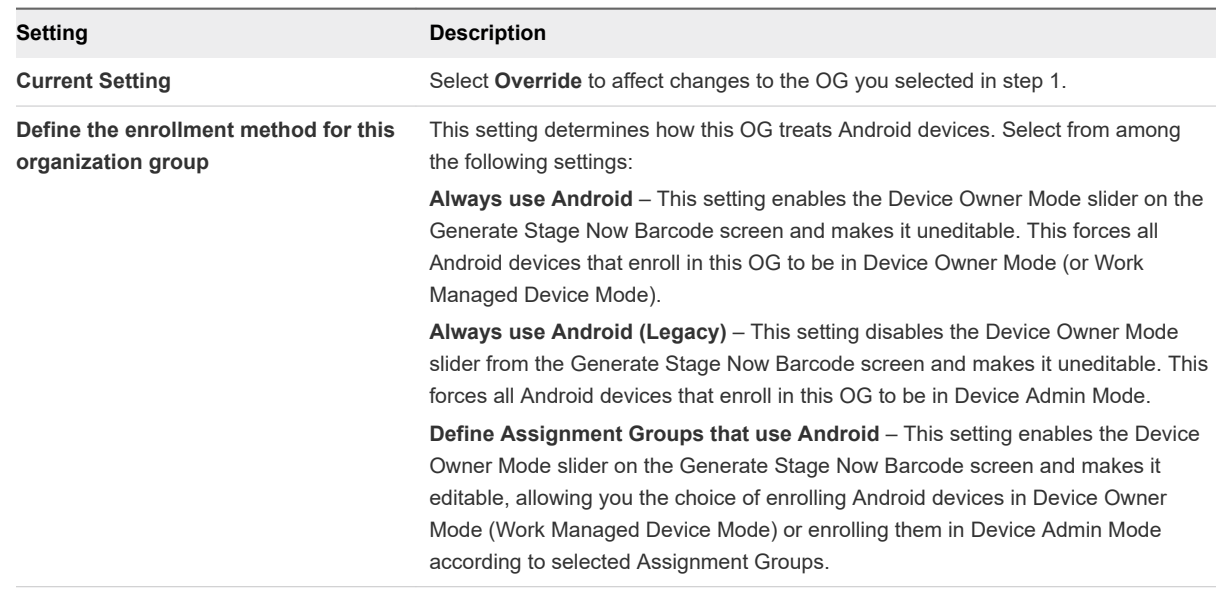

- **4** Direct your end-user to take the following steps to enroll their device:
	- a Start the device from a "factory settings" state.
	- b Ensure there is no Google account on the device.
	- c Proceed through the Setup Wizard or scan the "skip setup wizard" barcode provided by Zebra.
	- d Open the Stage Now app.
	- e Scan the barcode.

The device is automatically enrolled into Work Managed mode.

# Android Profiles Overview 4

Android profiles ensure proper use of devices and protection of sensitive data. Profiles serve many different purposes, from letting you enforce corporate rules and procedures to tailoring and preparing Android devices for how they are used.

# Android Versus Android (Legacy) Profiles

When deploying profiles there are two Android profile types: Android and Android (Legacy). Select the Android profile option if you have completed the Android EMM Registration. If you have opted out of the EMM registration, then the Android (Legacy) profiles are available. When you select Android but have not walked through the Android EMM Registration, an error message displays prompting you to go to the settings page to complete EMM registration or proceed to Android (Legacy) profile deployment.

To walk through Android EMM Registration, see [Chapter 2 Registering Android with Workspace ONE](#page-21-0) [UEM](#page-21-0)

# Work Profile vs. Work Managed Device Mode

A Work Profile is a special type of administrator tailored primarily for a BYOD use case. When the user already has a personal device configured with their own Google account, Workspace ONE UEM enrollment creates a Work Profile, where it installs the Workspace ONE Intelligent Hub.Workspace ONE UEM only controls the Work Profile. Managed apps install inside the Work Profile and display an orange briefcase badge to differentiate them from personal apps.

Work Managed device applies to devices enrolled from an unprovisioned state (factory reset), recommended for corporate owned devices. Workspace ONE Intelligent Hub is installed during the setup process and set as the device owner, meaning Workspace ONE UEM will have full control of the entire device.

Android profiles will display the following tags: Work Profile and Work Managed Device.

Profile options with the Work Profile tag only apply to the Work Profile settings and apps, and do not affect the user's personal apps or settings. For example, certain restrictions disable access to the Camera or taking screen capture. These restrictions only affect the Android badged apps inside the Work Profile and will not impact personal apps. Profile options configured for Work Managed Device apply to the entire device. Each profile discussed in this section indicates which device type the profile affects.

# Device Access

Some device profiles configure the settings for accessing an Android device. Use these profiles to ensure that access to a device is limited only to authorized users.

Some examples of device access profiles include:

- Configure a Passcode profile to require a passcode for the whole device (Device Passcode) or only the Work Profile (Work Passcode). For more information, see [Passcode Profile \(Android\)](#page-59-0).
- Specify and control how, when and where your employees use their devices. For more information, se[e Restrictions Profile \(Android\)](#page-68-0).

# Device Security

Ensure that your Android devices remain secure through device profiles. These profiles configure the native Android security features or configure corporate security settings on a device through Workspace ONE UEM.

- **n** Access internal resources such as email, files, and content. For more information, see [Configure VPN](#page-76-0) [\(Android\)](#page-76-0).
- **n** Take administrative actions when a user installs or uninstalls certain applications. For more information, see [Application Control \(Android\).](#page-72-0)

# Device Configuration

Configure the various settings of your Android devices with the configuration profiles. These profiles configure the device settings to meet your business needs.

- <sup>n</sup> Connect your device to internal WiFi automatically. For more information, see [Wi-Fi Profile \(Android\)](#page-74-0).
- **n** Manage how Android OS update notifications and the actual updates are controlled. For more information, see [Enable System Updates \(Android\)](#page-74-0).

This chapter includes the following topics:

- [Passcode Profile \(Android\)](#page-59-0)
- [Enforce Chrome Browser Settings \(Android\)](#page-64-0)
- [Restrictions Profile \(Android\)](#page-68-0)
- [Enable Exchange Active Sync \(Android\)](#page-69-0)
- [Public App Auto Update Profile \(Android\)](#page-70-0)
- [Credentials \(Android\)](#page-71-0)
- **n** [Create Custom Messages](#page-72-0)
- [Application Control \(Android\)](#page-72-0)
- [Configure Proxy Settings \(Android\)](#page-73-0)
- <span id="page-59-0"></span>■ [Enable System Updates \(Android\)](#page-74-0)
- [Wi-Fi Profile \(Android\)](#page-74-0)
- [Configure VPN \(Android\)](#page-76-0)
- [Set Permissions \(Android\)](#page-77-0)
- [Configure Single App Mode \(Android\)](#page-78-0)
- [Set Date/Time Android](#page-79-0)
- [Create Workspace ONE Launcher Profile \(Android\)](#page-80-0)
- [Configure Firewall Rules for Android Devices](#page-81-0)
- [Configure APN Profile \(Android\)](#page-82-0)
- **[Enterprise Factory Reset Protection \(Android\)](#page-83-0)**
- [Configure Zebra MX Profile \(Android\)](#page-83-0)
- [Using Custom Settings \(Android\)](#page-86-0)

# Passcode Profile (Android)

You can set the Passcode profile for the settings to apply as a Work Passcode or Device Passcode.

The Work Passcode applies passcode policies only to work apps so users do not have to enter complex passwords each time they unlock their device when enrolled with a Work Profile. The Work passcode ensures that end users can access their private apps in any way they like while keeping corporate app data protected without the use of wrapping technologies. For Work Managed devices, this passcode policy applies to the device. The Work Passcode is available on Android 7.0 (Nougat) and above for Work Profile enrolled devices.

The Device Passcode applies passcode policies for the device enrolled with a Work Profile. This passcode needs to be entered each time the device is unlocked and can be applied in addition to the work passcode.

By default, when creating new profiles, only the work passcode is enabled (device passcode is enabled). The admin has to enable the device passcode manually.

**Note** When Passcode profile is present on the device and the user does not set the passcode, no apps or profiles are pushed to the device until the device is compliant.

# Enforce Passcode Settings (Android )

Setting a passcode policy requires your end users to enter a passcode, providing a first layer of defense for sensitive data on devices.

### Procedure

- **1** Navigate to **Devices > Profiles & Resources > Profiles > Add > Add Profile > Android**.
- **2** Configure the **General** profile settings as appropriate.

**3** Select **Passcode** from the payload list and configure the Passcode settings:

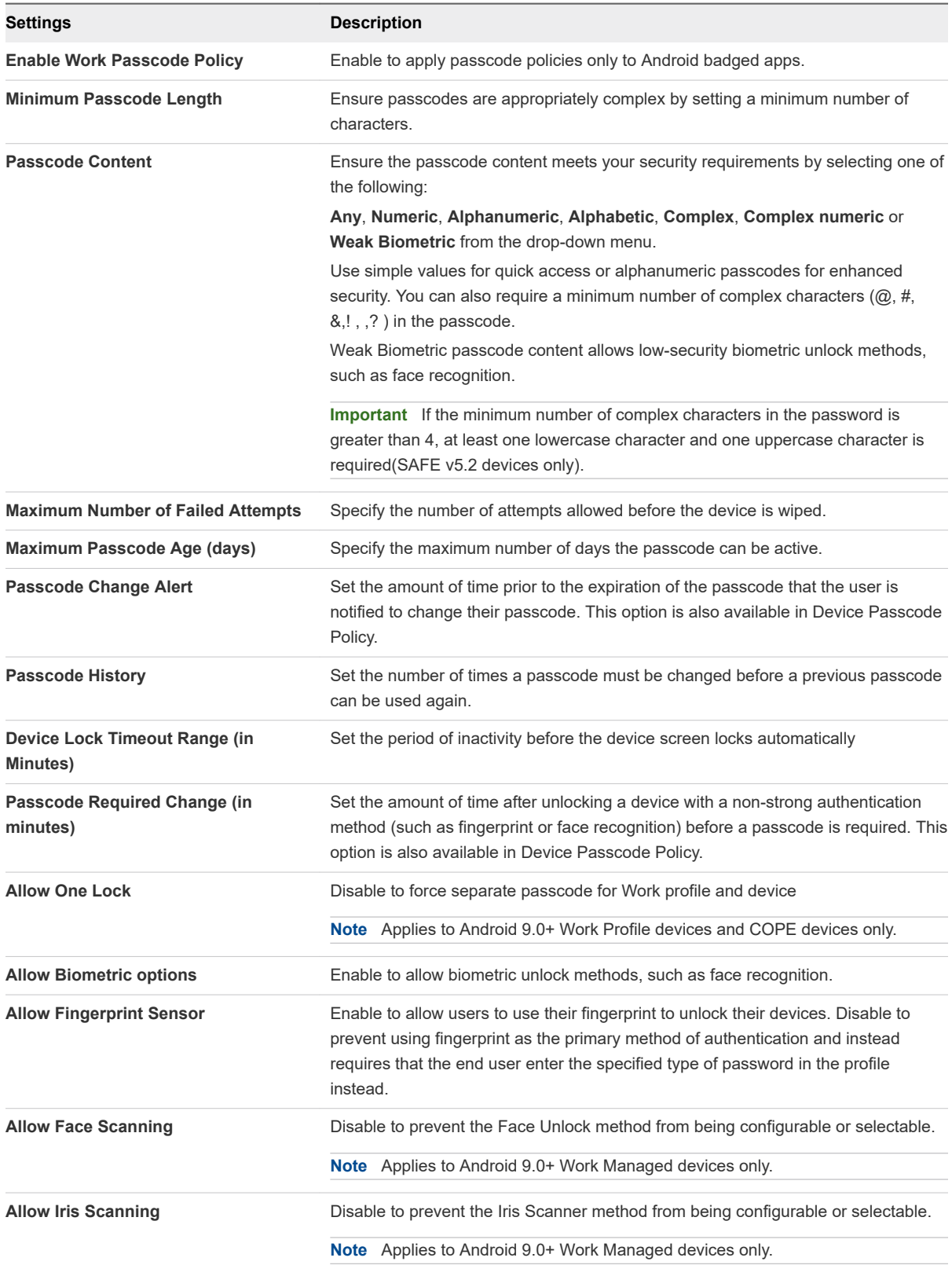

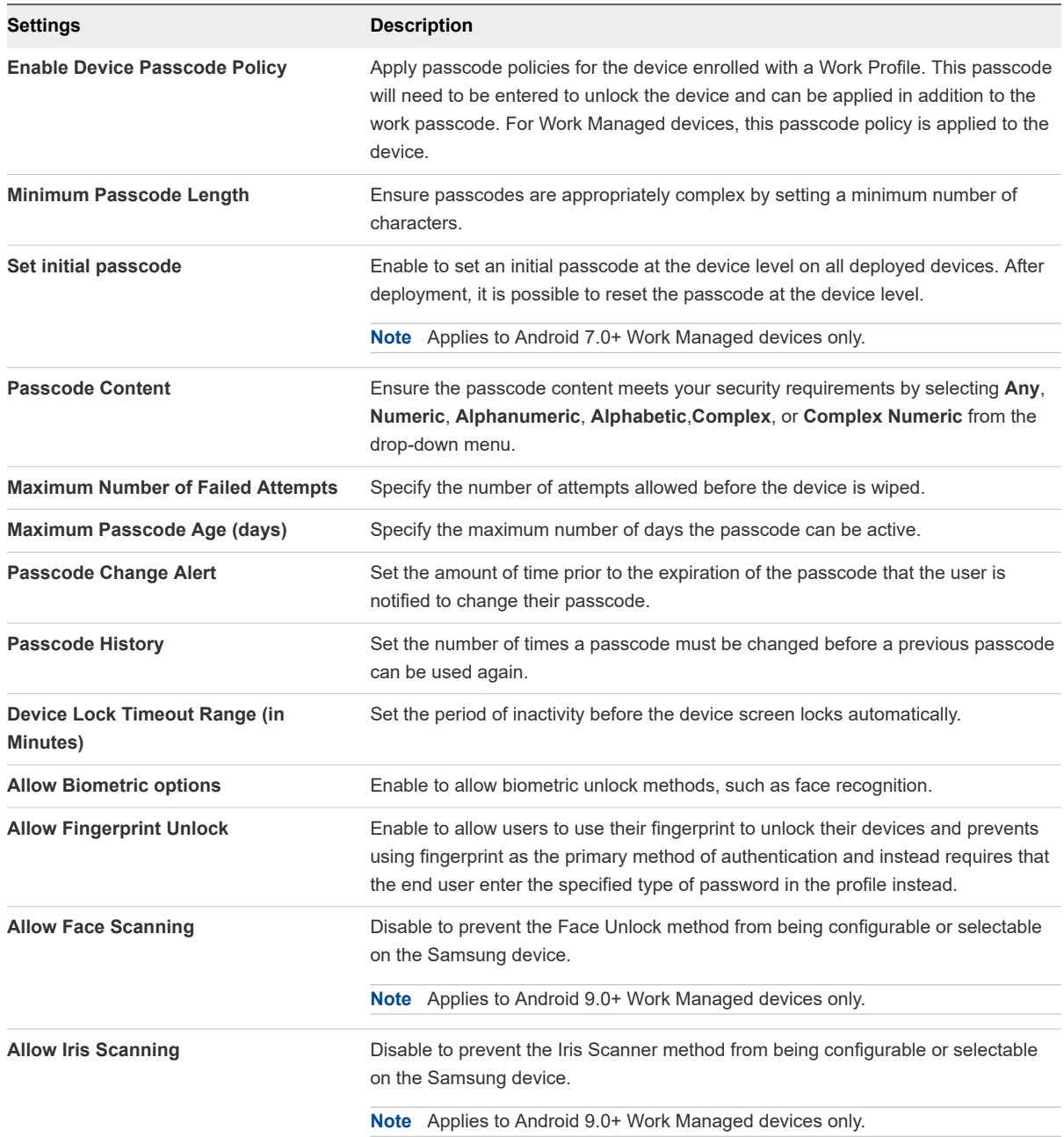

### The following settings apply if you select Complex from the **Passcode Content** text box.

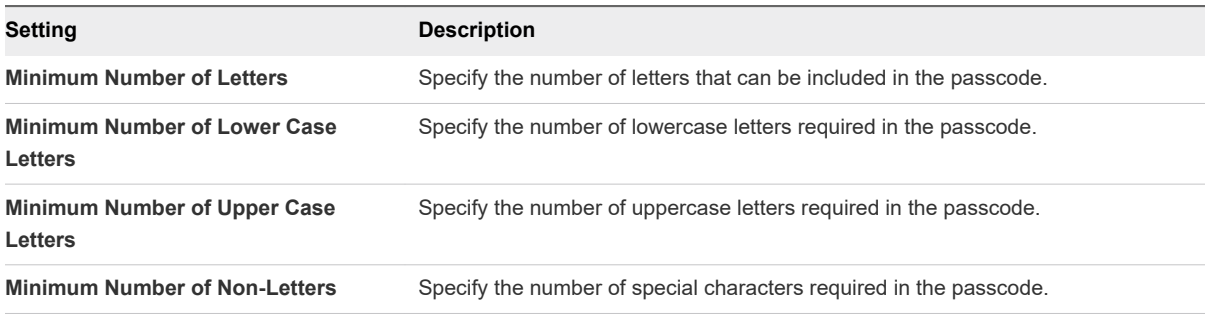

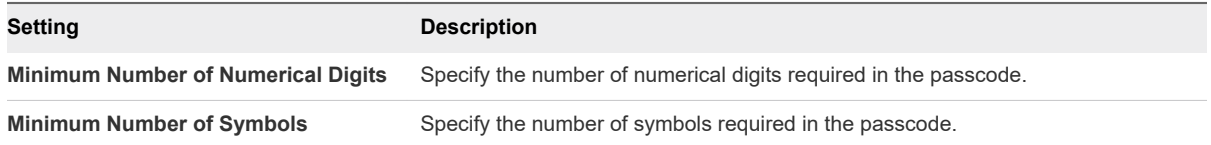

The following settings apply for setting a passcode on Samsung device.

These settings only display when **OEM Settings** in the **General** profile and **Samsung** from **Select OEM** dropdown.

are selected.

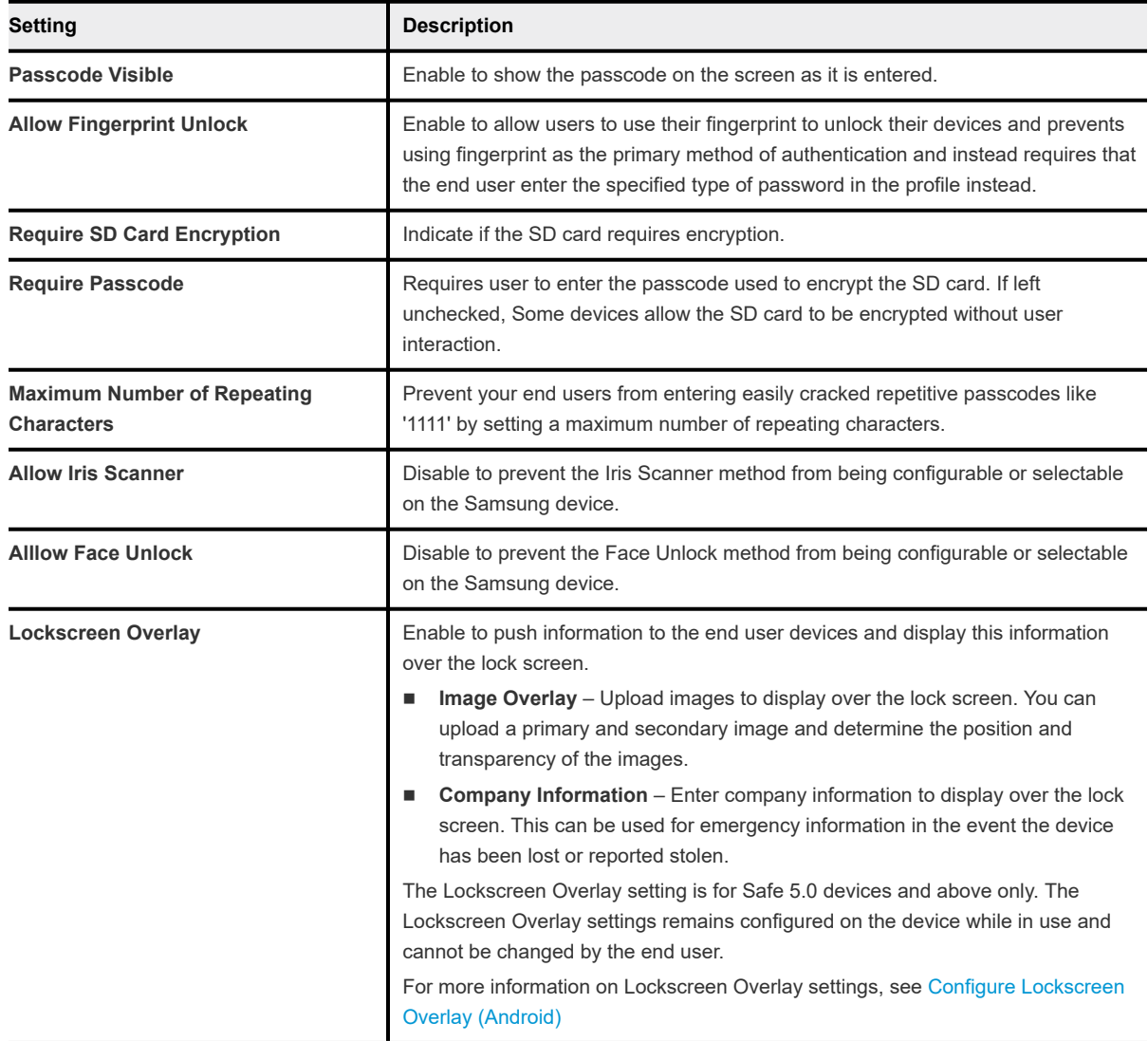

**4** Select **Save & Publish** to assign the profile to associated devices.

# Configure Lockscreen Overlay (Android)

The **Lockscreen Overlay** option in the passcode profiles gives you the ability to overlay information over the screen lock image to provide information to the end user or anyone who may find a locked device. Lockscreen Overlay is a part of the Passcode profile.

#### Procedure

- **1** Navigate to **Devices > Profiles & Resources > Profiles > Add > Add Profile > Android**.
- **2** Select **Android** or **Android (Legacy)** depending on your enrollment configuration.
- **3** Configure the **General** profile settings as appropriate.

Lockscreen Overlay is a native functionality for Android and available across several OEMs.

The Lockscreen Overlay settings for **Android** profiles on only displays when the **OEM Settings** field is toggled to **Enabled** and Samsung is selected from the **Select OEM** field. The OEM settings field in the General profile only applies to Android profiles and not Android (Legacy) configurations.

- **4** Select the **Passcode** profile from the list.
- **5** Enable the **Lockscreen Overlay** field.
- **6** Select your desired lockscreen overlay type: **Image Overlay** or **Company Information**.
- **7** Configure the settings for Image Overlay as desired.

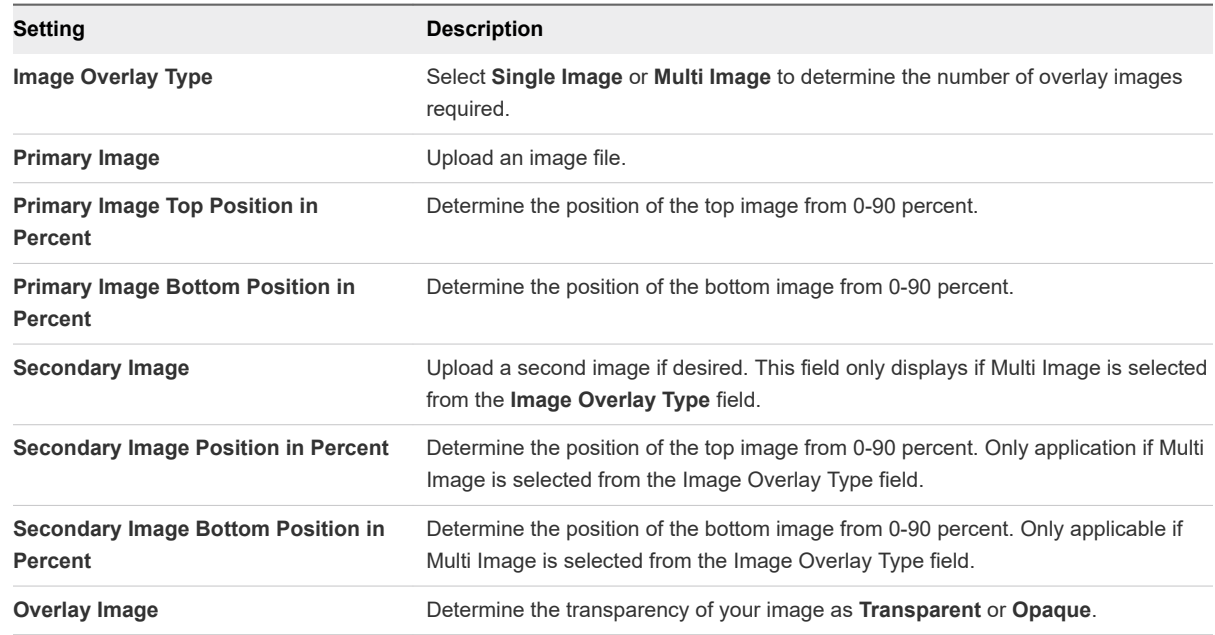

#### **8** Configure the settings for **Company Information** as desired.

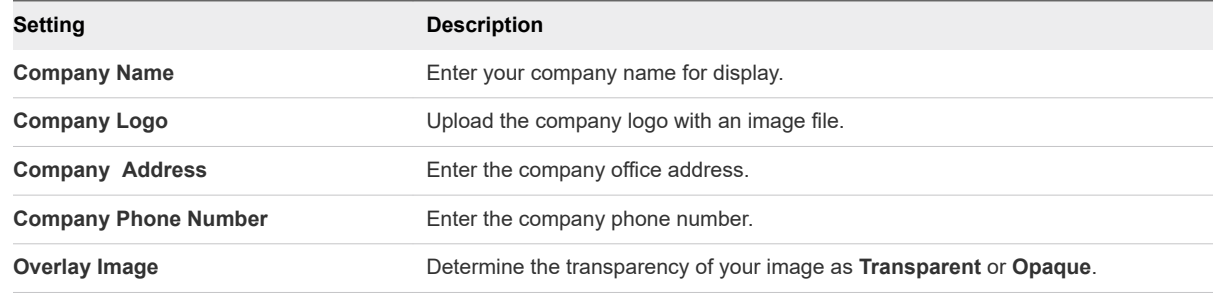

### **9 Save & Publish**.

# <span id="page-64-0"></span>Enforce Chrome Browser Settings (Android)

The Chrome Browser Settings profile helps you to manage settings for the Work Chrome app.

Chrome is Google's web browser. Chrome offers a number of features such as search, the omnibox (one box to search and navigate), auto-fill, saved passwords, and Google account sign-in to instantly access recent tabs and searches across all your devices. The work Chrome app functions the same as the personal version of Chrome. Configuring this profile will not affect the user's personal Chrome app. You can push this profile in conjunction with a separate VPN or Credentials+Wi-Fi payload to ensure endusers can authenticate and log in to your internal sites and systems. This will ensure that users must use the Work Chrome app for business purposes.

#### Procedure

- **1** Navigate to **Devices > Profiles & Resources > Profiles > Add > Add Profile > Android**.
- **2** Configure the profile's **General** settings as appropriate.
- **3** Select the **Chrome Browser Settings** payload and configure the settings as desired.

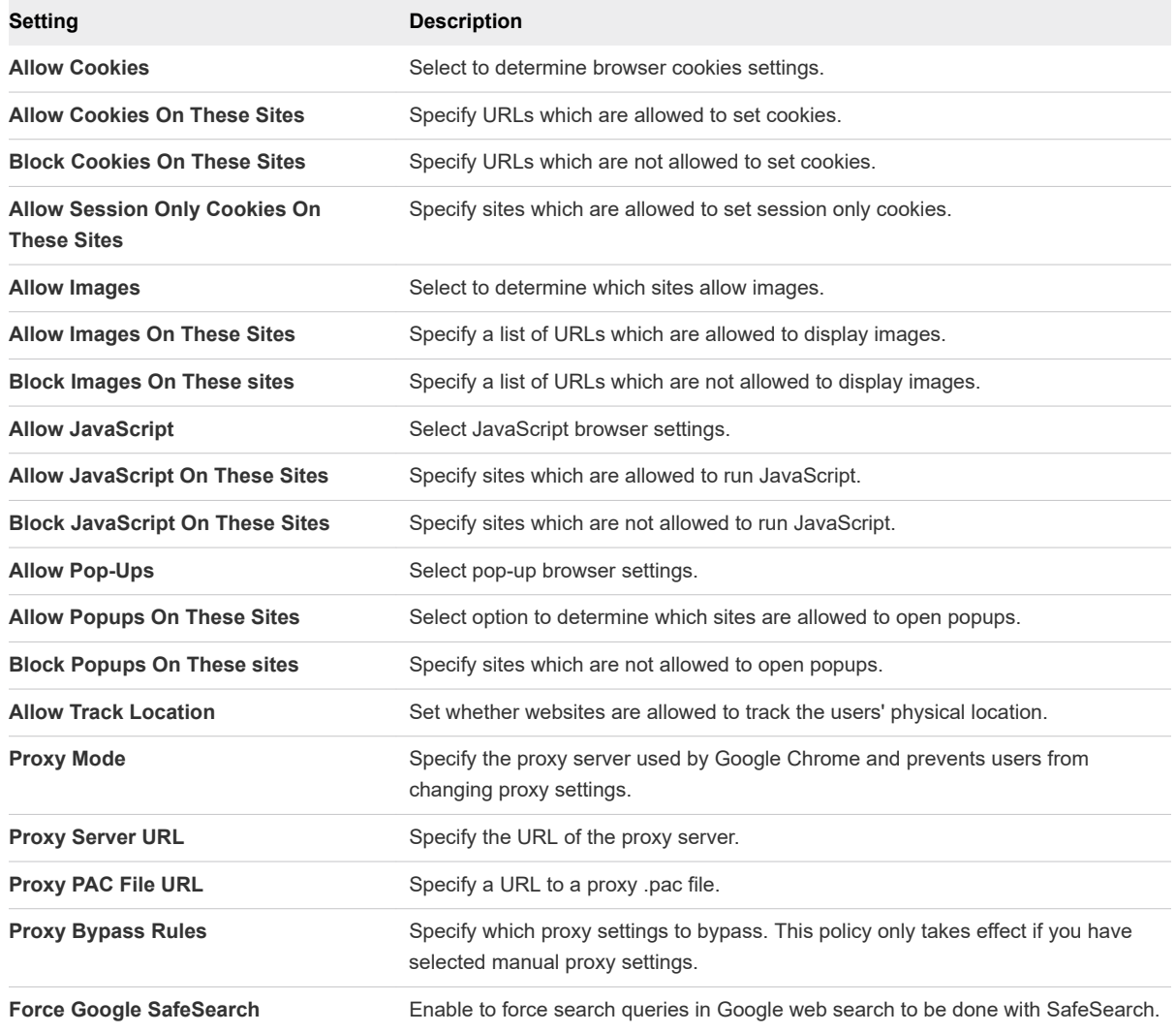

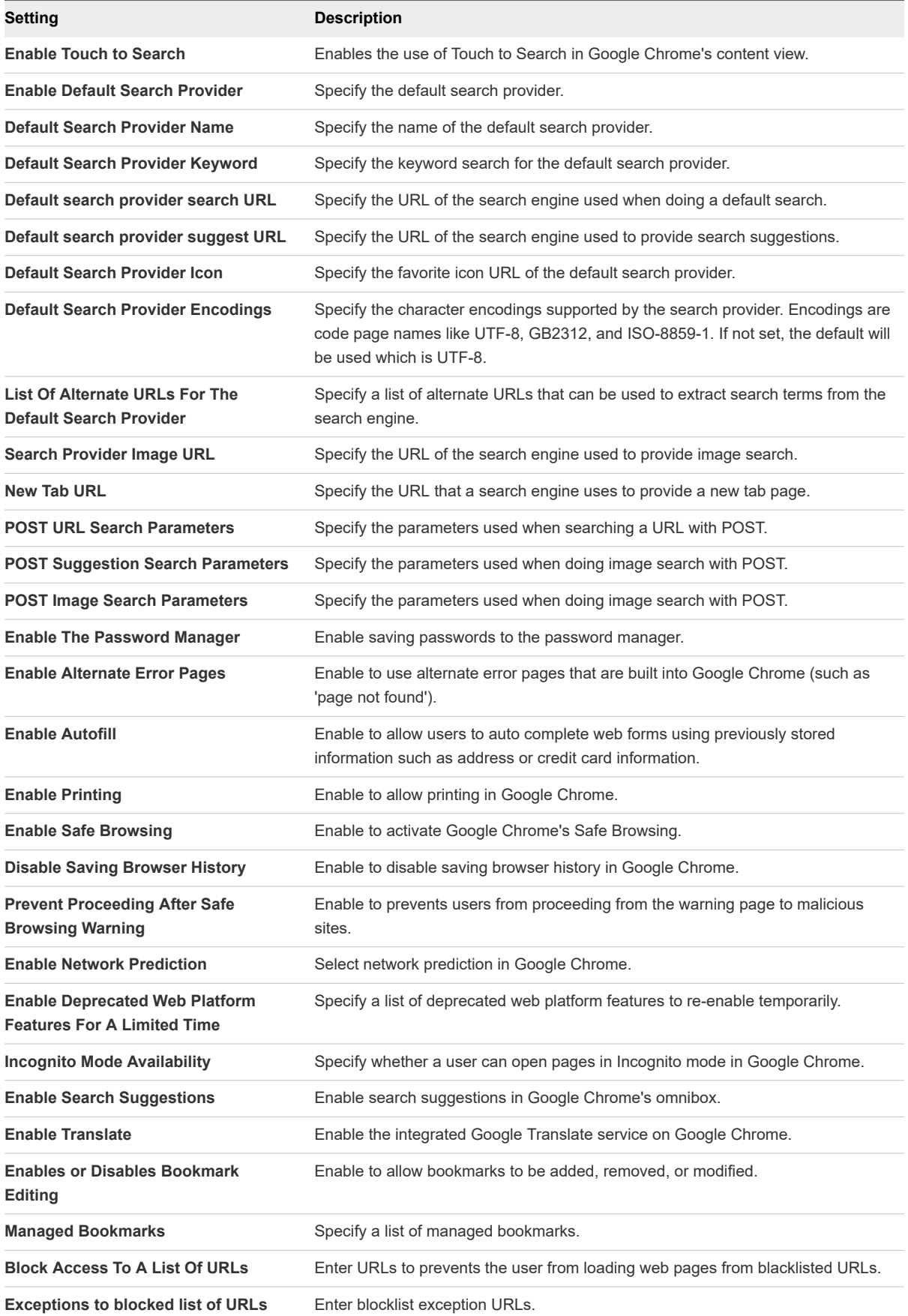

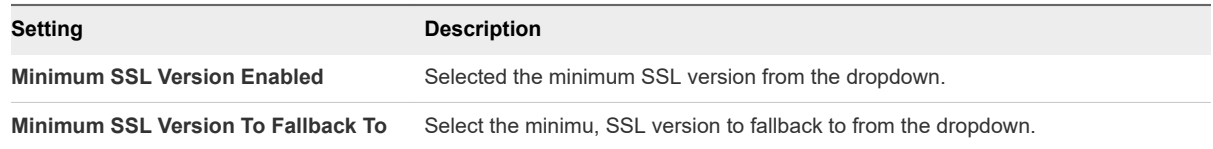

**4** Select **Save & Publish**.

# Chrome Browser Settings Matrix (Android)

The Chrome Browser Settings profile helps you to manage settings for the Work Chrome app. Configuring this profile will not affect the user's personal Chrome app. You can push this profile in conjunction with a separate VPN or Credentials+Wi-Fi payload to ensure end-users can authenticate and log in to your internal sites and systems.

This matrix details the available settings in the Chrome Browser profile.

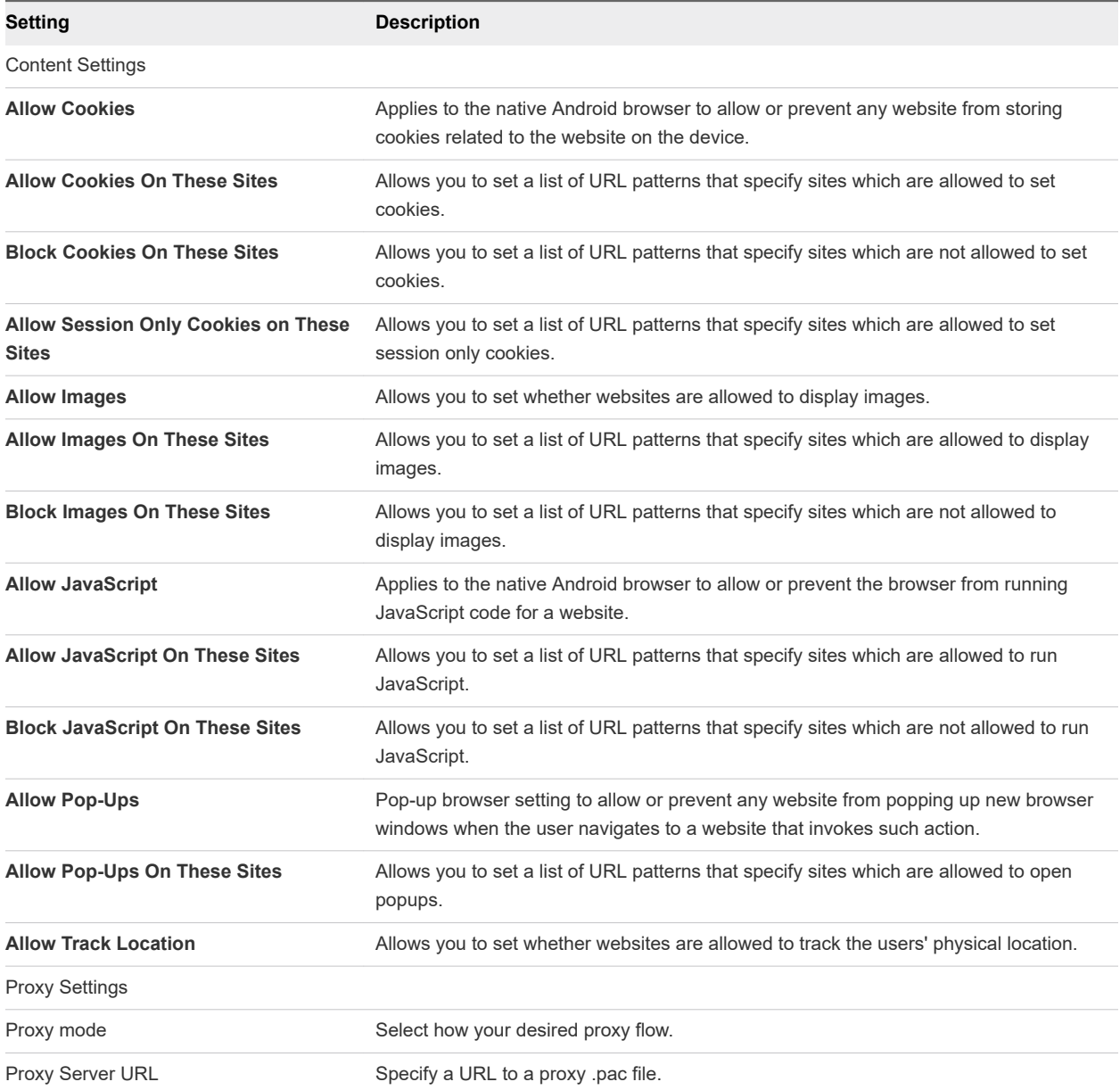

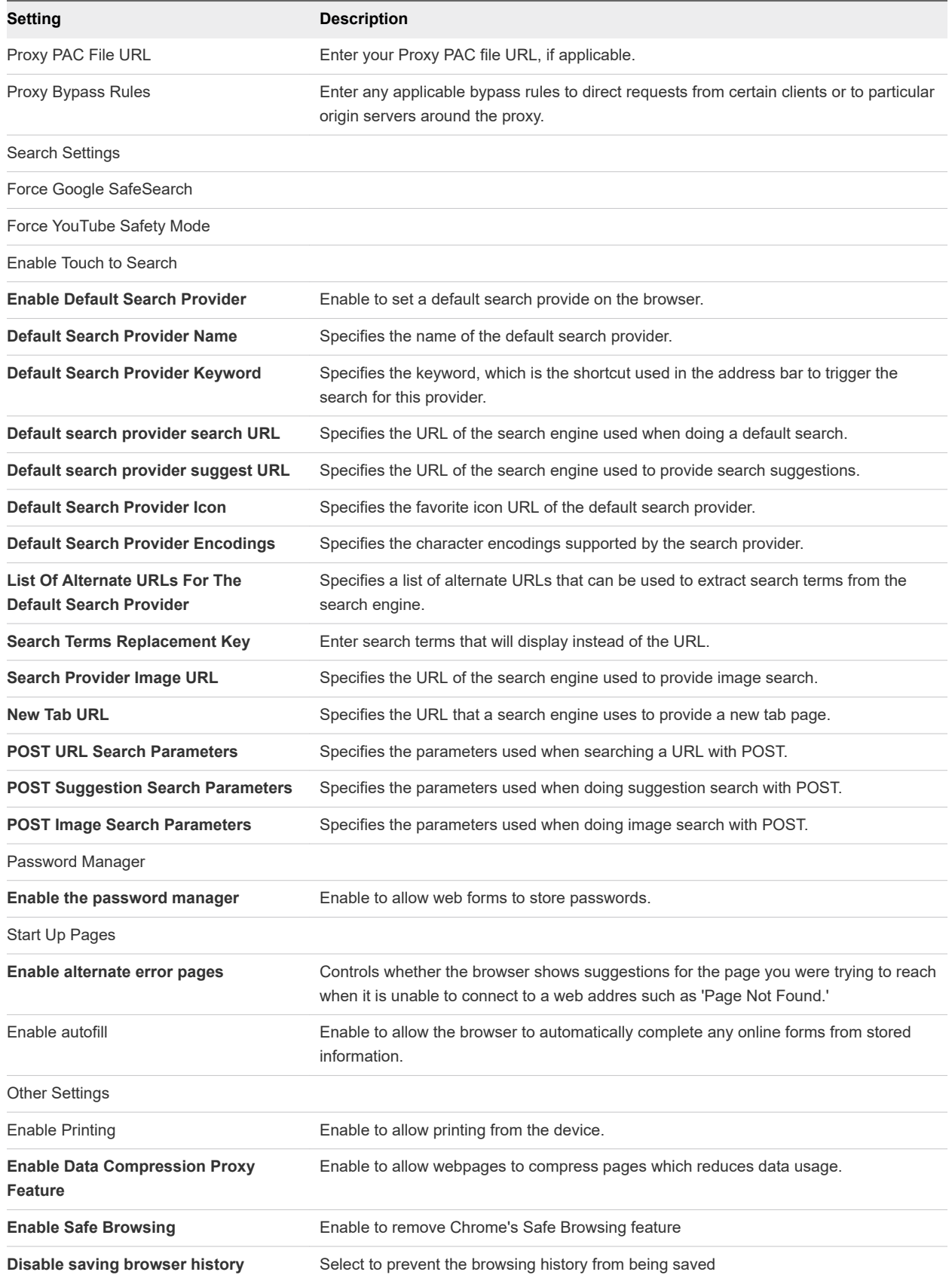

<span id="page-68-0"></span>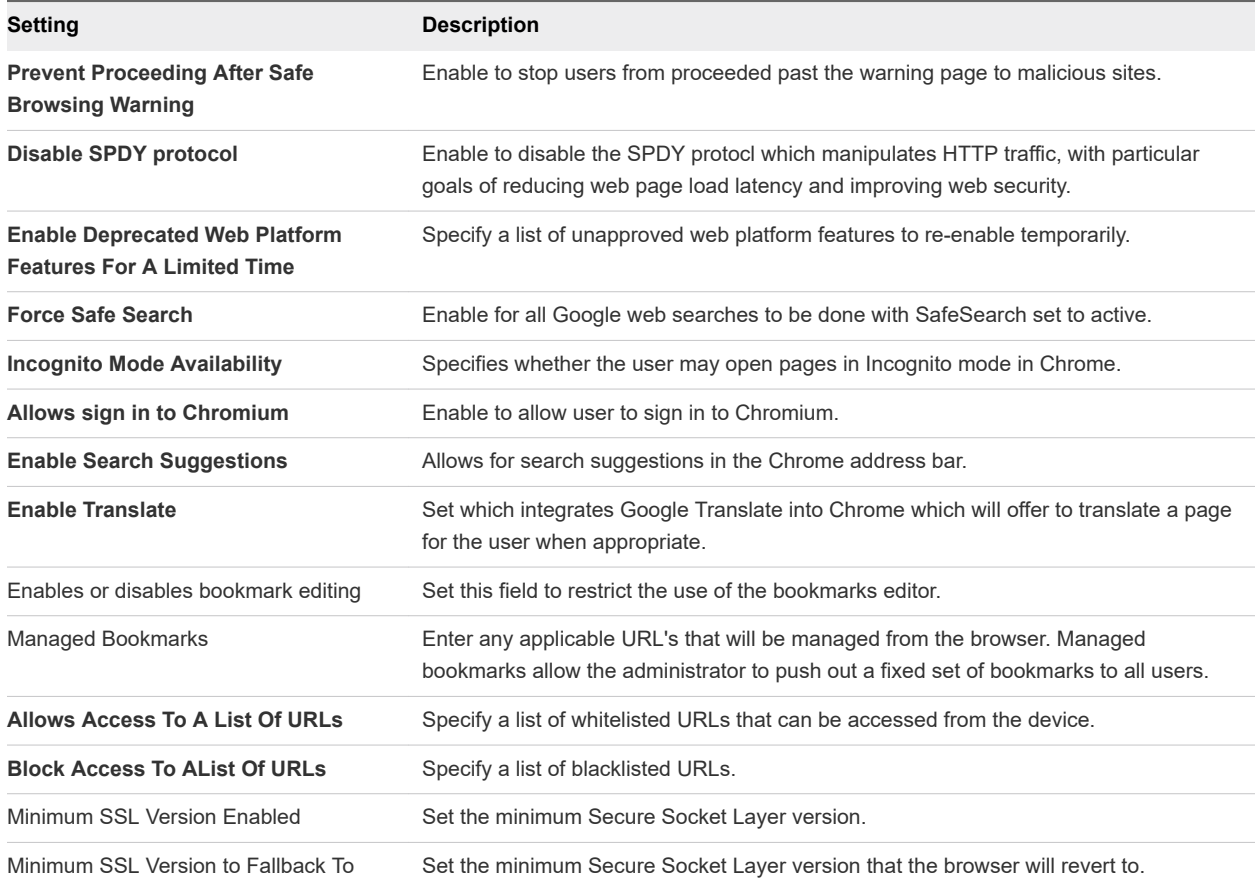

# Restrictions Profile (Android)

Restrictions profiles provide a second layer of device data protection by allowing you to specify and control how, when and where your employees use their devices.

The Restrictions profiles lock down native functionality of Android devices and vary based on device enrollment. The Restrictions profile displays tags labeling the **Work Managed Device** and **Work Profile**  modes.

The **Restrictions** profile displays tags that indicate if the selected restriction applies towards the Work Profile, Work Managed Device or both, however, that for Work Profile devices these only affect the Android badged apps. For example, when configuring restrictions for the Work Profile you can disable access to the work Camera. This only affects the Android badged camera and not the users personal camera.

Note, there are a handful of system apps included with the Work Profile by default such as Work Chrome, Google Play, Google settings, Contacts, and Camera – these can be hidden using the restrictions profile and does not affect the user's personal camera.

# Enforce Restrictions (Android)

Deploy a restrictions payload for added security on Android devices. Restrictions payloads devices can disable end-user access to device features to make sure devices are not tampered with.

### <span id="page-69-0"></span>Procedure

- **1** Navigate to **Devices > Profiles & Resources > Profiles > Add > Add Profile > Android**.
- **2** Configure the profile's **General** settings as appropriate.
- **3** Select the **Restrictions** profile and configure the settings:

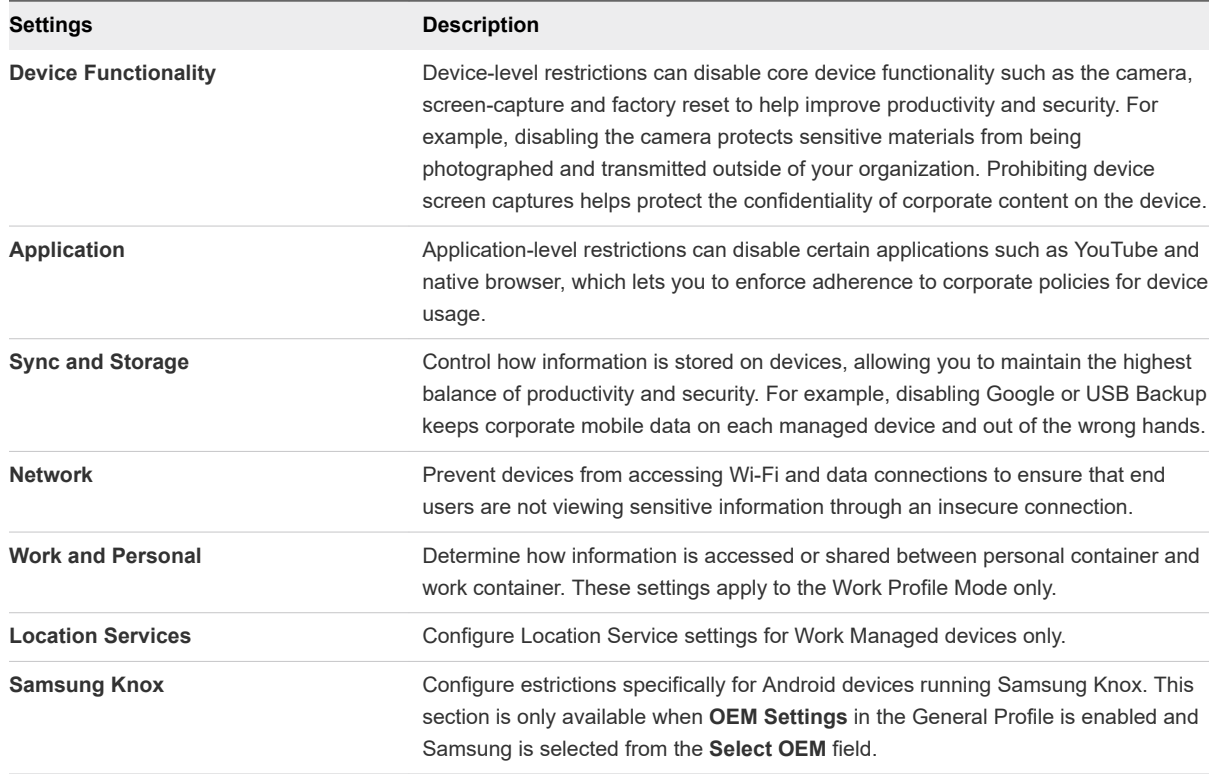

**4** Select **Save & Publish** to assign the profile to associated devices.

# Enable Exchange Active Sync (Android)

Workspace ONE UEM uses the Exchange ActiveSync (EAS) profile on Android devices to guarantee a secure connection to internal email, calendars, and contacts using mail clients. For example, the configured EAS email settings for the Work Profile affects any email apps downloaded from the Workspace ONE UEM Catalog with the badged icon and not the user's personal email.

### Prerequisites

Once each user has an email address and user name you can create an Exchange Active Sync profile.

**Note** The Exchange Active Sync profile applies towards the Work Profile and Work Managed Device mode types.

### Procedure

**1** Navigate to **Devices > Profiles & Resources > Profiles > Add > Add Profile > Android**.

- <span id="page-70-0"></span>**2** Configure the **General** profile settings as appropriate.
- **3** Select the **Exchange Active Sync** profile and configure the following settings.

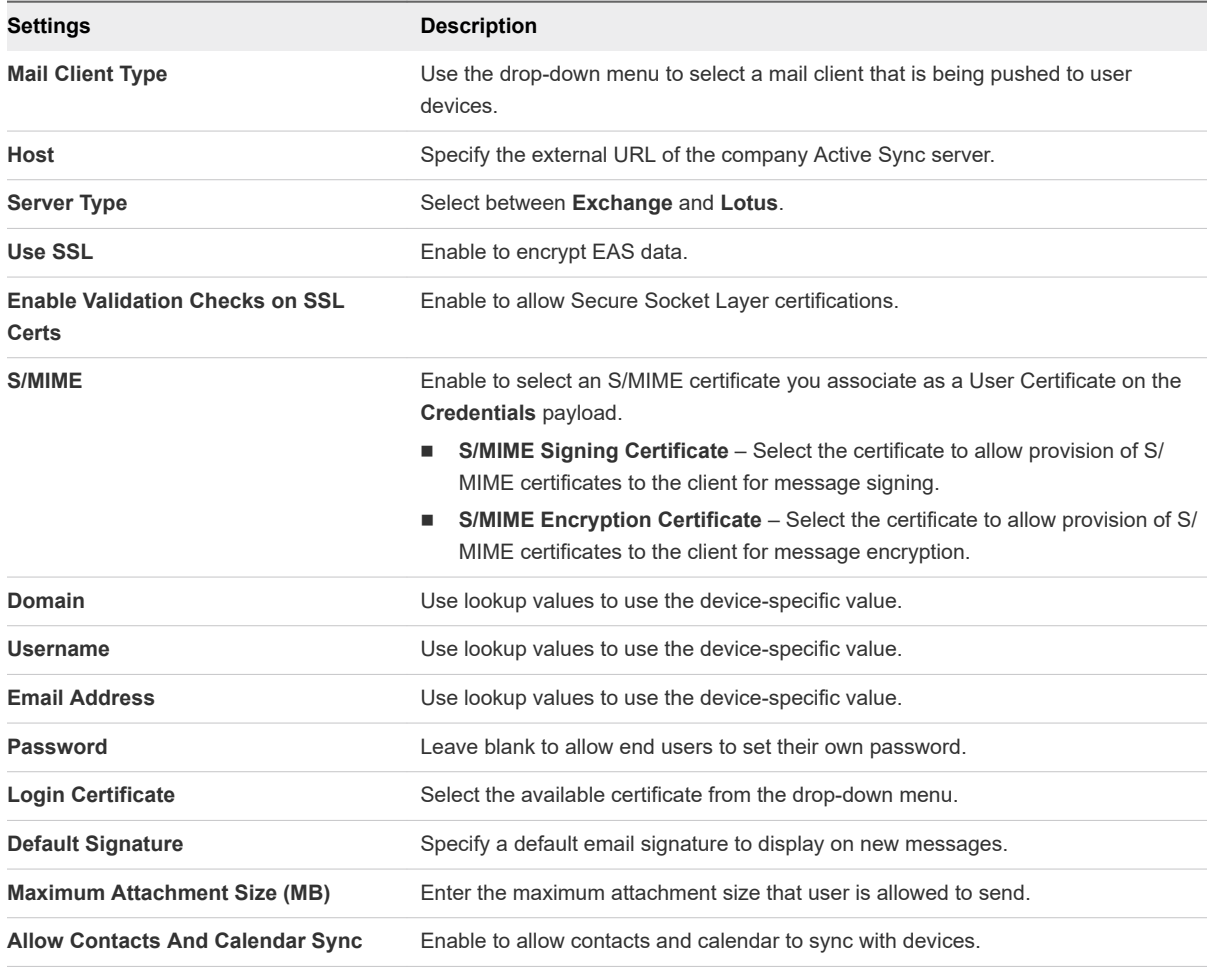

**4** Select **Save & Publish** to assign the profile to associated devices.

# Public App Auto Update Profile (Android)

The Public App Auto update profile allows you to configure auto updates and scheduling maintenance windows for public Android applications.

To configure the Public App Auto Update profile:

**Note** If a profile contains a Public App Update payload, it cannot contain any other payloads.

### Procedure

- **1** Navigate to **Devices > Profiles & Resources > Profiles > Add > Add Profile > Android**.
- **2** Configure the General profile settings as appropriate. These settings determine how the profile deploys and who receives it.
- <span id="page-71-0"></span>**3** Select Public App Auto Update from the payload list and configure the update settings:
	- <sup>n</sup> Public Apps Auto Update Policy: Specify when Google Play allows auto-date. Select Allow user to configure, Always auto update, Update on Wi-Fi only, or Never auto upate.

The default selection is Allow user to configure.

**n** Start Time: Configure what the local time applications in the foreground should be allowed to auto update each day. Select a time between 00:30 to 23:30.

**Note** Only applies if **Update on Wi-Fi Only** and **Always auto update** are selected.

End Time: Configure what the local time applications in the foreground should be allowed to auto update each day. Select a time between 30 minutes to 24 hours.

**Note** Only applies if Update on Wi-Fi Only and Always auto update are selected.

**4** Select Save and Publish to assign the profile to associated devices.

### Results

Based on time set, the applications only auto updates during the specified start and end times. For example, you would set kiosk devices to only update outside of business hours to not interrupt kiosk usage.

# Credentials (Android)

For greater security, you can implement digital certificates to protect corporate assets. To do this, you must first define a certificate authority, then configure a Credentials payload alongside your Exchange ActiveSync (EAS), Wi-Fi or VPN payload.

Each payload has settings for associating the certificate authority defined in the Credentials payload. Credentials profiles deploy corporate certificates for user authentication to managed devices. The settings in this profile vary depending on the device ownership type. The **Credentials** profile applies towards the Work Profile and Work Managed Device mode types.

Devices must have a device pin code configured before Workspace ONE UEM can install identity certificates with a private key.

# Deploy Credentials (Android)

Credentials profiles deploy corporate certificates for user authentication to managed devices. The settings in this profile will vary depending on the device ownership type. The **Credentials** profile will apply towards the Work Profile and Work Managed Device mode types.

### Procedure

- **1** Navigate to **Devices > Profiles & Resources > Profiles > Add > Add Profile > Android**.
- **2** Configure the profile's **General** settings as appropriate.
- **3** Select the **Credentials** profile and select **Configure**.
- **4** Use the drop-down menu to select either **Upload** or **Defined Certificate Authority** for the **Credential Source**. The remaining profile options are source-dependent. If you select **Upload**, you must enter a **Credential Name** and upload a new certificate. If you select **Defined Certificate Authority**, you must choose a predefined **Certificate Authority** and **Template.**
- **5** Select **Save & Publish.**

## Create Custom Messages

The Custom Messages profile allows you configure messages that display on the device homescreen when important information needs to be relayed to the user.

The Custom messages profile allows you to set a lockscreen message, a message to display when users attempt to perform a blocked setting, or device user settings.

#### Procedure

- **1** Navigate to Devices > Profiles & Resources > Profiles > Add > Add Profile > Android.
- **2** Select Android.
- **3** Configure the General profile settings as appropriate.
- **4** Select the Custom Messages profile and configure the messages settings:

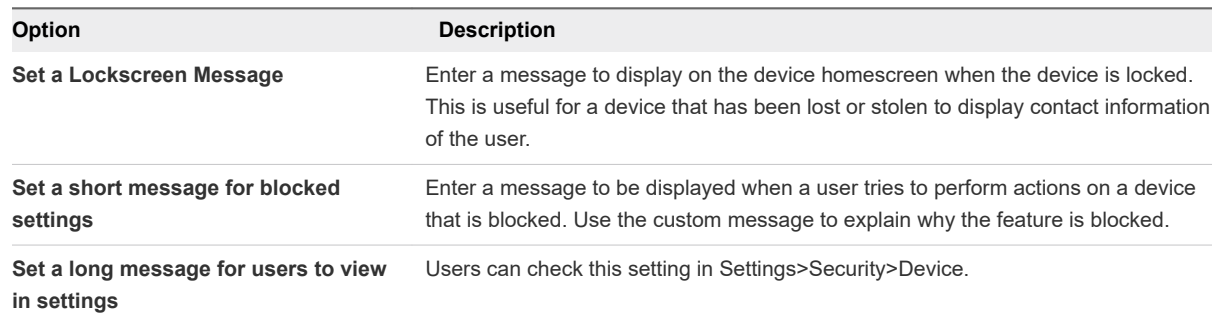

**5** Select Save & Publish to assign the profile to associated devices

## Application Control (Android)

The Application Control profile allows you to whitelist or blacklist specific applications. While the compliance engine sends alerts and takes administrative actions when a user installs or uninstalls certain applications, Application Control prevents users from even attempting to make those changes.

For example, the Workspace ONE Intelligent Hub is automatically pushed to the device as a badge app. Enabling the Prevent Un-Installation of Required Apps option prevents the uninstallation of the Workspace ONE Intelligent Hub and other required apps configured in Application Groups. Whitelisting is enabled by default because only an admin can add apps to the Work Profile.

For more information on Application Groups, see the Mobile Application Management Documentation.

## Configure Application Control (Android)

To control application access to your Android devices, create a profile to blacklist, prevent, uninstall, or enable system applications with the Application Control profile.

#### Procedure

- **1** Navigate to **Devices > Profiles & Resources > Profiles > Add > Add Profile > Android**.
- **2** Configure the **General** profile settings as appropriate.
- **3** Select the **Application Control** payload.
- **4** Configure the following settings to set the level of control for your application deployments:

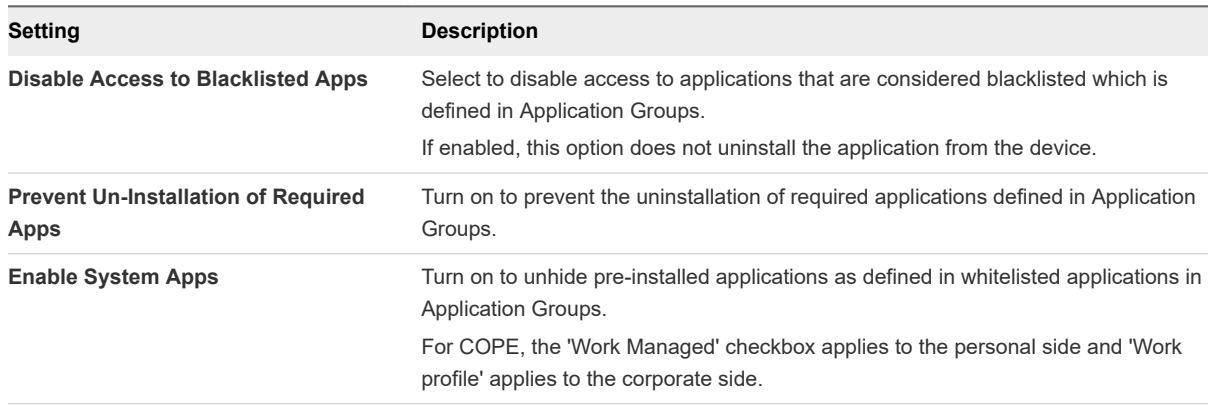

**5** Select **Save & Publish**.

## Configure Proxy Settings (Android)

Proxy settings are configured to ensure that all the HTTP and HTTPS network traffic is passed only through it. This ensures data security since all the personal and corporate data will be filtered through the Proxy Settings profile.

#### Procedure

- **1** Navigate to **Devices > Profiles & Resources > Profiles > Add > Add Profile > Android**.
- **2** Configure the profile's **General** settings as appropriate.
- **3** Select the **Proxy Settings** profile.
- **4** Configure the Proxy settings as such:

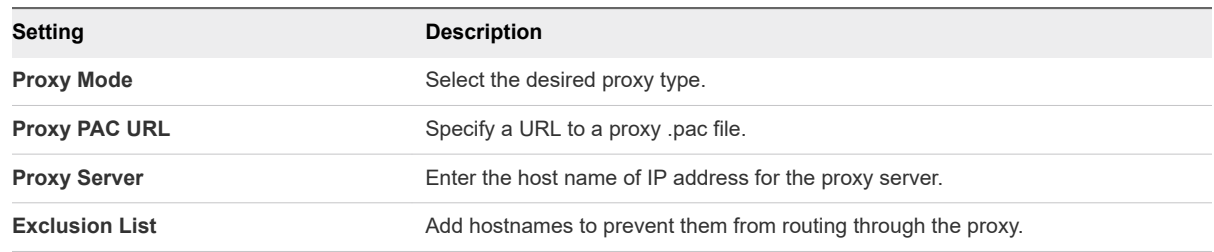

# Enable System Updates (Android)

Workspace ONE UEM powered by AirWatch manages how OS update notifications and the actual updates are controlled. You can control OS updates with this profile in three ways.

#### Procedure

- **1** Navigate to **Devices > Profiles & Resources > Profiles > Add > Add Profile > Android**.
- **2** Configure the **General** profile settings as desired.
- **3** Select the **System Updates** profile.
- **4** Use the drop-down menu from the **Automatic Updates** field to select the update policy.

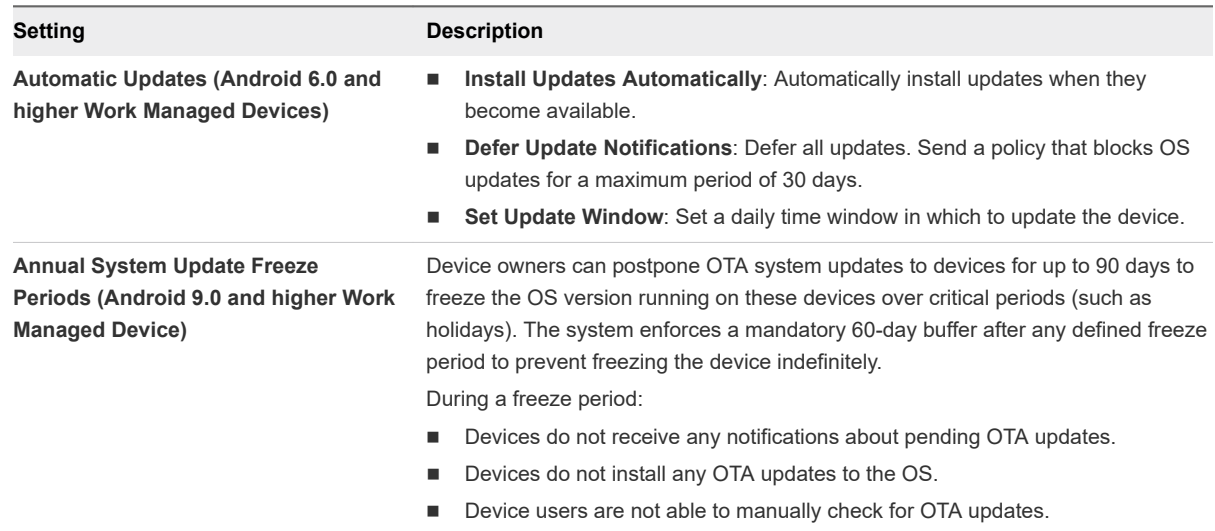

**5** Select **Save & Publish**.

## Wi-Fi Profile (Android)

Configuring a Wi-Fi profile lets devices connect to corporate networks, even if they are hidden, encrypted, or protected.

The Wi-Fi profile can be useful for end users who travel to various office locations that have their own unique wireless networks or for automatically configuring devices to connect to the appropriate wireless network while in an office.

When pushing a Wi-Fi profile to devices running Android 6.0+, if a user already has their device connected to a Wi-Fi network through a manual setup; the Wi-Fi configuration cannot be changed by Workspace ONE UEM. For example, if the Wi-Fi password has been changed and you push the updated profile to enrolled devices, some users have to update their device with the new password manually.

## Configure Wi-Fi Access (Android)

Configuring a Wi-Fi profile lets devices connect to corporate networks, even if they are hidden, encrypted or password protected.

#### Procedure

- **1** Navigate to **Devices > Profiles & Resources > Profiles > Add > Add Profile > Android**.
- **2** Configure the profile's **General** settings as appropriate.
- **3** Select the **Wi-Fi** payload.
- **4** Configure **Wi-Fi** settings, including:

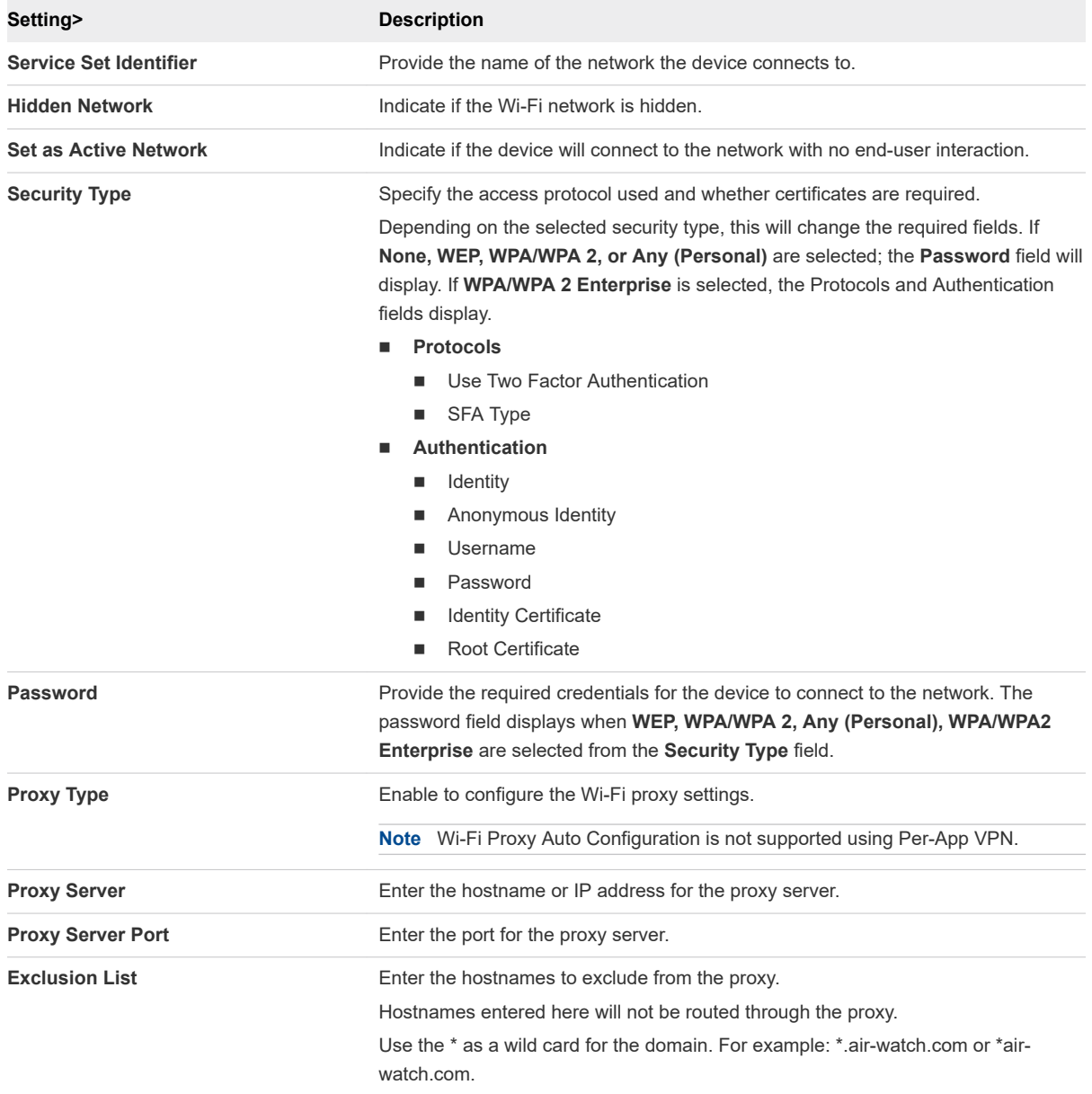

#### **5** Select **Save & Publish**.

# Configure VPN (Android)

A Virtual Private Network (VPN) provides devices with a secure and encrypted tunnel to access internal resources such as email, files, and content. VPN profiles enable each device to function as if it were connected through the on-site network.

Depending on the connection type and authentication method, use look-up values to auto-fill user name info to streamline the login process.

**Note** The VPN profile applies for both the Work Profile and Work Managed Device mode types.

#### Procedure

- **1** Navigate to **Devices > Profiles & Resources > Profiles > Add > Add Profile > Android**.
- **2** Configure the **General** profile settings as appropriate.
- **3** Select **VPN** to edit the profile.
- **4** Configure **VPN** settings. The table below defines all settings that can be configured based on the VPN client.

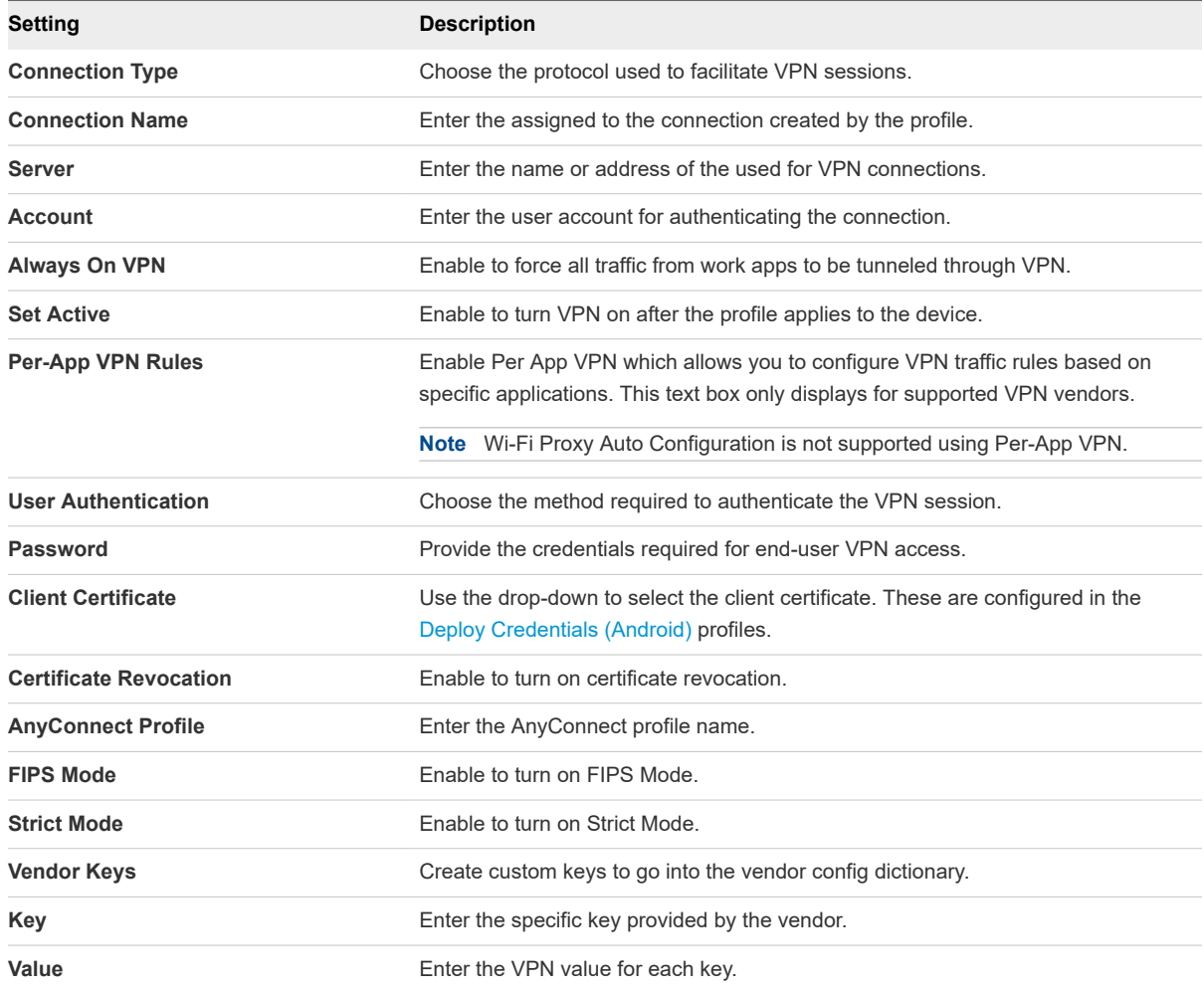

**Cisco AnyConnect**and **Juniper Junos Pulse** connections require specific applications to be installed on each device before the VPN profile is deployed. These applications can be included as a **Recommended App** from the **App Catalog** for easy access.

## Configure Per-App VPN Rules (Android)

You can force selected applications to connect through your corporate VPN. Your VPN provider must support this feature, and you must publish the apps as managed applications.

**Note** Wi-Fi Proxy Auto Configuration is not supported using Per-App VPN.

#### Procedure

- **1** Navigate to **Devices > Profiles & Resources > Profiles > Add > Add Profile > Android**.
- **2** Select **Android** to configure the settings.
- **3** Select the **VPN** payload from the list.
- **4** Select your VPN vendor from the **Connection Type** field.
- **5** Configure your VPN profile.
- **6** Select **Per-App VPN Rules** to enable the ability to associate the VPN profile to the desired applications. For Workspace ONE Tunnel client, this selection is enabled by default. After the checkbox is enabled, this profile is available for selection under the App Tunneling profiles dropdown in the application assignment page.
- **7** Select **Save & Publish**.

If Per-App VPN rules are enabled as an update to an existing VPN profile, the devices/applications that were previously using the VPN connection are affected. The VPN connection that was previously routing all apps traffic are disconnected and VPN only applies to applications associated with the updated profile.

#### What to do next

To configure public apps to use the Per-App VPN profile, see Adding Public Applications for Android in the Application Management for Android publication.

## Set Permissions (Android)

The Workspace ONE UEM console provides the admin the ability to view a list of all the permissions that an application is using and set the default action at run time of the app. The Permissions profile is available on Android 6.0+ devices using Work Managed device and Work Profile mode.

You can set run-time permission policies for each Android app. The latest permissions are retrieved when configuring an app at an individual app-level.

**Note** All permissions used by an app are listed when you select the app from the Exceptions list, however permission policies from the Workspace ONE UEM console only apply to dangerous permissions as deemed by Google. Dangerous permissions cover areas where the app requests data that includes the user's personal information, or could potentially affect the user's stored data. For more information, please reference the [Android Developer w](https://developer.android.com/guide/topics/permissions/overview)ebsite.

#### Procedure

- **1** Navigate to **Devices > Profiles & Resources > Profiles > Add > Add Profile > Android**.
- **2** Configure the **General** profile settings as appropriate.
- **3** Configure the Permissions settings, including:

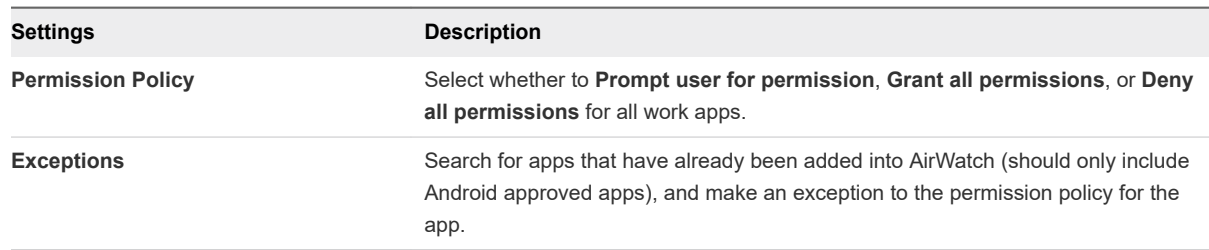

**4** Select **Save & Publish** to assign the profile to associated devices.

## Configure Single App Mode (Android)

Single App Mode allows you use Android devices for a single purpose such as kiosk mode by whitelisting supported internal and public applications.

**Note** For more information on supported applications, see the link in the Single App Mode profile in the Workspace ONE UEM console which directs you to the Google Developer site for specifics.

**Note** AirWatch application are not currently supported for Single App mode.

For optimal use of single app mode and best practices, see [Best Practices for Single App Mode](#page-79-0)  [\(Android\)](#page-79-0).

#### Procedure

- **1** Navigate to **Devices > Profiles & Resources > Profiles > Add > Add Profile > Android**.
- **2** Configure the **General** profile settings as appropriate.
- **3** Configure the Single App Mode settings:

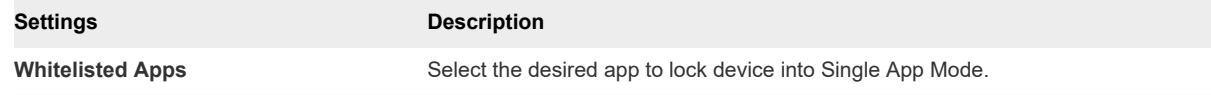

## <span id="page-79-0"></span>Best Practices for Single App Mode (Android)

Consider applying these policies and restrictions to ensure the best experience and maintenance for your single-purpose using single app mode policies. These recommendations are useful if you are deploying a single app mode profile for devices in kiosk and digital signage use cases where an end user is not associated with the device.

Create a "Restrictions" profile and configure the following within the profile:

- Disable the following options under Device Functionality:
	- **Allow Status Bar** This ensures an immersive experience when the device is locked into a single app.
	- **Allow Keyguard** This ensures that the device does not get locked.
- Enable the following options under Device Functionality:
	- **Force Screen On when Plugged In on AC Charger**
	- Force Screen On when Plugged In on USB Charge
	- Force Screen On when Plugged In on Wireless Charger

These options ensure that the device screen is always turned on for interaction.

Deploy the System Update Policy profile to ensure the device receives the latest fixes with minimal manual intervention.

## Set Date/Time Android

Set the date, time, and display format to provide your fleet with the appropriate regional format.

This profile is available when **OEM Settings** is enabled and the **Select OEM** field is set to **Samsung** in the General profile settings.

#### Procedure

- **1** Navigate to **Devices > Profiles & Resources > Profiles > Add > Add Profile > Android**.
- **2** Select **Device** to deploy your profile to a device.
- **3** Configure the profile's **General** settings.

**Note** The **Date/Time** profile only displays when the **OEM Settings** field is toggled to **Enabled**

**4** Select the **Date/Time** payload.

#### **5** Configure the Date/Time settings, including:

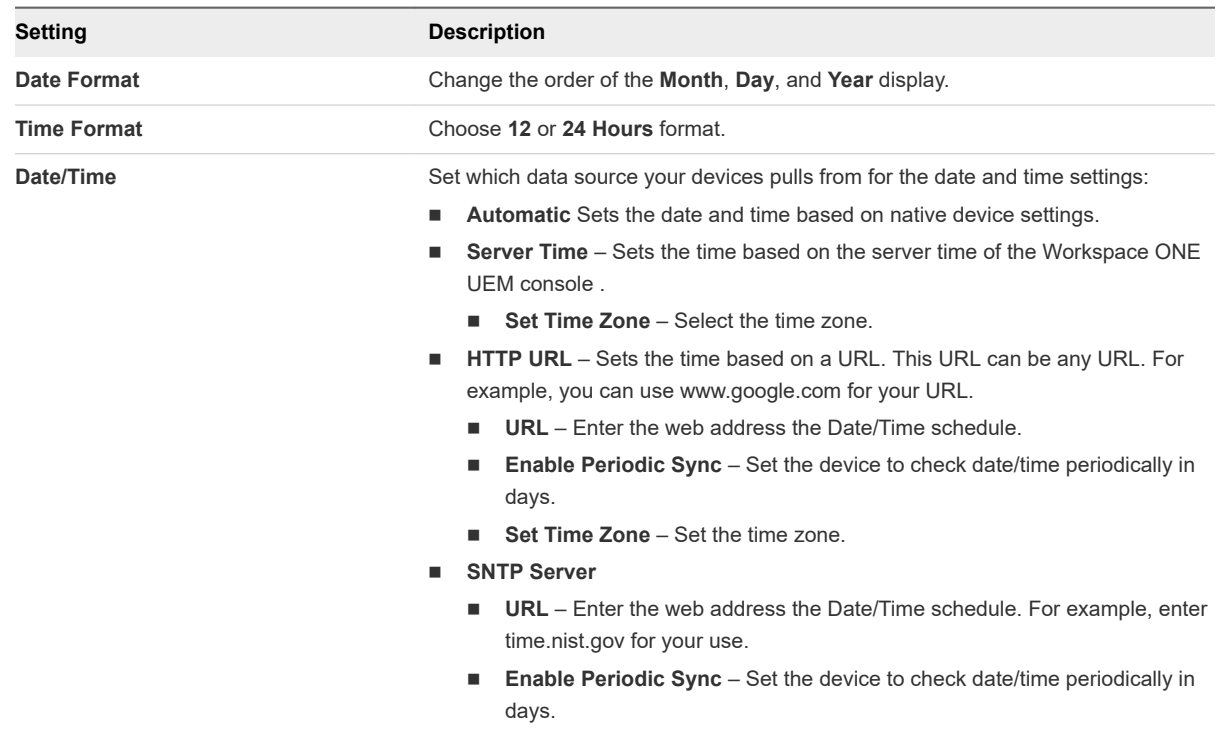

#### **6** Select **Save & Publish**.

## Create Workspace ONE Launcher Profile (Android)

Workspace ONE Launcher is an application launcher that lets you to lock down Android devices for individual use cases and customize the look and behavior of managed Android devices. The Workspace ONE Launcher application replaces your device interface with one that is custom- tailored to your business needs.

You can configure Android 6.0 Marshmallow and later devices as corporate-owned, single-use (COSU) mode. COSU mode allows you to configure devices for a single purpose such as kiosk mode by whitelisting supported internal and public applications. COSU mode is supported for Single App mode, Multi App Mode, and Template Mode. For more information on deploying Workspace ONE Launcher profile in COSU mode, see the Workspace ONE Launcher publication.

#### Procedure

- **1** Navigate to **Devices > Profiles & Resources > Profiles > Add > Add Profile > Android**.
- **2** Configure the profile's **General** settings.

These settings determine how the profile deploys and who receives it.

**3** Select the **Launcher** profile.

**4** Select app mode:

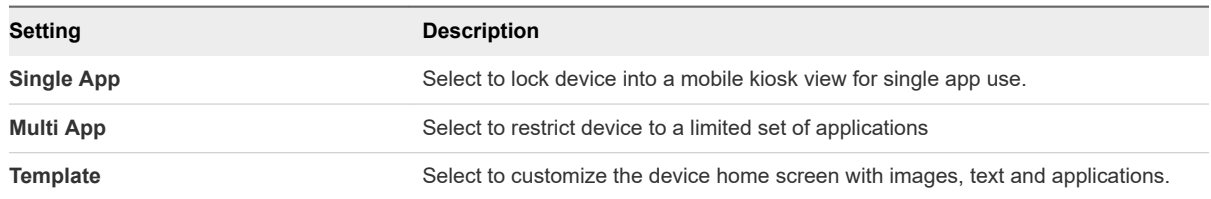

- **5** Configure your selected app mode.
- **6** Click **Save** to add the profile to the Workspace ONE UEM console or **Save & Publish** to add the profile and immediately deploy it to applicable Android devices.

## Configure Firewall Rules for Android Devices

The **Firewall** payload allows admins to configure firewall rules for Android devices. Each firewall rule type allows you to add multiple rules.

This profile is available when **OEM Settings** is enabled and the **Select OEM** field is set to Samsung in the General profile settings.

**Note** The Firewall payload only applies to SAFE 2.0+ devices.

#### Procedure

**1** Navigate to **Devices > Profiles & Resources > Profiles > Add > Add Profile > Android**or **Android (Legacy)**.

The **Firewall** profile only displays for **Android** profiles when the **OEM Settings** field is enabled and Samsung is selected from the **Select OEM** field. The **OEM Settings** field in the General profile only applies to Android profiles and not Android (Legacy) configurations.

- **2** Select **Device** to deploy your profile.
- **3** Configure the **General** profile settings.

The General settings determine how the profile deploys and who receives it.

- **4** Select the **Firewall** profile.
- **5** Select the **Add** button under the desired rule to configure the settings:

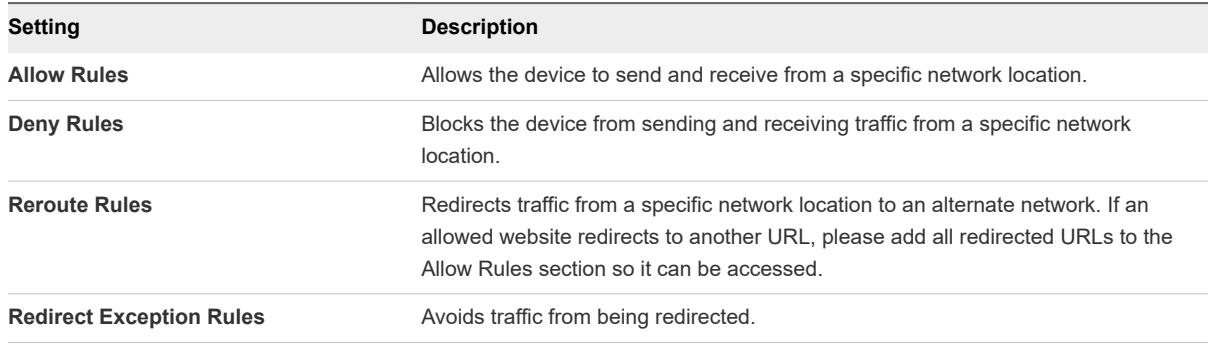

# Configure APN Profile (Android)

Configure Android devices Access Point Name (APN) settings to unify device fleet carrier settings and correct misconfigurations.

#### Procedure

- **1** Navigate to **Devices > Profiles & Resources > Profiles > Add > Add Profile > Android**.
- **2** Select **Device** to deploy your profile to a device.
- **3** Configure the profile's **General** settings. The APN profile only displays when the **OEM Settings** field is toggled to **Enabled** and Samsung is selected from the **Select OEM** field.

The General profile settings determine how the profile deploys and who receives it.

- **4** Select the **APN** payload.
- **5** Configure the **APN** settings, including:

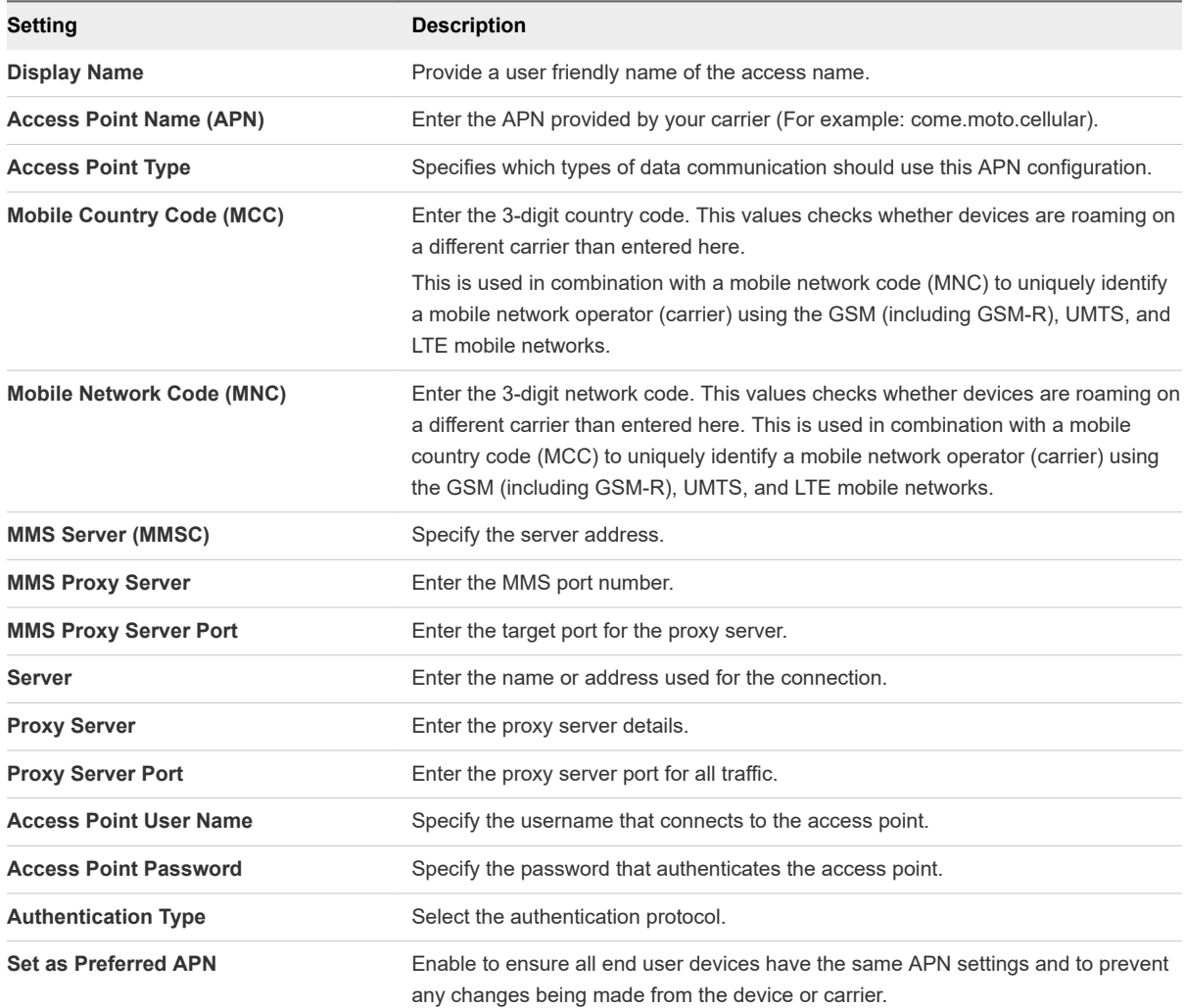

## Enterprise Factory Reset Protection (Android)

Factory Reset Protection (FRP) is an Android security method that prevents use of a device after an unauthorized factory data reset.

When enabled, the protected device cannot be used after a factory reset until you log in using the same Google account previously set up.

If a user has enabled FRP, when the device is returned to the organization (user leaves the company, for example), you might be unable to set up the device again due to this device feature.

The Enterprise Factory Reset Protection profile uses a Google userID which allows you to override the Google account after a factory reset to assign the device to another user.

### Configure Enterprise Factory Reset Protection(Android)

The Enterprise Factory Reset Protection profile allows you to create Google userIDs that are to set up the device or complete reset. This Google User ID allows you to reset the device without the original Google account. Obtain your Google userID using the People:get API to configure the profile.

FRP can also be removed when performing a device wipe on the device from the device management commands. For more information on device management, see [Device Management Commands](#page-93-0) [\(Android\)](#page-93-0).

#### Procedure

- **1** Navigate to **Devices > Profiles & Resources > Profiles > Add > Add Profile > Android**.
- **2** Configure the **General** profile settings as appropriate.
- **3** Select the **Enterprise Factory Reset Protection** payload.
- **4** Configure the following settings to set the level of control for your application deployments:

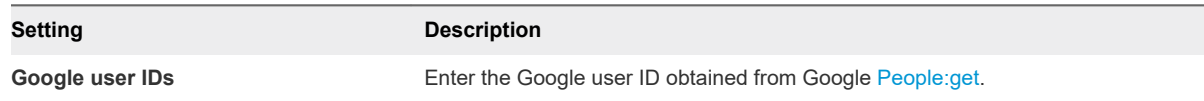

**5** Select **Save & Publish**.

## Configure Zebra MX Profile (Android)

The Zebra MX profile allows you take advantage of the additional capabilities offered with the Zebra MX service app on Android devices. The Zebra MX Service app can be pushed from Google Play and from My Workspace ONE distributed it as an internal app in the Workspace ONE UEM console in conjunction with this profile.

#### Procedure

```
1 Navigate to Devices > Profiles & Resources > Profiles > Add > Add Profile > Android.
```
- **2** Configure the **General** profile settings as appropriate. Enable the **OEM Settings** field and select Zebra from the **Select OEM** field to enable the Zebra MX profile.
- **3** Configure the Zebra MX profile settings:

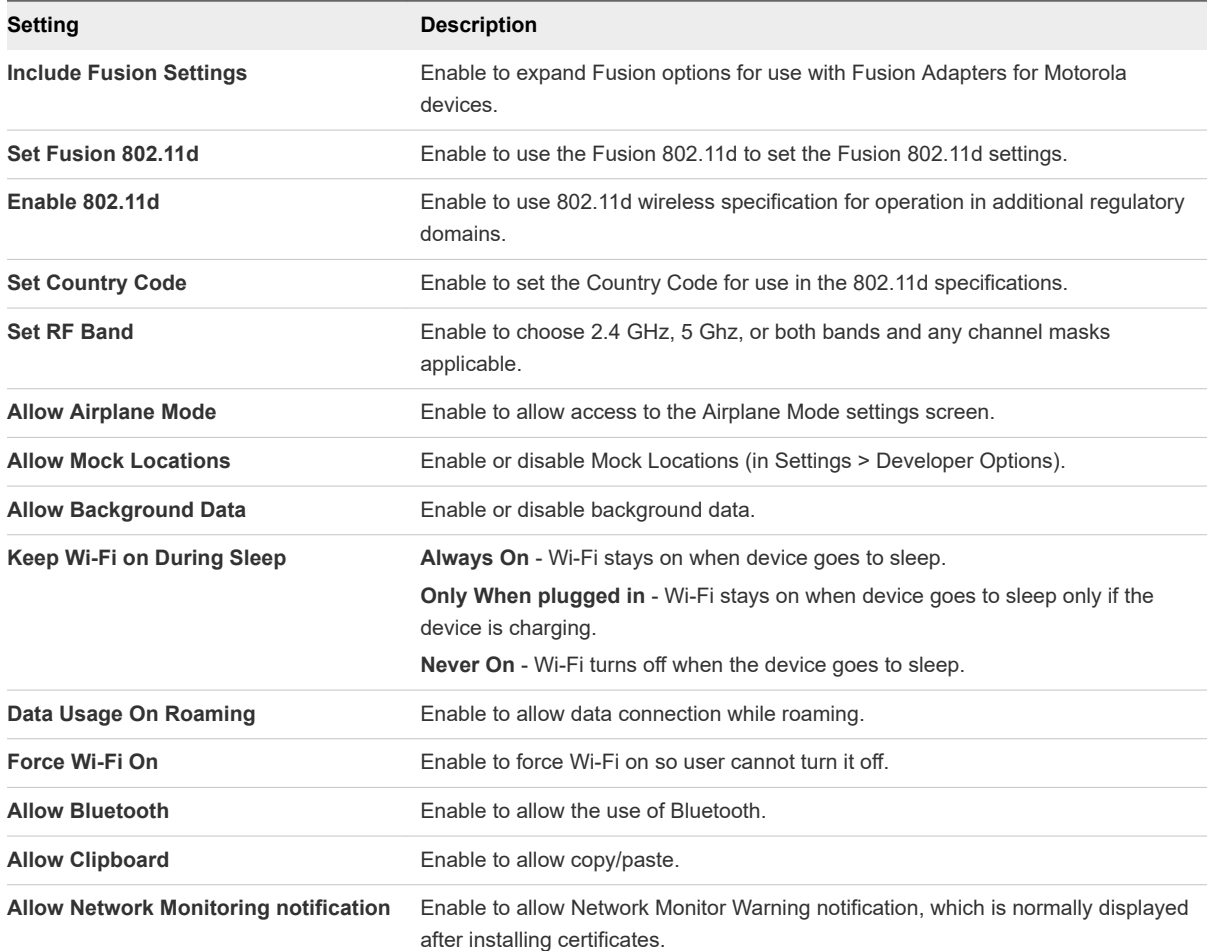

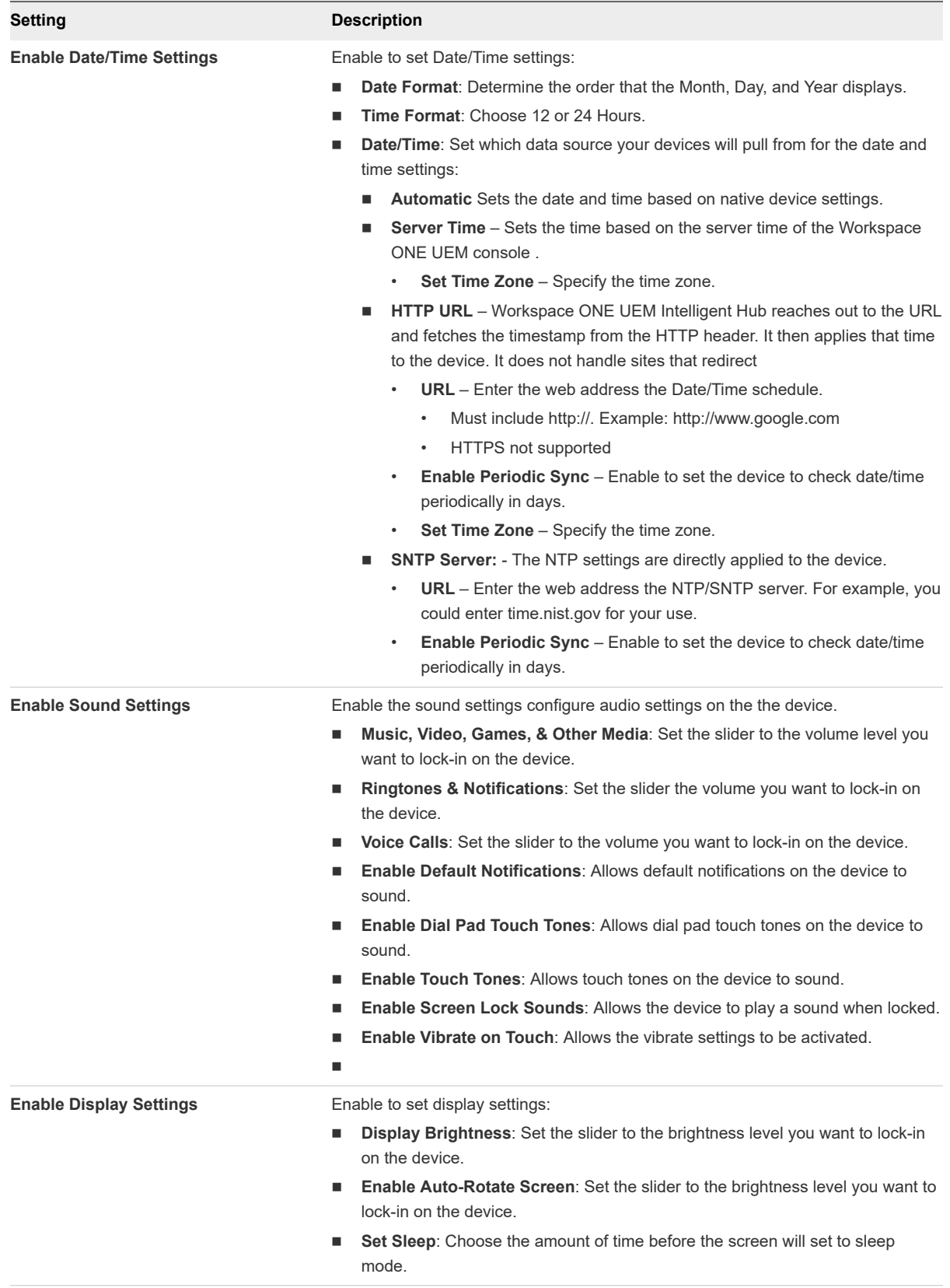

# Using Custom Settings (Android)

The **Custom Settings** payload can be used when new Android functionality releases or features that Workspace ONE UEM console does not currently support through its native payloads. Use the **Custom Settings** payload and XML code to manually enable or disable certain settings.

Be sure you are using the right characteristic type for your profile type:

- For Android profiles, use characteristic type = "com.airwatch.android.androidwork.launcher".
- For Android (Legacy) profiles, use characteristic type = "com.airwatch.android.kiosk.settings".

#### Procedure

- **1** Navigate to **Devices > Profiles & Resources > Profiles > Add > Add Profile > Android**.
- **2** Configure the profile's **General** settings.
- **3** Configure the applicable payload (for example, Restrictions or Passcode).

You can work on a copy of your profile, saved under a "test" organization group, to avoid affecting other users before you are ready to Save and Publish.

- **4 Save**, but do not publish, your profile.
- **5** Select the radio button from the **Profiles List View** for the row of the profile you want to customize.
- **6** Select the **XML** button at the top to view the profile XML.
- **7** Find the section of text starting with <characteristic> ... <characteristic> that you configured previously, for example, Restrictions or Passcode. The section contains a configuration type identifying its purpose, for example, restrictions.
- **8** Copy this section of text and close the XML View. Open your profile.
- **9** Select the **Custom Settings** payload and select **Configure**. Paste the XML you copied in the text box. The XML code you paste should contain the complete block of code, from <characteristic> to <characteristic>.
	- n This XML should contain the complete block of code as listed for each custom XML.
	- Administrators should configure each setting from <true /> to <false /> as desired.
	- <sup>n</sup> If certificates are required, then configure a Certificate payload within the profile and reference the PayloadUUID in the Custom Settings payload.
- **10** Remove the original payload you configured by selecting the base payload section and selecting the minus [-] button. You can now enhance the profile by adding custom XML code for the new functionality.

Any device not upgraded to the latest version ignores the enhancements you create. Since the code is now custom, you should test the profile devices with older versions to verify expected behavior.

**11** Select **Save & Publish**.

# Shared Devices 5

Shared Device/Multi-User Device functionality in Workspace ONE UEM powered by AirWatch ensures that security and authentication are in place for every unique end user. Shared devices can also allow only specific end users to access sensitive information.

Issuing a device to every employee in certain organizations can be expensive. Workspace ONE UEM powered by AirWatch lets you share a mobile device among end users in two ways: using a single fixed configuration for all end users, or using a unique configuration setting for individual end users.

When administering shared devices, you must first provision the devices with applicable settings and restrictions before deploying them to end users. Once deployed, Workspace ONE UEM uses a simple login or log-out process for shared devices in which end users simply enter their directory services or dedicated credentials to log in. The end-user role determines their level of access to corporate resources such as content, features, and applications. This role ensures the automatic configuration of features and resources that are available after the user logs in.

The login or log-out functions are self-contained within the Workspace ONE Intelligent Hub. Selfcontainment ensures that the enrollment status is never affected, and that the device is managed whether it is in use or not.

# Shared Devices Capabilities

There are basic capabilities surrounding the functionality and security of devices that are shared across multiple users. These capabilities offer compelling reasons to consider shared devices as a cost-effective solution to making the most of enterprise mobility.

# Functionality

- Personalize each end-user experience without losing corporate settings.
- **n** Logging in a device configures it with corporate access and specific settings, applications, and content based on the end-user role and organization group (OG).
- n Allow for a log in/log out process that is self-contained in the Workspace ONE Intelligent Hub or Workspace ONE Access.
- <sup>n</sup> After the end user logs out of the device, the configuration settings of that session are wiped. The device is then ready for login by another end user.

# Security

- Provision devices with the shared device settings before providing devices to end users.
- Log in and log out devices without affecting an enrollment in Workspace ONE UEM.
- <sup>n</sup> Authenticate end users during a login with directory services or dedicated Workspace ONE UEM credentials.
- Authenticate end users using Workspace ONE Access.
- Manage devices even when a device is not logged in.

## Platforms that Support Shared Devices

The following devices support shared device/multi-user device functionality.

- Android 4.3+
- iOS devices with Workspace ONE Intelligent Hub v4.2+,
- MacOS devices with Workspace ONE Intelligent Hub v2.1+.

This chapter includes the following topics:

- Configure Android for Shared Device Use
- **n** [Configure Shared Devices](#page-89-0)
- [Define the Shared Device Hierarchy](#page-90-0)
- **n** [Log In and Log Out of Shared Android Devices](#page-91-0)

## Configure Android for Shared Device Use

To use shared device functionality on Android devices, enroll the device using the Workspace ONE Intelligent Hub, set the Workspace ONE Launcher application as the default home screen, and create and assign the Launcher profile. Workspace ONE Launcher is automatically downloaded during enrollment, but you will need to determine which version of the Launcher is pushed to devices.

#### Procedure

- **1** Navigate to **Devices > Device Settings > Android > Service Applications**.
- **2** Configure the applicable settings:

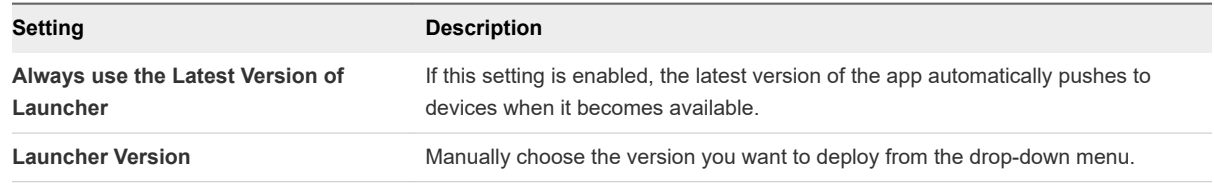

**3** Select **Save**.

<span id="page-89-0"></span>**4** Navigate to **Devices > Profiles & Resources > Profiles > Add > Add Profile > Android > Launcher** and configure the Launcher profile at each child organization group. This profile should contain all of the necessary settings common to that organization group.

**Important** Make sure to enable the **Persist Admin Passcode If Launcher Profile Is Removed From Device setting**, as this will ensure that the staging user, as well as the shared device Users are not permitted to exit the Launcher without entering the Administrative Passcode.

Do not assign the Launcher profile to a staging user.

**5** Enroll the device into the enrollment organization group using the staging user. The Launcher .apk will install and the login screen will appear, by default.

The Launcher .apk needs to be installed before the Launcher profile in the Staging Manifest.

**6** Enter the shared device user Group ID, Name, and Password to log in, assigning the device to the Shared Device User and the proper child organization group. The Launcher profile will be applied to the device, and the console will reflect which user is logged in to the device.

**Important** Only enter the Group ID if you selected **Prompt for Organization Group** in the Group Organization Group assignment mode under the shared device settings.

**7** Log out of the Launcher profile on the device. This reassigns the device back to the staging user, moves the device back to the original enrollment organization group, and removes the Launcher profile.

## Configure Shared Devices

Similar to single-user device staging, multi-user staging (a "shared device") allows an IT administrator to provision devices to be used by more than one user.

#### Procedure

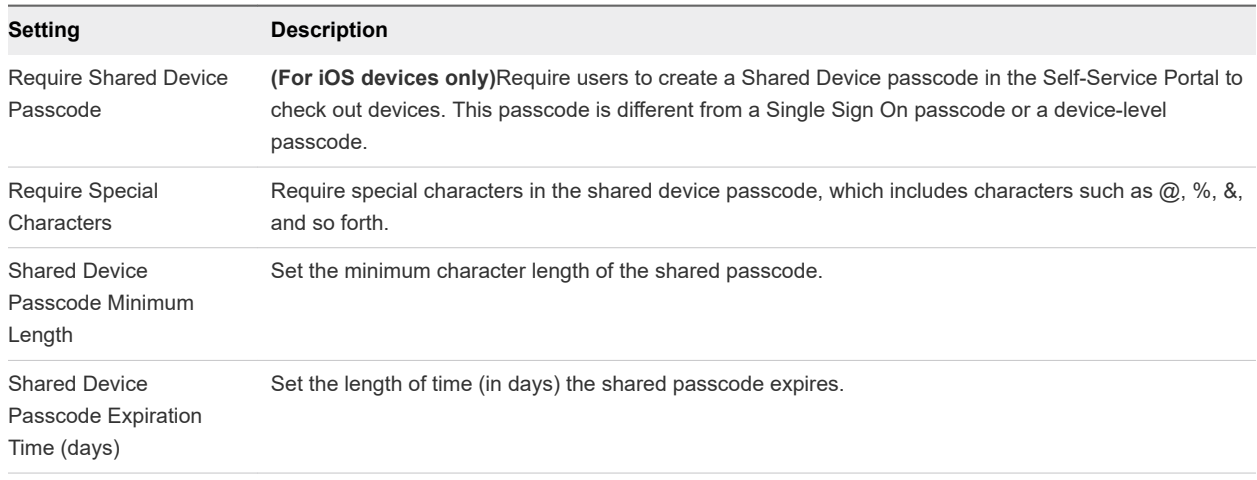

**1** Complete the **Security** section, as applicable.

<span id="page-90-0"></span>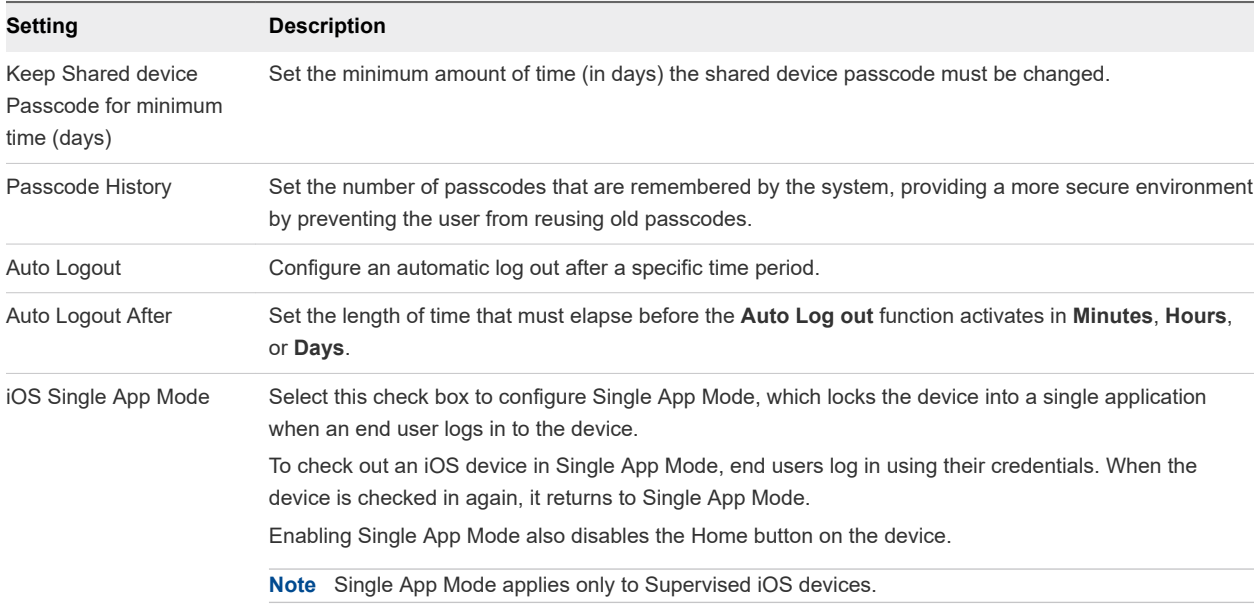

#### **2** Configure the **Logout Settings**, as applicable.

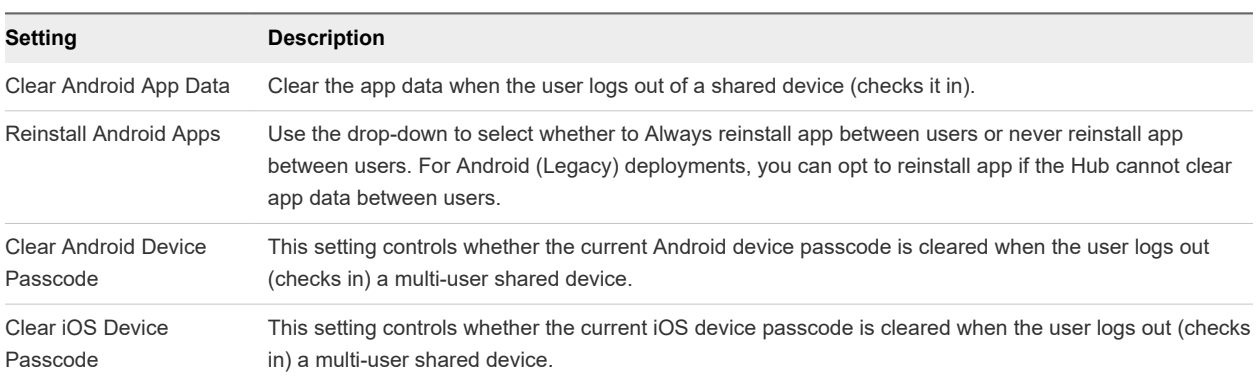

## Define the Shared Device Hierarchy

While strictly optional, making an organization group (OG) specific to shared devices offers many benefits due to multi-tenancy and inherited device settings.

If you have a large number of shared devices in your fleet and you want to manage them apart from single user devices, you can make a shared device-specific OG. Making a shared device hierarchy in your OG structure is optional. Features like smart groups and user groups mean you do not have to rely strictly on OG hierarchy design to simplify device management.

However, having a shared device OG (or nested OGs) simplifies device management by enabling you to standardize device functionality through profiles, policies, and device inheritance without the processing overhead required by a smart group or a user group.

#### <span id="page-91-0"></span>Procedure

**1** Navigate to **Groups & Settings > Groups > Organization Groups > Organization Group Details**.

Here, you can see an OG representing your company.

**2** Ensure the **Organization Group Details** displayed are accurate, and then use the available settings to make modifications, if necessary. If you make changes, select **Save**.

#### **3** Select **Add Child Organization Group**.

**4** Enter the following information for the first OG underneath the top-level OG.

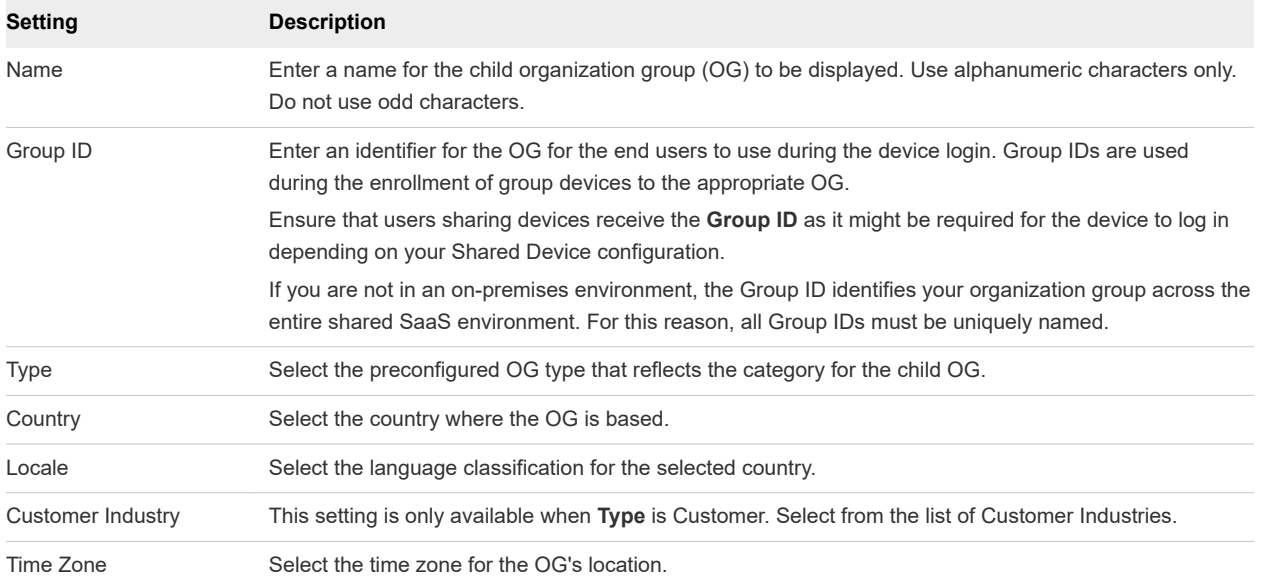

#### **5** Select **Save**.

## Log In and Log Out of Shared Android Devices

To use shared device functionality on Android devices, enroll the device using the Workspace ONE Intelligent Hub and set the VMware Workspace ONE Launcher as the default home screen. The Workspace ONE Launcher is automatically downloaded during enrollment.

Once the application is installed and set as the default home screen, the device is in a checked-in state. While in this state, the end user is unable to navigate away from this page and the device prompts the user to check out. To remove the profile and make the entire device accessible again, perform an Enterprise Wipe on the staging user device from the Workspace ONE UEM console.

#### Procedure

**1** From the Workspace ONE Launcher log in page, users must enter their Group ID, user name, and password. If **Prompt User for Organization Group** is enabled on the console, end users are required to enter a **Group ID** to log in.

**2** Select **Login** and accept the terms of use, if applicable.

The device is configured. Once logged in, user profiles are pushed down based on the smart group and user group associations.

#### What to do next

To log out of an Android device, select the **Settings** button and select **log out**.

# <span id="page-93-0"></span>Android Device Management<br>
with Workspace ONE UEM

After your devices are enrolled and configured, manage the devices using the Workspace ONE UEM console. The management tools and functions enable you to keep an eye on your devices and remotely perform administrative functions.

You can manage all your devices from the UEM console. The Dashboard is a searchable, customizable view that you can use to filter and find specific devices. This feature makes it easier to perform administrative functions on a particular set of devices. The Device List View displays all the devices currently enrolled in your Workspace ONE UEM environment and their status. The **Device Details** page provides device-specific information such as profiles, apps, Workspace ONE Intelligent Hub version and which version of any applicable OEM service currently installed on the device. You can also perform remote actions on the device from the Device Details page that are platform-specific.

This chapter includes the following topics:

- Device Management Commands (Android)
- [Device Details Apps Tab](#page-94-0)
- **[Android Updates Overview](#page-94-0)**
- [SafetyNet Attestation](#page-97-0)
- [Enable SafetyNet Attestation](#page-97-0)
- **n** [Specific Profiles Features for Android](#page-97-0)
- **[Specific Restrictions for Android](#page-100-0)**

## Device Management Commands (Android)

You can manage Android settings and configurations using the Workspace ONE UEM console.

Admins have the ability to perform one time commands including lock devices, wipe devices and change a passcode from the Workspace ONE UEM console. For Lollipop devices, these commands will apply at either the Work Profile or Work Managed Device level depending on the ownership of the device.

The following commands are available from this view:

**Lock Device** – Lock all selected devices and force users to re-enter device security PIN. This option applies to the Work Profile and Work Managed Devices.

- <span id="page-94-0"></span>**Device Wipe** – Wipes all data from the selected device, including all data, email, profiles and MDM capabilities and returns the device to factory default settings. This setting only applies to the Work Managed Device type.If Enterprise Factory Protection is enabled, you will see a prompt that allows you to disable Enterprise Factory Reset Protection prior to the wipe.
- <sup>n</sup> **Clear Passcode** There are different commands that affect the device or the Work Profile:
	- Select **Device** to clear the device passcode.
	- **EXECLEAR WORK Passcode** to remove the work security challenge on the device.
- **Management** There are different commands that affect the device or the Work Profile:
	- <sup>n</sup> Select **Change Device Passcode** to change the device passcode.
	- <sup>n</sup> Select **Change Work Passcode** to change the Work profile passcode.

## Device Details Apps Tab

The **Devices Details Apps Tab** in the Workspace ONE UEM console contains options to control public applications by device. You can view apps that have been assigned in the UEM console and personal apps based on the enrollment type and privacy configurations.

Admins can view information about the application including the installation status, the application type, the application version, and the application identifier.

The **Install** option from the actions menu lets you select the assigned apps from the list view and directly push to the device. The **Remove** option from the actions menu to uninstall the application silently off the device.

Work Profile enrollments only display apps assigned by the admin and will not display personal applications installed by the user. Work Managed enrollments display all applications because Workspace ONE UEM has full control of the device, and there is no concept of personal applications. For a COPE enrollment, the device details apps tab display managed applications, which include internal applications that are install on the personal side by default.

## Android Updates Overview

Workspace ONE UEM supports reviewing and pushing Samsung Enterprise Firmware Over the Air (EFOTA) updates for Android devices. The Android Updates console page lists all firmware updates available for Android devices.

The updates are listed by release dates and details including information about specific OEMs, model, and carriers. Each model/carrier combination is a different firmware update. For example, you might see Samsung Galaxy S7 for T-mobile and a separate update for Samsung Galaxy S7 on Sprint. The list can be sorted by OEM and carrier.

**Note** Samsung EFOTA can only be configured at customer level Organization Group so all devices registered under that Organization Group receive updates. Consider creating a separate Organization Group for testing before pushing to all devices.

<span id="page-95-0"></span>For more information on published Android firmware updates, Publish Firmware Updates (Android).

## Publish Firmware Updates (Android)

The Android Updates console page lists all firmware updates available for Android devices and allows you to view specific firmware versions and select to prompt the user to install the update.

#### Procedure

- **1** Navigate to **Devices > Lifecycle > Updates** and select the **Android** tab.
- **2** View and select the radio button beside the desired update.

#### **3** Select **Manage Update**.

**4** Configure the settings:

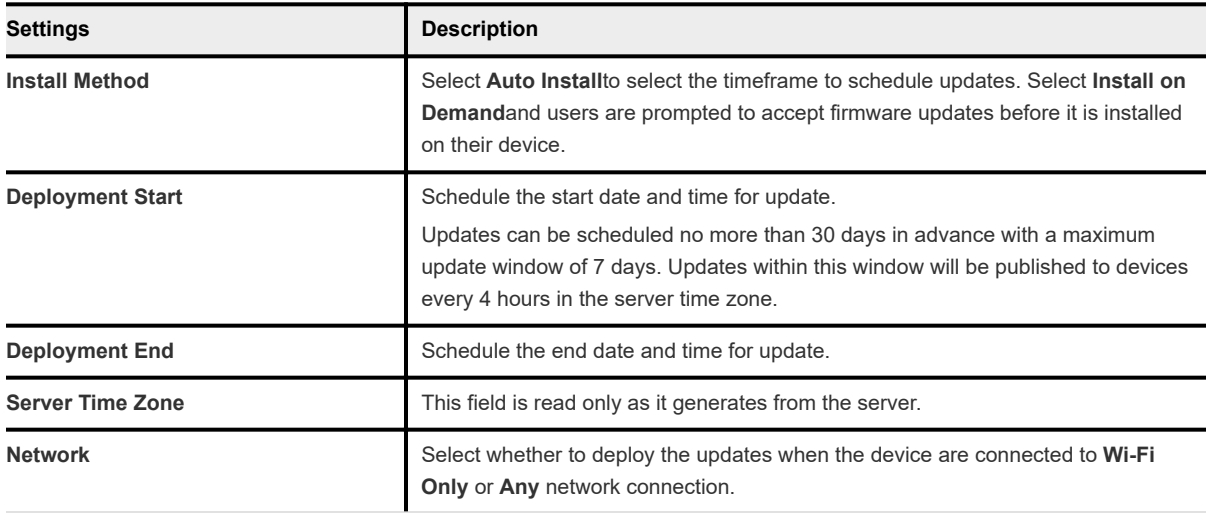

- **5** Select **Publish**. The Manage Updates window closes and the UEM console returns to the Updates page.
	- a If for some reason you need to cancel or change the update: select the desired update and select **Cancel Schedule**from the Manage Update window.

Since the updates are batched into device groups, previous updated devices cannot cannot be revoked.

### Samsung Enterprise Firmware Over The Air (EFOTA) Updates

Samsung Enterprise Firmware Over the Air (EFOTA) allows you to manage and restrict firmware updates on Samsung devices running Android 7.0 Nougat and higher.

This is helpful in allowing you to perform testing to resolve internal application compatibility issues and monitor available updates across devices and carriers before pushing firmware updates to your device fleet.

The Samsung EFOTA flow involves registering your EFOTA settings provided by your licensed reseller, enabling "Register Enterprise FOTA" in the Android (Legacy) restrictions profile, viewing and selecting applicable updates to push to devices.

**Note** Samsung EFOTA can only be configured at customer level Organization Group, so all devices registered under that Organization Group receive updates. Consider creating a separate Organization Group for testing before pushing to all devices.

To configure Samsung EFOTA settings using AirWatch:

1 Register Samsung Enterprise Firmware Over The Air Updates

For more information, see Devices & Users / Android / Samsung Enterprise FOTA

- 2 Configure Restrictions Profile (Samsung EFOTA)
- 3 [Publish Firmware Updates \(Android\)](#page-95-0).

For more information, see [Android Updates Overview](#page-94-0).

#### Register Samsung Enterprise Firmware Over The Air Updates

Use the Devices & Users System Settings page to enter your EFOTA settings provided by your licensed reseller.

#### Procedure

- **1** Navigate to **Devices > Device Settings > Devices & Users > Android > Samsung Enterprise FOTA**.
- **2** Enter the settings:

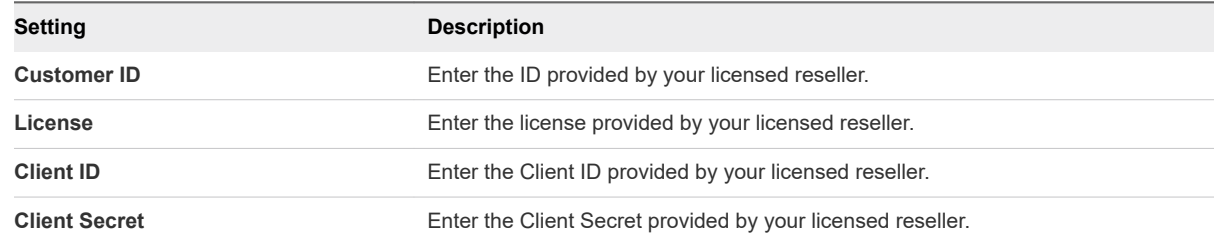

**3** Select **Save**.

#### Configure Restrictions Profile (Samsung EFOTA)

Restriction profiles lock down native functionality of Android devices and vary based on OEM. Enabling the "Register Enterprise FOTA" restriction locks down assigned devices to their current firmware version.

#### Procedure

- **1** Navigate to **Devices > Profile & Resources > Profiles > Add > Add Profile > Android > Restrictions**.
- **2** Select **Configure**

<span id="page-97-0"></span>**3** Enable **Register Enterprise FOTA**.

**Allow OTA Upgrade** must be enabled or firmware updates are blocked.

**4** Select **Save & Publish**.

# SafetyNet Attestation

SafetyNet Attestation is a Google API used to validate the integrity of the device ensuring the device is not compromised.

SafetyNet validates software and hardware information on the device and creates a profile of that device. This attestation helps determine if a particular device has been tampered or modified. When the Workspace ONE UEM console runs the SafetyNet Attestation API and reports the device has been compromised, the UEM console Device Details page reports the device as compromised. If SafetyNet Attestation detects the device as compromised, the only way to revert a device compromised state is to re-enroll the affected device.

SafetyNet Attestation is only supported with Workspace ONE Intelligent Hub.

**Note** SafetyNet Attestation is not available for Android(Legacy) deployments.

For more information, see Enable SafetyNet Attestation.

## Enable SafetyNet Attestation

Enable the SafetyNet Attestation API in the UEM console to validate the integrity of a device and determine if a device has been compromised.

#### Procedure

- **1** Navigate to **Groups & Settings > All Settings > Apps > Settings & Policies > Settings > Custom Settings**
- **2** Paste the following custom XML into the Custom Settings field: { "SafetyNetEnabled":true }
- **3** Save the Custom XML.
- **4** Verify SafetyNet from the Summary tab in the **Device Details** page in the UEM console. If you do not see the status of the SafetyNet Attestation, you can send a remote command to restart the device.

For more information on device commands, see [Chapter 6 Android Device Management with](#page-93-0)  [Workspace ONE UEM](#page-93-0)

## Specific Profiles Features for Android

These features matrices are a representative overview of the key OS specific functionality available, highlighting the most important features available for device administration for Android.

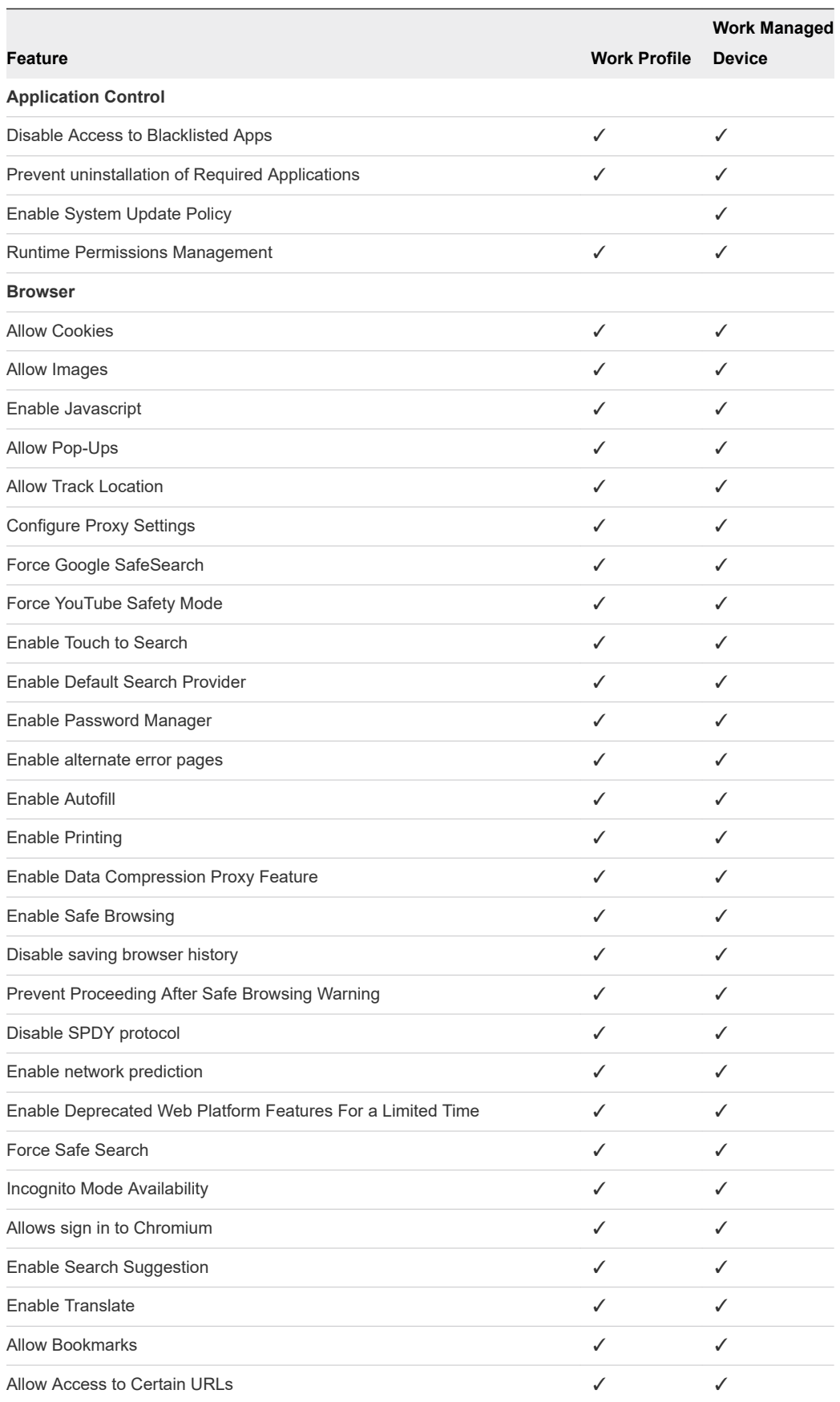

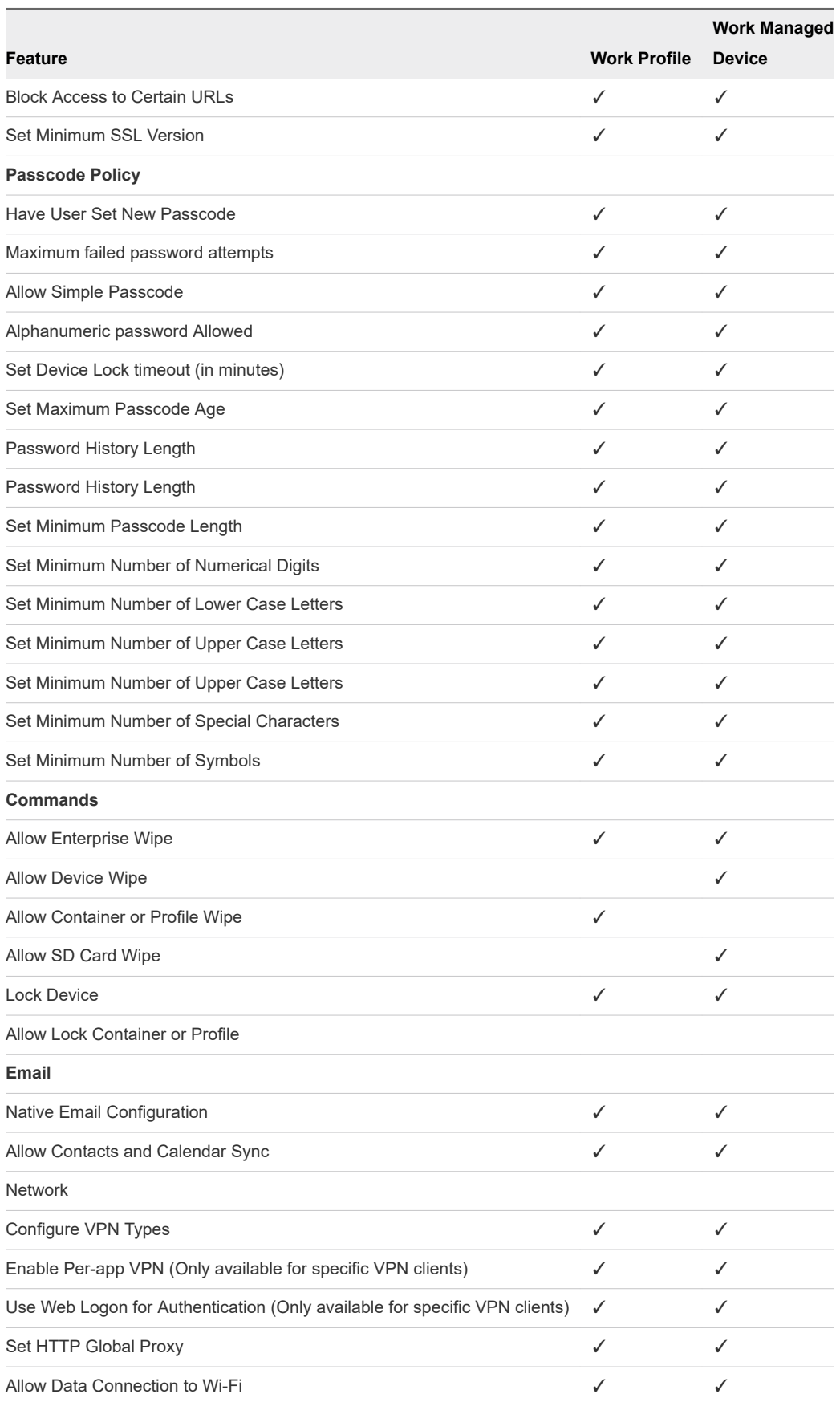

<span id="page-100-0"></span>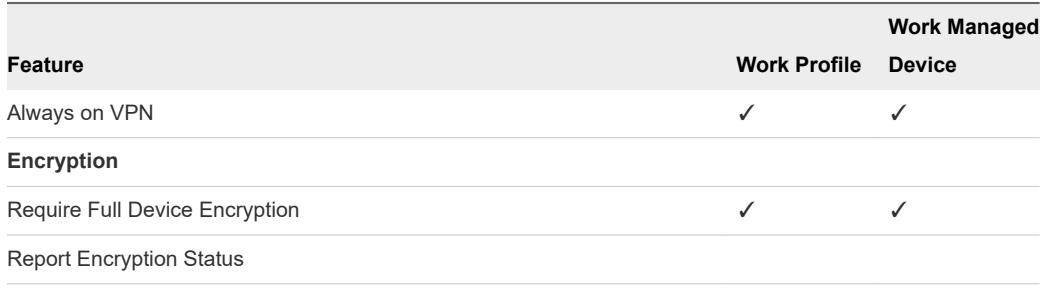

# Specific Restrictions for Android

This matrix provides a representational overview of the restrictions profile configurations available by device ownership type.

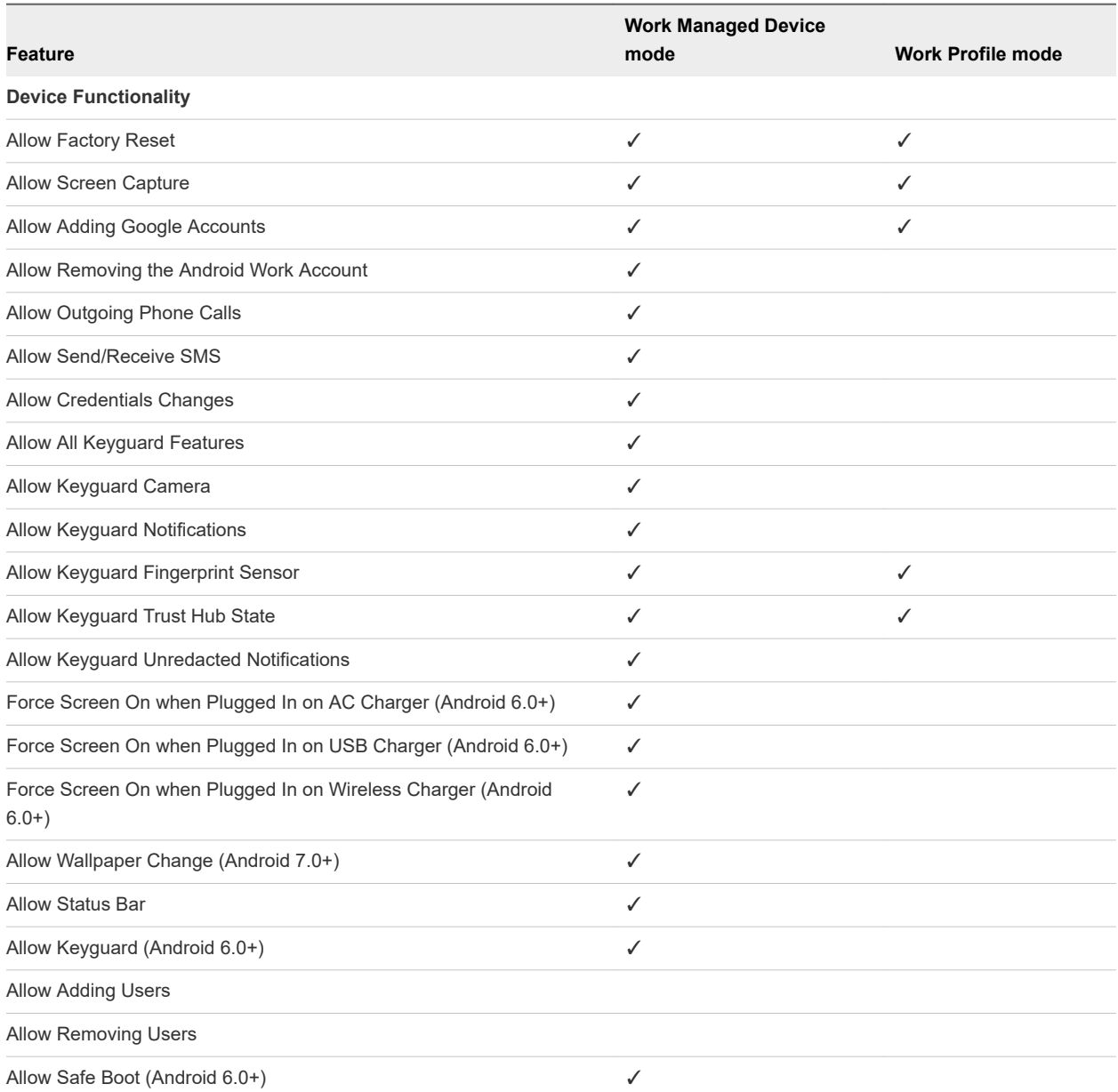

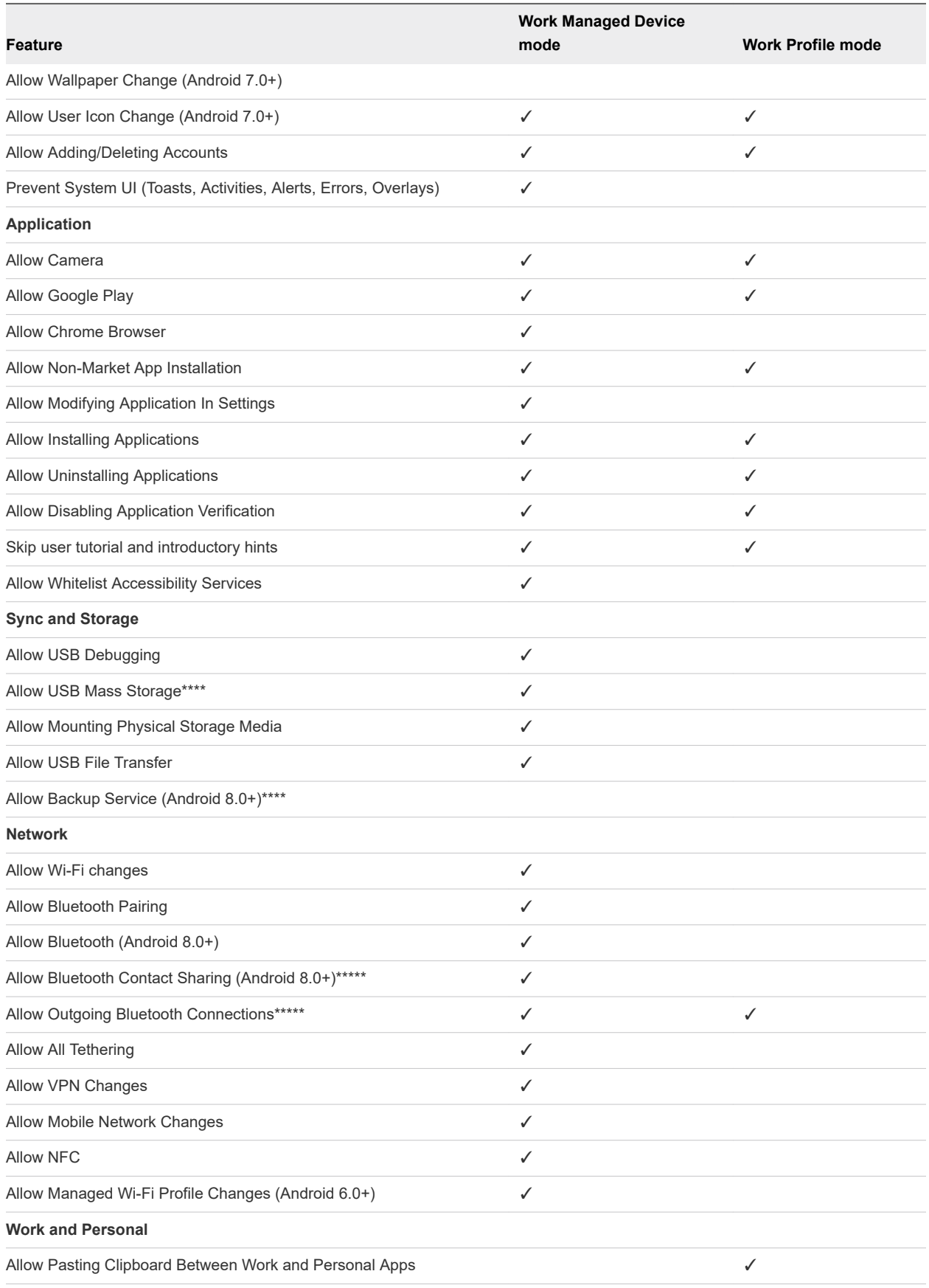

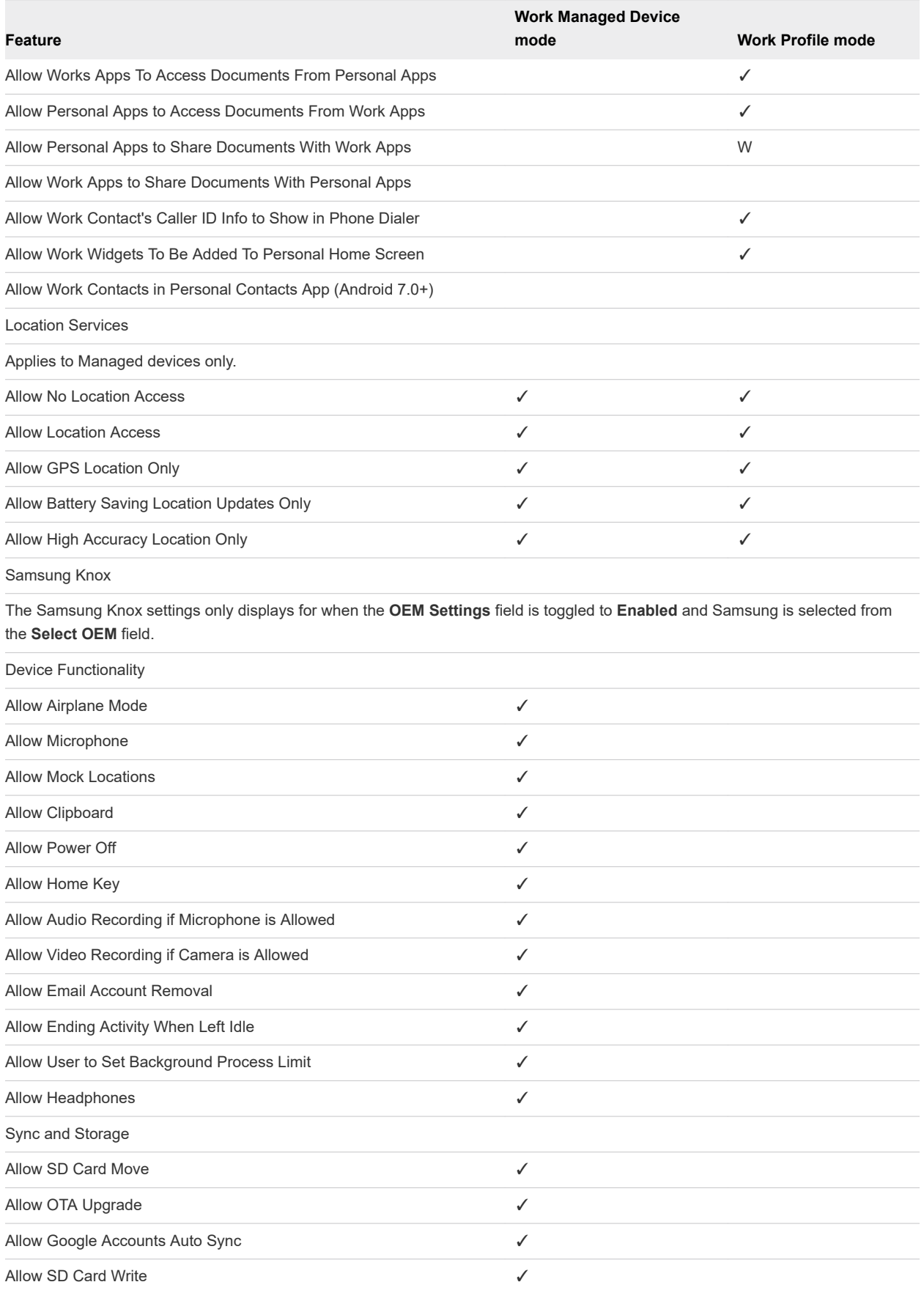

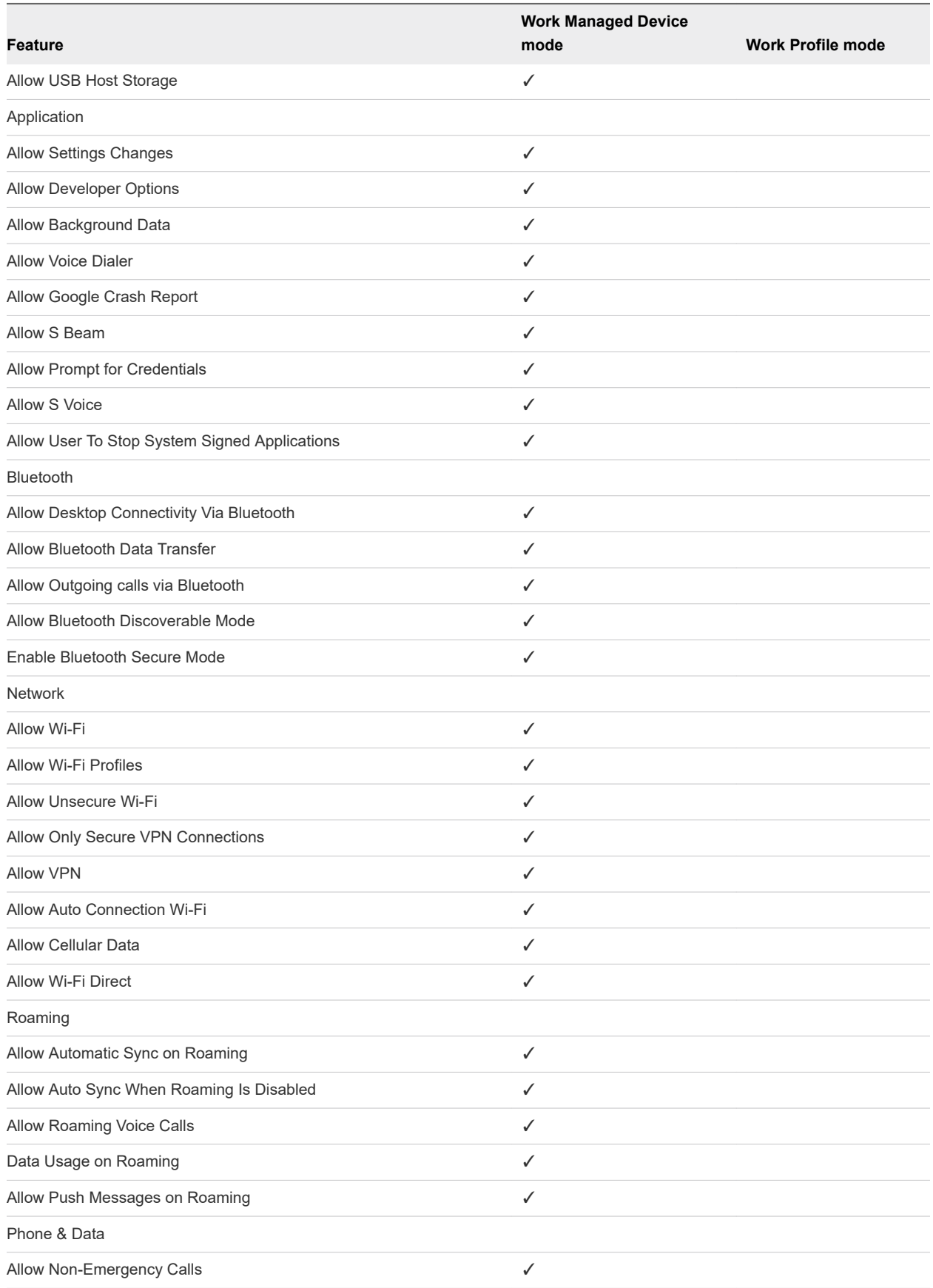

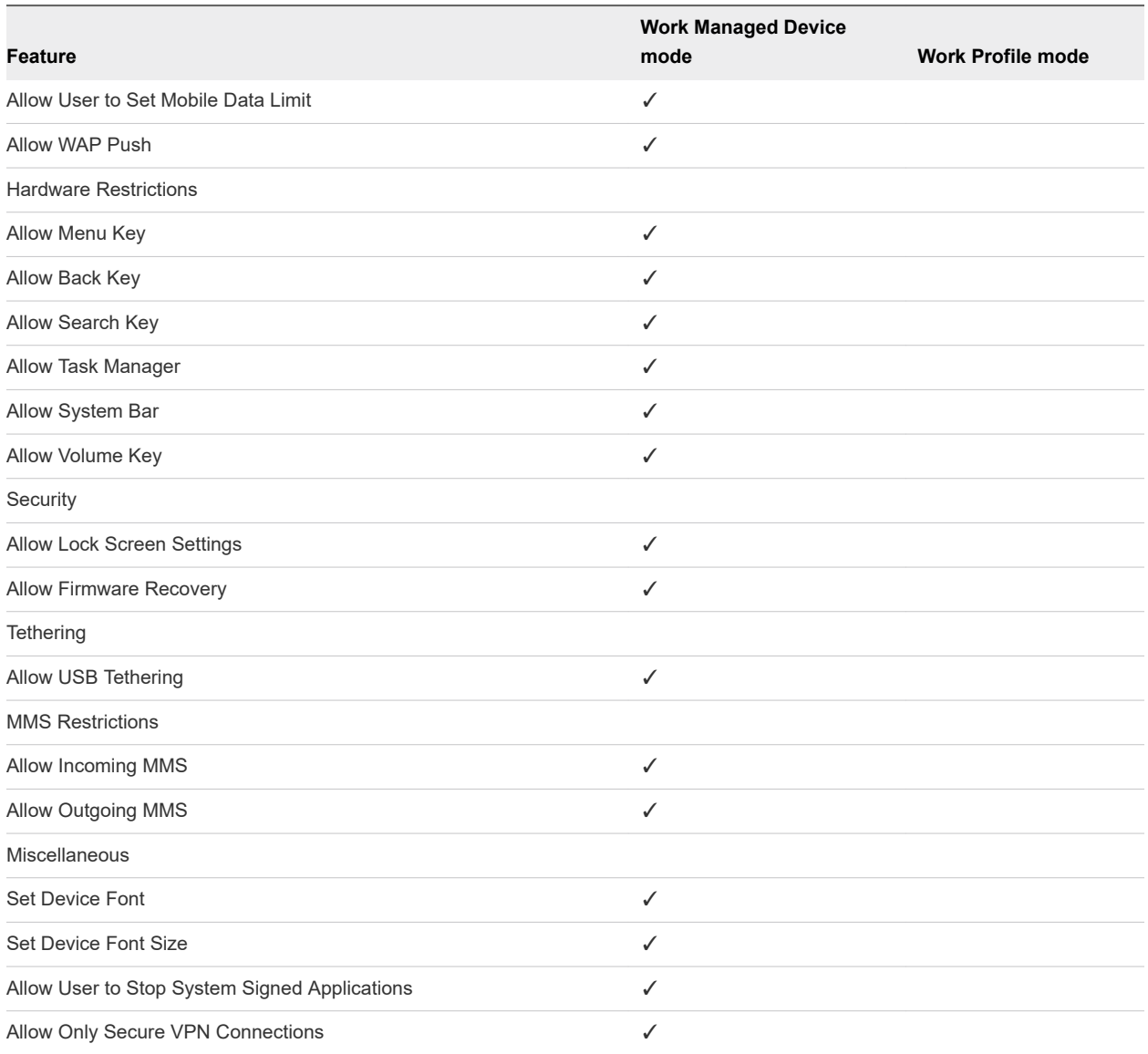